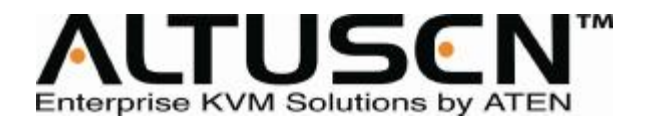

## **8/16 端口 KVM Over the NET KN2108/KN2116 用户手册**

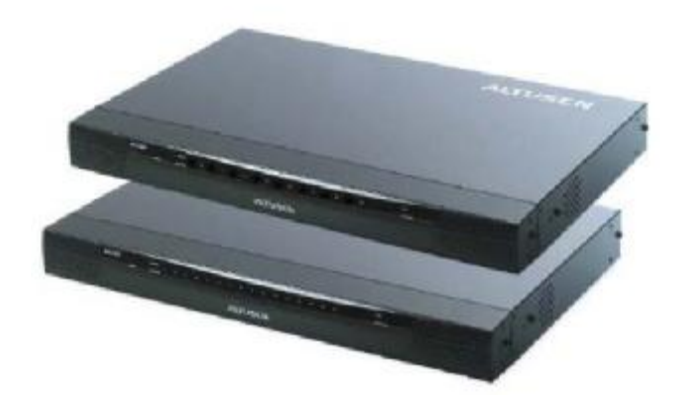

**[www.aten.com.cn](http://www.aten.com.cn)**

### **FCC 规范**

本产品是通过 FCC 认证的 A 级产品。在居住环境使用可能会对通讯造成干扰,因此建 议用户可采取适当的防护措施。

本产品已经过测试,完全符合 A 级电子设备要求和 FCC 认证的第 15 部分规范。这些 规范是为了在商业环境下使用该设备,而能避免有害干扰,并提供有效保护所规范的 规定。该设备会产生并辐射电磁波,如果用户未能按照该用户手册的说明以进行安装 和使用,将可能对通讯造成有害干扰,如果在居住区域使用而造成此种情况,用户将 自行解决并负相关责任。

#### **RoHS**

本产品符合 RoHS 规范。

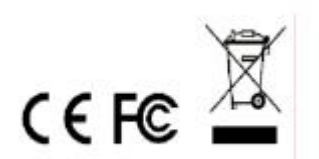

## **用户注意事项**

制造商有修改与变更手册所包含的信息、文件和规格表的权利,且不需事前通知。制 造商不会保证、明示、暗示或法定声明其内容或特别否认其对于特殊用途的可销售性 和适用性。本手册所描述的任何被销售与授权的制造商软件亦同。如果在购买后发现 软件程序有瑕疵,购买者(及非制造商、其经销商或其购买商家)将需承担所有因软 件瑕疵所造成的必要服务费用、维修责任及任何偶然事件或间接损害。

制造商并不担负任何未经授权调整本设备所造成的收音机及/或电视干扰的责任,用 户必须自行修正干扰。

操作前如未正确选择操作电压的设定,制造商将不担负因此所导致任何损害的责任。 **使用前请务必确认电压设置为正确的。**

### **安全说明**

#### **概述**

- u 请阅读所有说明,并作为以后参考。
- u 请遵循设备上的所有警告与指示。
- u 勿将本设备放置于任何不平稳的平面上(如推车、架子、或桌子等),如果本设 备掉落会造成严重的损坏。
- u 请勿在接近水的地方使用本设备。
- u 请勿将本设备放置于散热器或是暖气设备旁边或其上方。
- u 本设备外壳配有槽孔可以散热及通风,为了确保操作中防止过热,勿将开孔处 堵塞或遮盖住。
- u 本设备不可放置于软的表面上(如床、沙发、毛毯等),将会堵塞风扇开孔,同 样也不能放在密封的环境下,除非已提供了适当的通风,才可以放置。
- u 请勿将任何液体洒在设备上。
- u 清洁前必须将本设备电源从墙上的插座上拔除,请勿使用任何液状或沫状的擦 拭剂,请使用湿布清洁。
- u 请按照标签上的电源类型使用本设备,如果您不确定电源类型是否可用,请联 系您的经销商或当地的电力公司。
- u 本设备配有 3 脚接地型插头,此为安全性目的。如果您无法将此插入插座上, 请联系电工替换原有的电源插座。请勿试图将接地型插头功能去除,并遵循本 地/全国接线代码。
- u 请勿将任何东西放置于电源线或连接线上,并将电源线与连接线的布线路径安 排好,、避免被其绊倒。
- u 如果您的设备需要使用延长线,请确认所有使用该延长线的产品总电流量不超 过延长电线的电流承载量。并确认所有插至墙上插座的产品电流总量不超过 15 安培。
- u 请选用突波抑制器、调节器或不断电系统(UPS)等设备,以帮助避免您的系统 受突然、瞬间增加及减少的电量。
- u 请将系统的连接线与电源线妥善固定好,并确认无任何东西压在线材之上。
- u 当连接或断开电源时,遵守下面指引:
	- n 在连接电源电缆前安装电源
	- n 在卸下电源前拔掉电源电缆
	- n 如果系统有多种电源,通过拔掉所有的电缆来断开电源连接
- u 勿将任何物体透过外壳的槽孔塞进机器里,有可能会接触到危险的电压点或造 成零件短路而导致火灾或触电的风险。
- u 请勿尝试自行修理本设备,请寻找合格的服务人员以取支援服务。
- u 如果有以下情况发生,请将本装置的电源从墙上的插座上拔除并将其交予合格 的服务人员修理。
	- n 电源线及插座损坏或磨损
	- n 液体被洒入本设备
	- n 本设备被雨、水淋到
	- n 本设备掉落或外壳已经损坏
	- n 本设备功能出现明显的变化
	- n 按照操作指示后,本设备无法正常操作
	- u 仅针对操作指示中所涵盖的控制功能进行调整,其它不适当的操作可能会造成 损害,以致于需要合格的人员更庞大的作业才能修复。

### **机架安装**

- u 进行机架安装前,请确保固定装置已安全地固定于机架上,并延伸至地面上, 整个机架的重量可分散于地面上。在开始机架工作前,在单一机架上安装前端 和侧边的固定装置或是在联合多个机架上安装前端固定装置。
- u 请由下而上安装机架且先安装最重的东西。
- u 从机架上延伸设备出来时,请确保机架平稳且稳定。
- u 当按着设备滑轨释放弹簧闩及将设备滑入机架时请小心谨慎。该滑轨的轨道可 能会夹到您的手指。
- u 将设备安到机架上后,请小心的展开滑轨至锁上的位置,然后将本设备滑进机 架上。
- u 请勿让给机架提供电源的 AC 供给分支电路超载。整个机架的承载量不得超过分 支电路量的 80%。
- u 请确保机架上所使用的所有装置—包括电源插座及其他电源连接器---已妥善 接地。
- u 请确保已为机架上的设备提供了适当的空气流动。
- u 请确保机架环境的操作温度未超过生产商所设定的设备最高操作温度。
- u 当您在维护机架上其他设备时,请勿踏在或站在任何其他设备上。

### **包装明细**

KN2108/2116 产品包装明细, 包含如下:

- u 1 组 KN2108/2116 远程控制 KVM 切换器
- u 1 组电源线
- u 1 组机架安装套件(安装固定片及 Phillips head hex M3 x 8 螺丝)
- u 1 组脚垫(4 片)
- u 1 本用户手册\*
- u 1 张快速安装卡
- u 1 张注册卡

请确认以上物件是否完整,且在运送过程中,是否受到损害,如果您遇到任何问题, 请联系您的经销商。

请仔细阅读本手册,并遵循安装与操作程序以避对本设备或任何与之连接的设备造 成损害。

\* 自本手册中文化完成后,新的产品功能将可能日后陆续增加。如需知道更新的产 品特性请至我们的网站参考最新版英文手册。

© 版权所有 2004-2006 宏正自动科技股份有限公司

用户手册编号:PAPE-0206-1AXG

印刷日期:05/2009

所有品牌名称和商标皆已注册,版权所有

# 且录

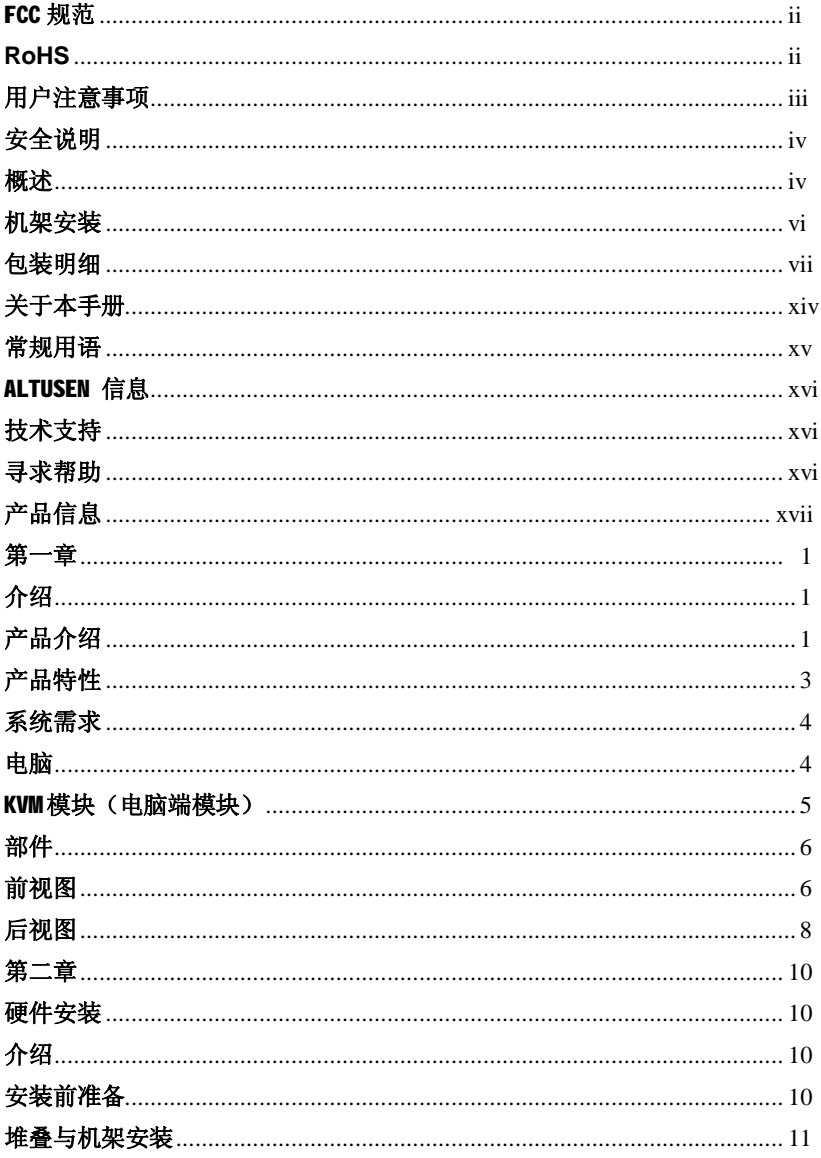

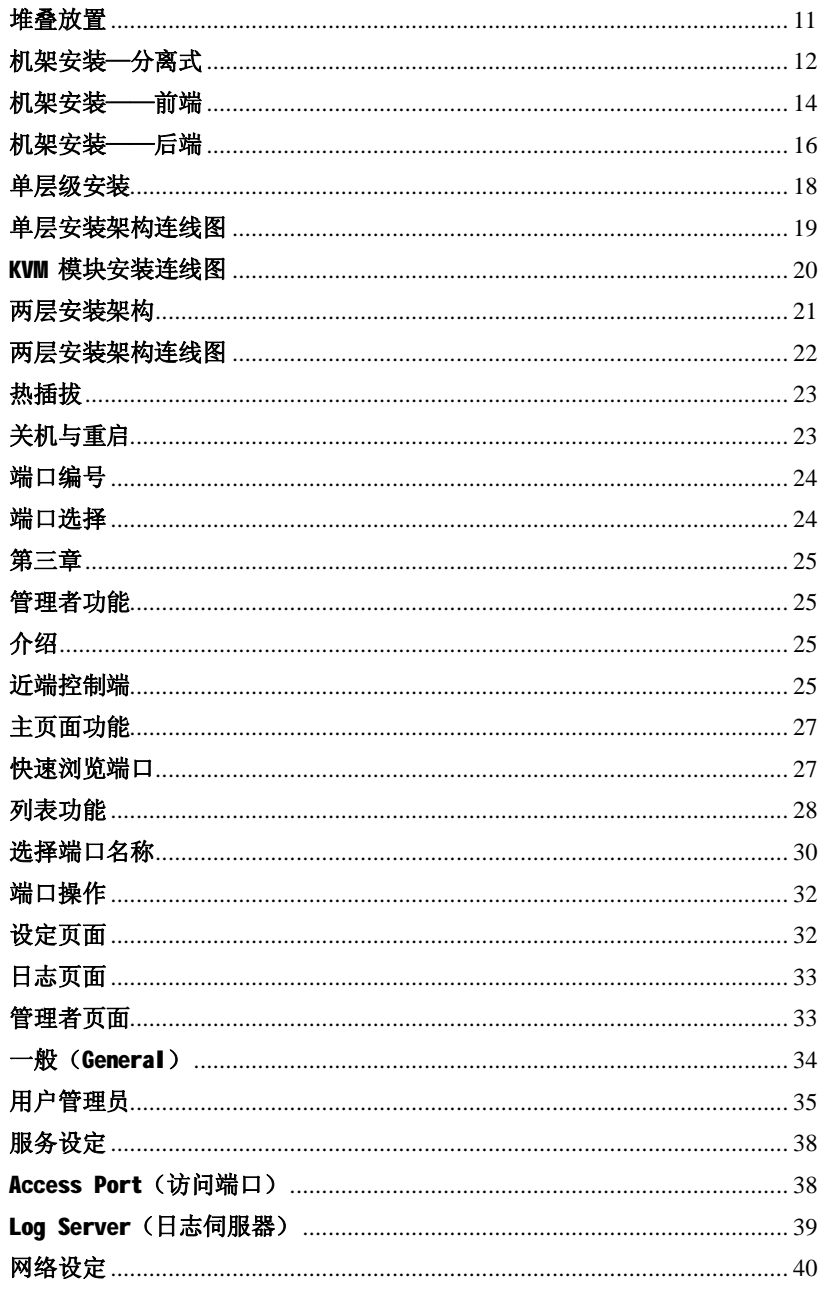

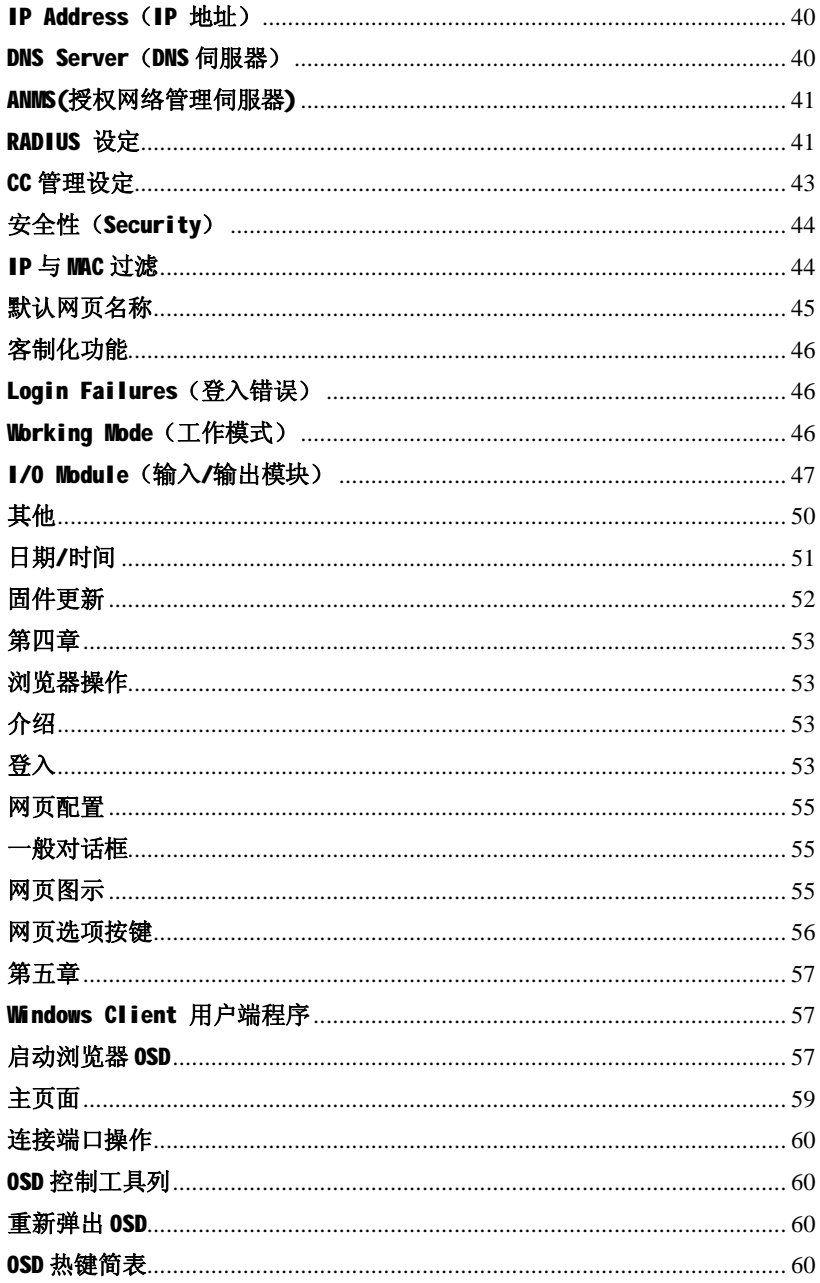

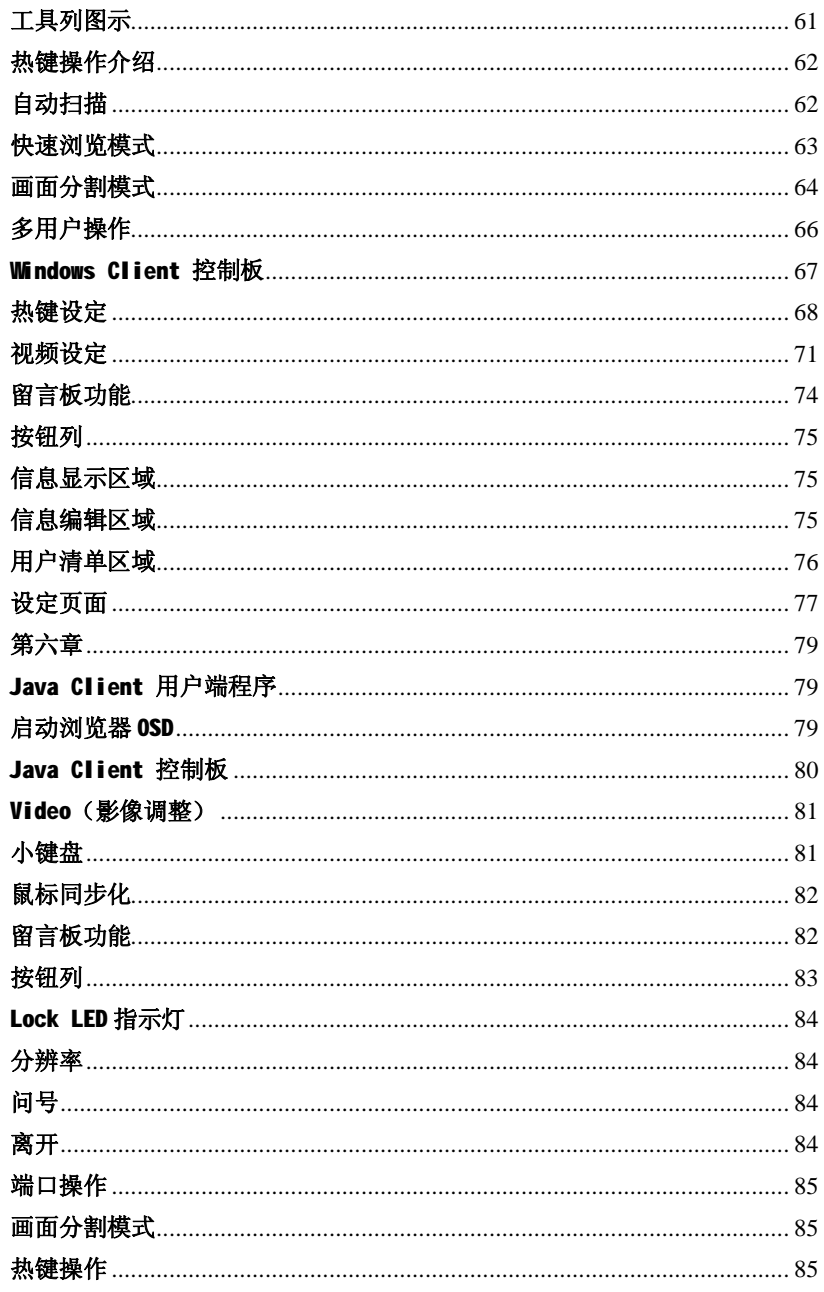

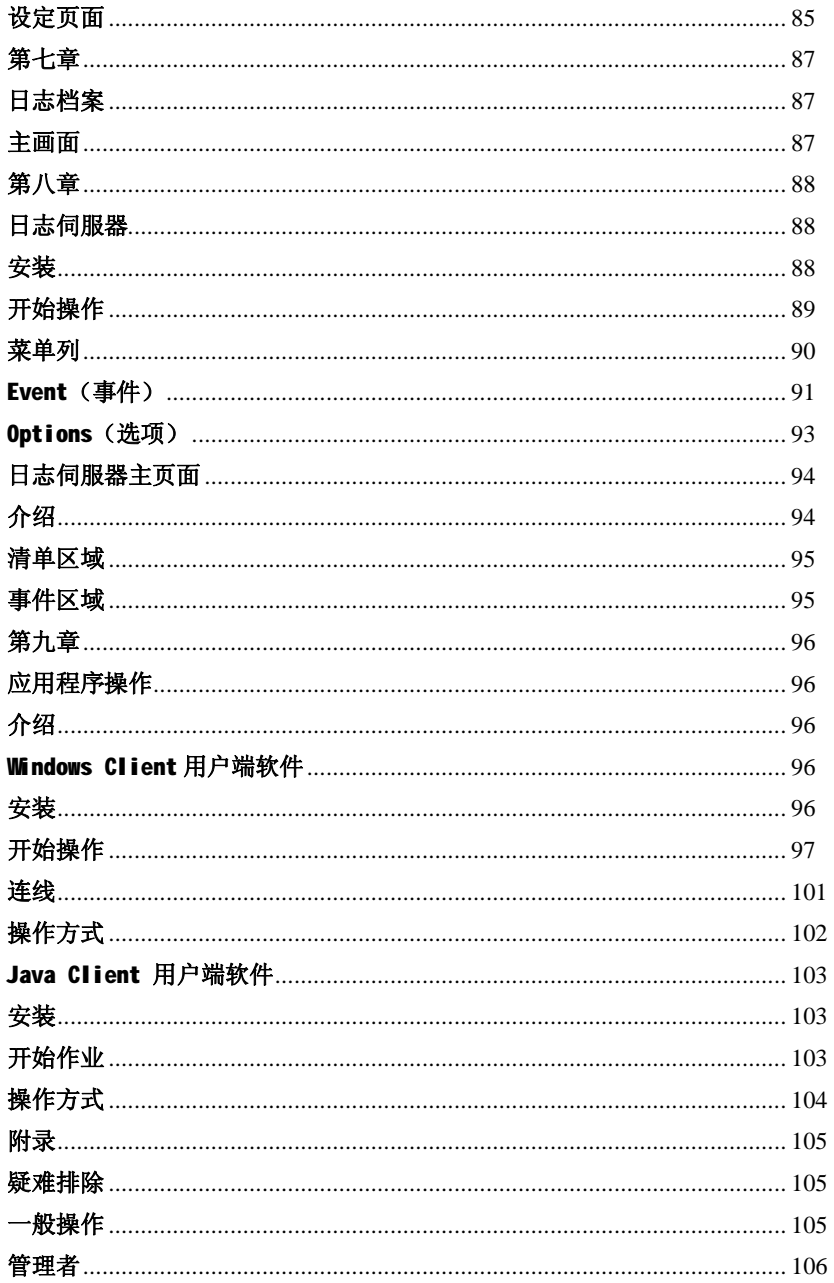

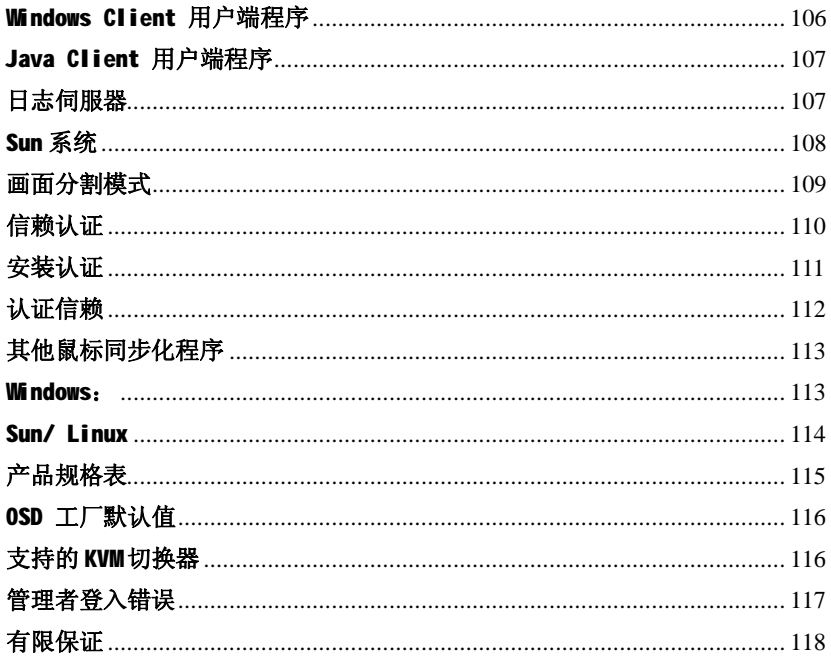

#### **关于本手册**

本用户手册将协助您了解更多关于本产品的功能,包括所有安装、设定和操作等程序。 您可从下述内容中了解本手册所包含的内容:

#### **第一章 介绍**

本章节将介绍 KN2108/2116 设备系统, 包含其功能、特性及优势等, 并对 其前面板和后面板的部件进行描述与介绍。

#### **第二章 硬件安装**

本章节提供步骤式说明以协助安装,并介绍一些基础的操作程序。

#### **第三章 管理者功能**

本章将说明管理者如何针对 KN2108/2116 工作环境进行设定作业, 并说明 如何从近端控制端操作 KN2108/2116。

#### **第四章 浏览器操作**

介绍加何通过浏览器介面登入 KN2108/2116, 并对 KN2108/2116 网页页面 上的图示与按钮功能进行说明。

#### **第五章 Windows Client 操作**

说明通过 Windows Client 软件,连接到 KN2108/2116 的使用方式,并解 释如何利用 OSD 功能访问控管与切换器连接的电脑。

#### **第六章 Java Client 操作**

说明通过 Java Client 软件,连接到 KN2108/2116 的使用方式,并解释如 何利用 OSD 功能访问控管与切换器连接的电脑。

#### **第七章 日志记录档**

本章说明如何通过日志档案功能,浏览所有在 KN2108/2116 上所进行过的 操作。

#### **第八章 日志伺服器**

本章则介绍如何安装与设定日志伺服器。

#### **第九章 AP(应用程序)操作**

主要说明如何通过 Windows 与 Java Client 应用程序, 以非浏览器的方式 操作 KN2108/2116。

#### **附录**

在本用户手册最后提供了技术与疑难排除等参考信息。

## **常规用语**

本手册使用以下常规用语:

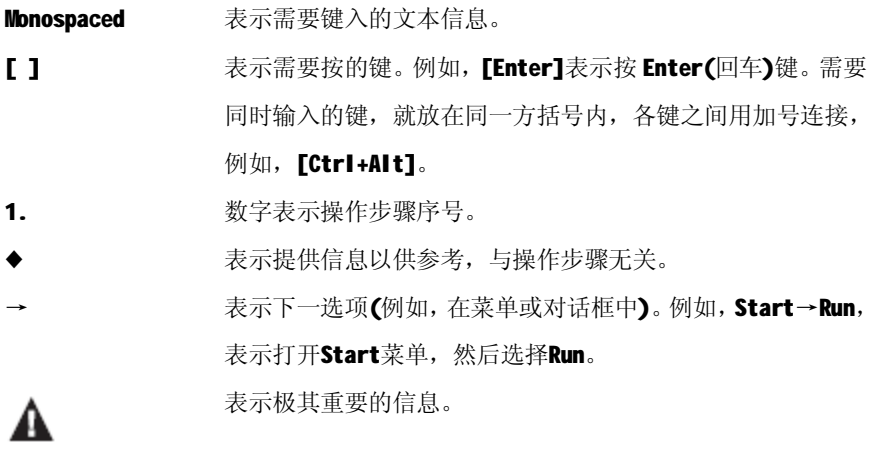

## **ALTUSEN 信息**

### **技术支持**

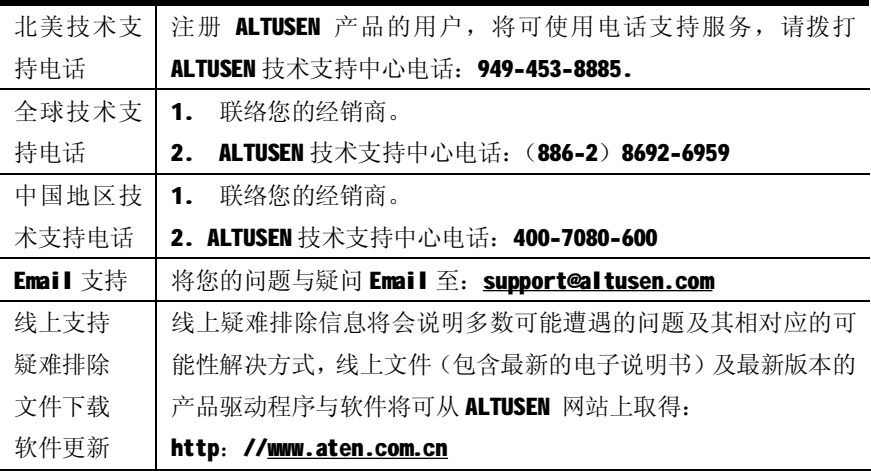

#### **寻求帮助**

如欲得到其它协助、建议与信息,ALTUSEN 提供了多种支持选择,如果您有问题需要 咨询 ALTUSEN 技术支持,请先准备下列信息以方便我们快速为您服务:

- u 产品型号、序号及其他任何购买信息。
- u 您的主机设置,包括操作系统、修订级别、扩充卡和软件。
- u 错误出现时,任何显示在屏幕上的错误信息。
- u 导致错误的操作顺序。
- u 其它任何您认为有帮助的信息。

## **产品信息**

如果想了解更多 ALTUSEN 的产品信息,并知道其如何协助您无制的连接,您可至 ALTUSEN 网页或咨询 ALTUSEN 授权经销商。

- u 在美国, 请咨询: 866-ALTUSEN(258-8736)
- u 在加拿大及南美,请咨询: 949-453-8885
- u 在中国, 请咨询: 400-7080-600
- u 在其它地区,请咨询: 886-2-8692-6789
- u 您可以访问 <http://www.altusen.com> ALTUSEN 网页, 以取得各区域的联络电话号 码。

## **此页刻意留白**

### **第一章**

## **介绍**

#### **产品介绍**

KN2108 与 KN2116 是以 IP 为架构的 KVM 控制装置, 其允许近端与远端的操作 者从单一控制端监控及访问多台电脑, 例如, 一台 KN2116 可以控制高达 16 台电脑,而通过堆叠串联方式则可连接至 16 台 KVM 切换器,并安装于一个 二层的安装架构中, 控管至 256 台电脑。

由于 KN2108/KN2116 使用 TCP/IP 通讯协定, 因此用户可以通过连网的电脑-无论 电脑在大楼 任何地方、在街道上,其至在地球另一端,访问 KN2108/KN2116。

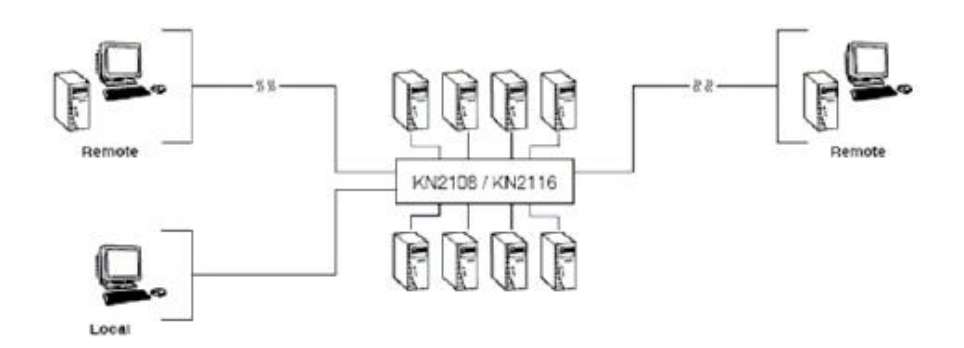

从近端控制端访问至切换器所连接的电脑十分容易,只要从键盘上输入热键 组合,或使用功能强大鼠标驱动的 OSD(屏幕显示菜单)系统,同时也提供 了自动扫描功能可自动逐一扫描与监控所有安装构架下运作中的电脑。 远端控制端可以由 IP 地址连接至 KN2108/KN2116,而本产品所提供的软件工 具将允许远端访问更加顺利有效,而菜单式的 OSD 管理员功能可允许管理者 轻松地处理多个维护工作,从安装或执行 GUI 应用程序到 BIOS 层级的疑难 排除、常规监控与同步维护、系统管理、重新开启甚至事先开启等功能。

无论身处何方, 远端管理者都可以在网络上通过浏览器登入。由网络浏览器 管理,登入成功后,可使用 Windows 或 Java 用户端介面讲行操作,而 Java 架构的用户端程序则可让切换器与安装 Java 2 的操作系统搭配使用。

用户端软件可让操作者与 KN2108/KN2116 所连接的电脑交换键盘、显示器与 鼠标信号,如同操作者直接身处于设备旁一般,而画面分割功能,则可将 8 或 16 台电脑的视频输出画面在同一时间一起显示。

本产品配备 RJ-45 连接头通过 CAT 5e 线缆连接至电脑, 此种节省空间的创 新可将一台8或16端口的切换器方便地安装在1U的系统构架上,在安装上, 也利用多数现代化商业大楼内建的网络布线。

安装简便快捷,只需将线缆连接到相应的端口即可。由于切换器直接取得键 盘的输入资料,因此不需要软件设定,也不需要繁琐安装程序,且不会有不 兼容的问题。

中于固件可以通过网络更新, 您只要从我们的网站下载最新的固件版本, 便 可以让您的设备拥有最新的改善功能。

由于提供了先的安全机制, KN2108/KN2116 可提供最快、最安全、最有效率 的方法允许用户从从远端访问及管理广布各地的多台电脑安装架构。

#### **产品特性**

- u 8/16 端口远端管理 KVM 切换器—可从单一 KVM 控制端(键盘、鼠标、 显示器)监控和管理 8 或 16 台电脑。
- u 可通过 LAN、WAN 或 Internet 从远端访问电脑, 在任何时间、任何地方 控管您的安装架构。
- u 支持三个连接通道-1 个近端和 2 个远端用户可在同一时间分别访问不 同端口。
- u 支持 Internet 浏览器连接: 提供 Windows Client 与 Java Client 用 户端程序: Java Client 可运作于所有操作系统中。
- u 图形化 OSD 及图形化工具列, 提供便利友善的操作介面
- u 支持 Windows 架构的日志伺服器
- u 可搭配 Power Over the NET 装置使用, 以进行远端电源管理
- u 提供 64 组用户账号,并支持 32 组用户同时登陆
- u 三层安全机制:多个管理者,多个用户与多个浏览者
- u 安全机制包含密码保护、加密技术—1024 位 RSA、56 位 DES 与 256 位 AES:  $R$  128  $R$  SSL
- u 支持 RADIUS
- u 可通过网络快速更新固件
- u 支持所有主要伺服器平台及 VT100 的序列装置
- u 支持多平台, 包括 PS/2,USB 及 Sun
- u 支持 10Base-T, 100Base-T, TCP/IP 及 HTTP
- u 支持高视频分辨率: 最高可达 1280x1024@60Hz
- u 前面板可与主机分离,方便安装在 1U 的机架中
- u RJ-45 连接介面可提供 16 个端口操作—CAT 5 线缆可简化布线工程

#### **系统需求**

- u 为连到最佳效果,用于远端访问 KN2108/2116 的电脑,其中中央处理器 至少为 Pentium III 1 GHz processor 以上, 目视频分辨率设定为 1024 x 768.
- u 如果使用Windows Client 用户端程序访问切换器, 需安装 DirectX 7.0 以上版本的软件;如果您仍未安装 DirectX,您可从 Microsoft 的网站 上下载:

<http://www.microsoft.com/downloads>。

u 如果使用 Java Client 用户端程序访问切换器, 需安装 Sun Java 2 (1.4.2 以上版本的执行环境;如果您仍未安装,您可从 Sun Java 的网 站上下载:

<http://java.sun.com> 。

- u 浏览器必须支持 128 位的资料加密。
- u 为确保使用效果,我们建议 Internet 的连线速度至少为128 kbps。

#### **电脑**

安装在连接至 KN2108 或 KN2116 电脑端口的电脑必须具备以下条件:

- u 一组 VGA, SVGA 或 Multisync 端口
- u 一组 Type A USB 端口与 USB 主控制器(供 USB KVM 模块(电脑端模块) 使用,请参阅第 20 页 KVM 模块安装连线图)
- u 6-pin mini-DIN 键盘与鼠标端口(供PS/2 KVM模块(电脑端模块)使 用,请参阅第20页 KVM模块安装连接图)

### **KVM 模块(电脑端模块)**

- u Cat 5 (或以上) 线缆连接 KN2108/2116 至 KVM 模块 (请参阅第 19 页单 层安装架构连线图)
- u 使用 KN2108/2116 必须搭配以下 KVM 模块:

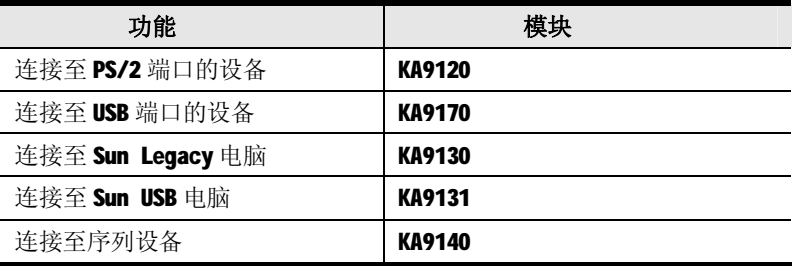

## **部件**

## **前视图**

#### **KN2108:**

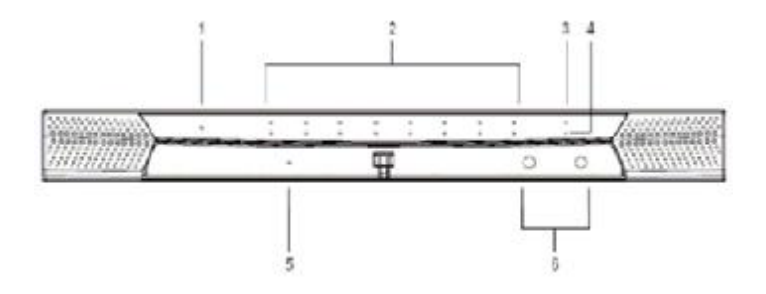

**KN2116:** 

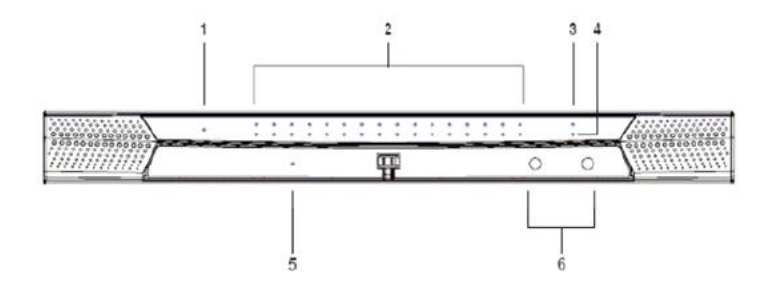

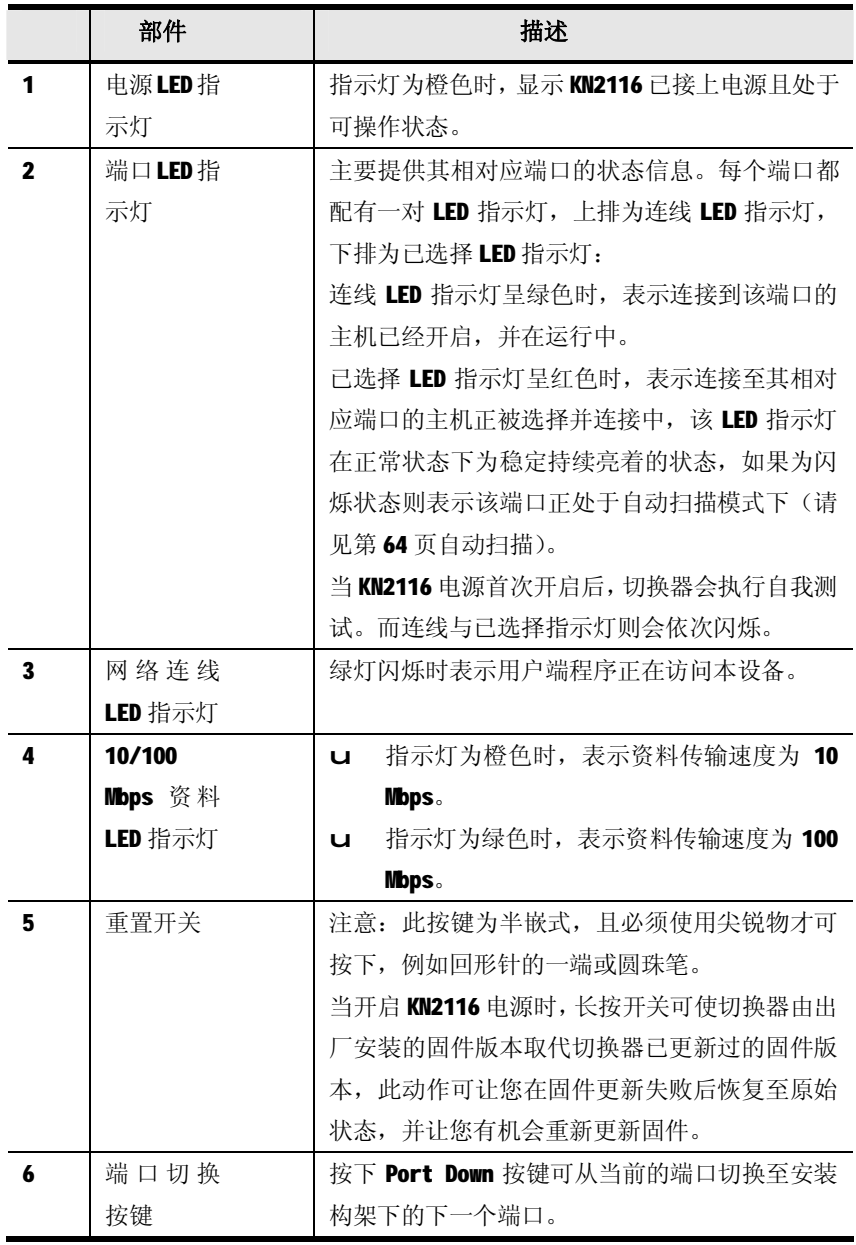

## **后视图**

#### **KN2108:**

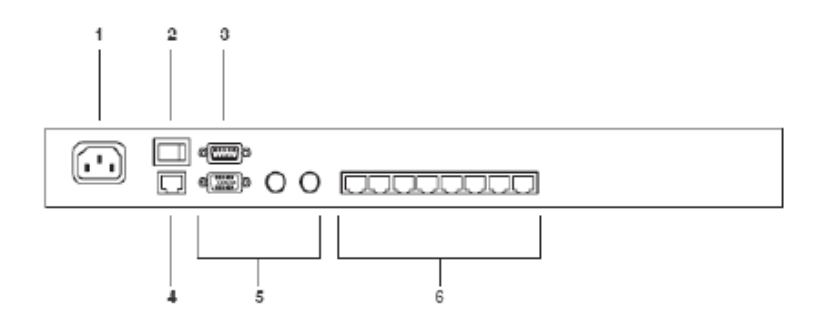

#### **KN2116:**

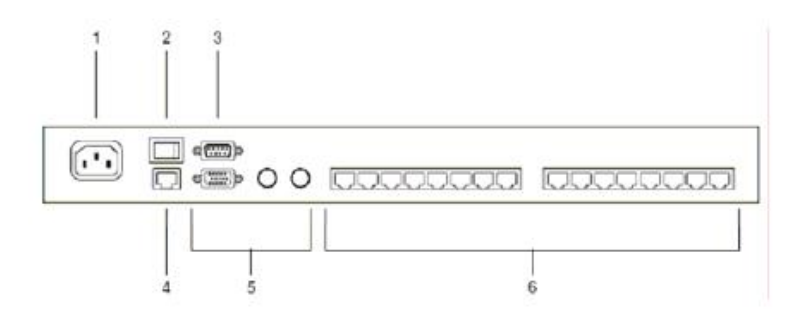

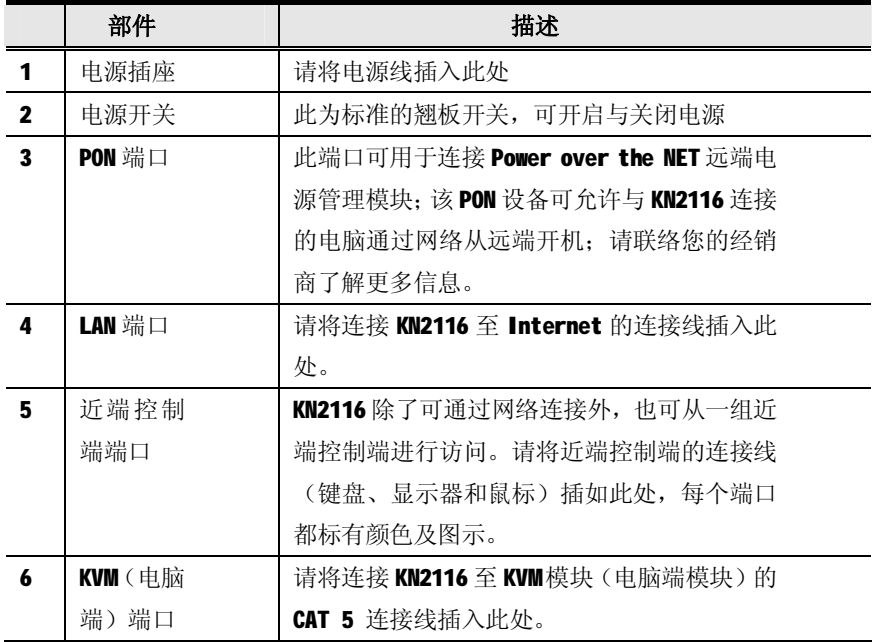

## **第二章**

## **硬件安装**

### **介绍**

为提供便利灵活使用,本产品可混合使用 PS/2 与 USB 介面, 支持跨平台; KN2108/2116 可通过 KVM 模块连接, KVM 模块作为切换器与连接设备之间的中介装 置(请见第 19 页,安装连线图)。

每台电脑或设备的连接都分别需要一组KVM模块,此些模块的型号可见第5页KVM 模块(电脑端模块)章节了解更多信息。

### **安装前准备**

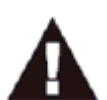

- 1. 关于放置本设备的重要安全信息已列于第 iv 页, 请在操作前先参 阅该内容。
- 2. 在安装前,请确认所有您将连接的设备电源都已关闭,您必须将所 有具有键盘电源开启功能的电脑电源线拔掉。

### **堆叠与机架安装**

KN2108/2116 可堆放在桌面上。或通过不同方式安装在机架上,下面章节将介绍 各种方式的安装程序:

#### **堆叠放置**

KN2108/2116 可被放在任何适当的平面上,该平面必须能支撑切换器与其所连接 的线材重量。如果放置 KN2108/2116 或堆叠与之串联的切换器。请将本包装所 附的塑胶脚垫的底部背胶撕下,并将脚垫黏贴在切换器底板的四个角落上,如 下图所示:

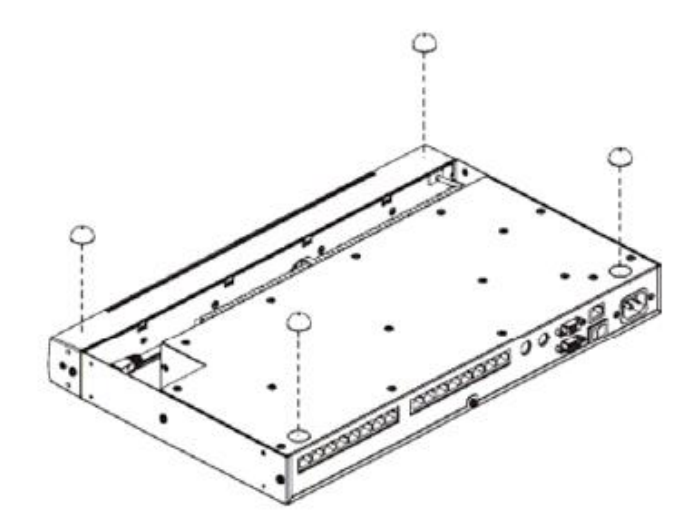

注意: 为了确保适当的通风空间, 各边至少留出 5.1cm, 及背面留出 12.7cm 的空间安置电源线及连接线。

#### **机架安装—分离式**

KN2108/2116 可安装在 19″ (1U) 的机架上, 本产品提供三种安装方式: 分离式、 前端与后端安装,在此三种方式中,我们建议您可使用分离式的安装方法。

1. 卸除设备前方与后方的四个螺丝。

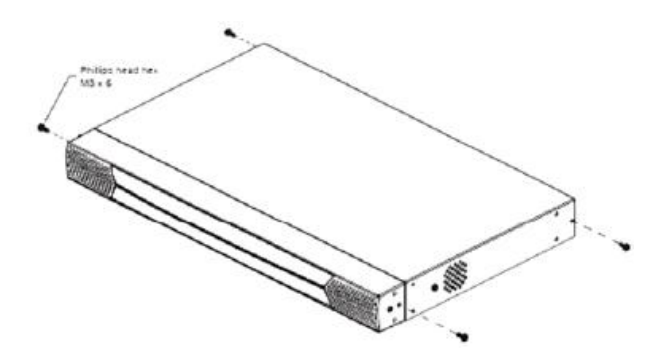

2. 将前后两个模块分开,并使用本包装机架安装配件所附的 MB x 8 Phillips head hex 螺丝将机架安装固定片锁在两模块上。

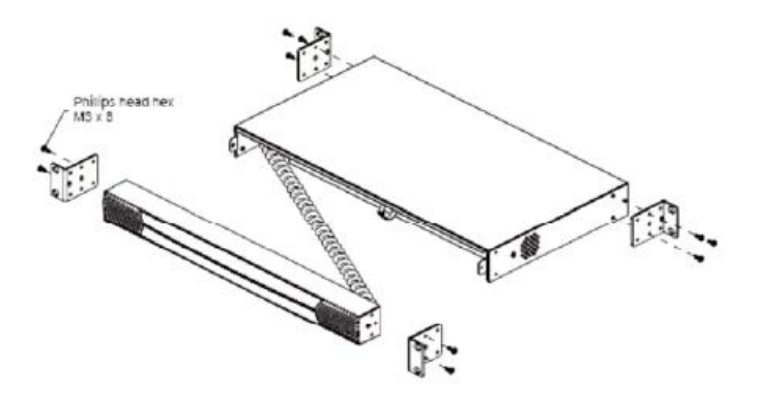

- 3. 将本设备移到机架上,并将机架固定片的螺丝洞对准机架上的洞。
- 4. 利用螺丝将固定片锁在机架上。

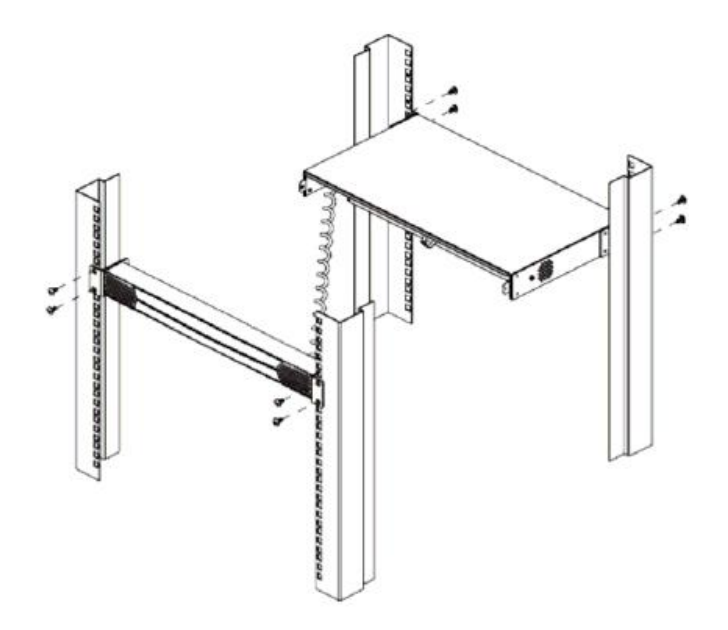

注意: 本产品提供卡式螺母以供应螺纹的机架使用。

## **机架安装——前端**

1. 将设备前端的两颗螺丝拆下来。

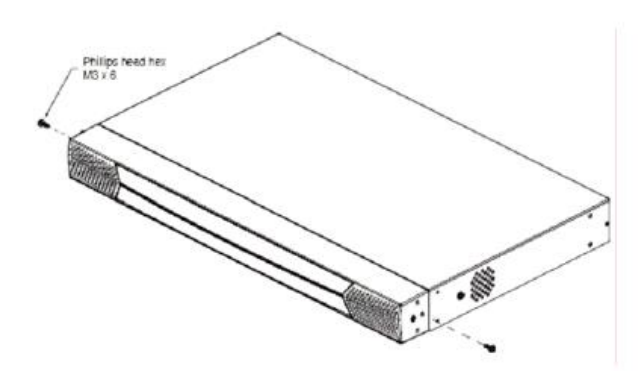

2. 使用本包装机架安装配件所提供的 M3 x 8 Phillips head 螺丝将机架固定片锁 于设备的前端上。

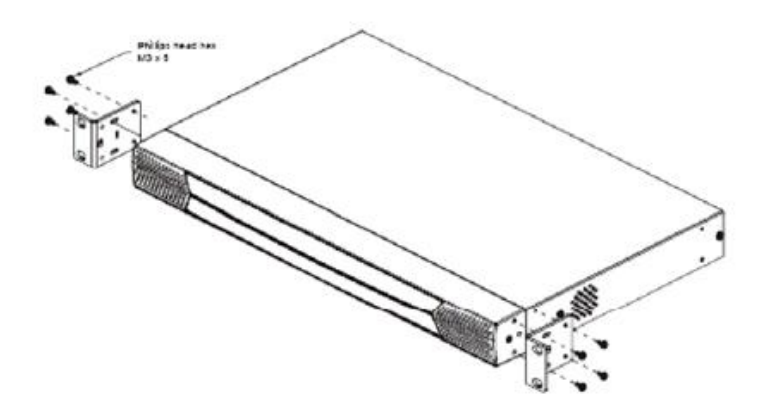

- 3. 将本设备移到机架上,并将机架固定片的螺丝洞对准机架上的洞。
- 4. 利用螺丝将固定片锁在机架上。

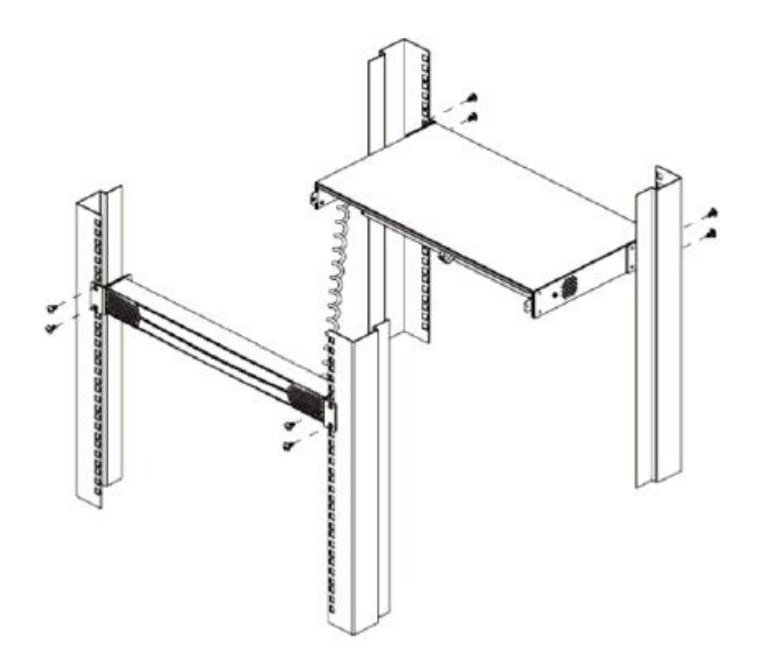

注意: 本产品提供卡式螺母以供应螺纹的机架使用。

## **机架安装——后端**

1. 将设备后端的两颗螺丝拆下来。

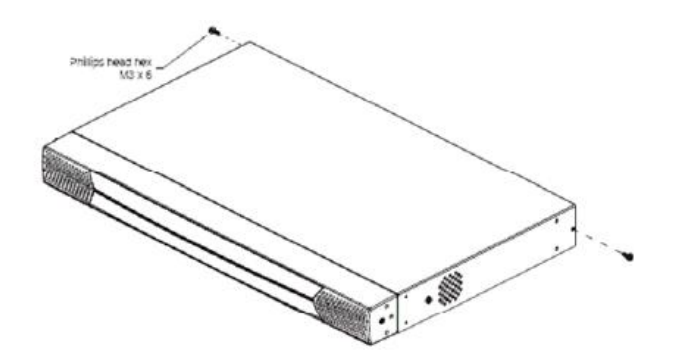

2. 使用本包装机架安装配件所提供的 MB x 8 Phillips head 螺丝将机架固定片锁 于设备的后端上。

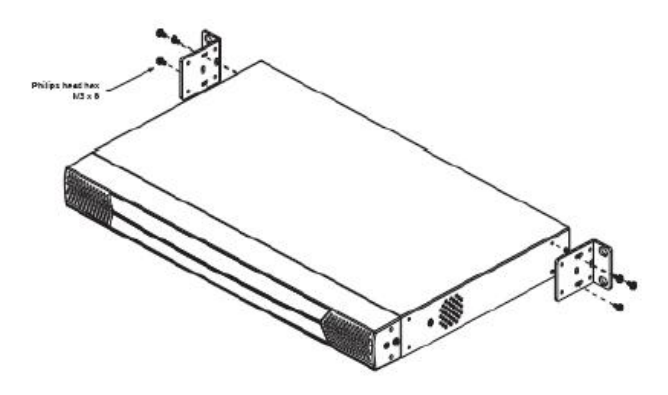

- 3. 将本设备移到机架上,并将机架固定片的螺丝洞对准机架上的洞。
- 4. 利用螺丝将固定片锁在机架上。

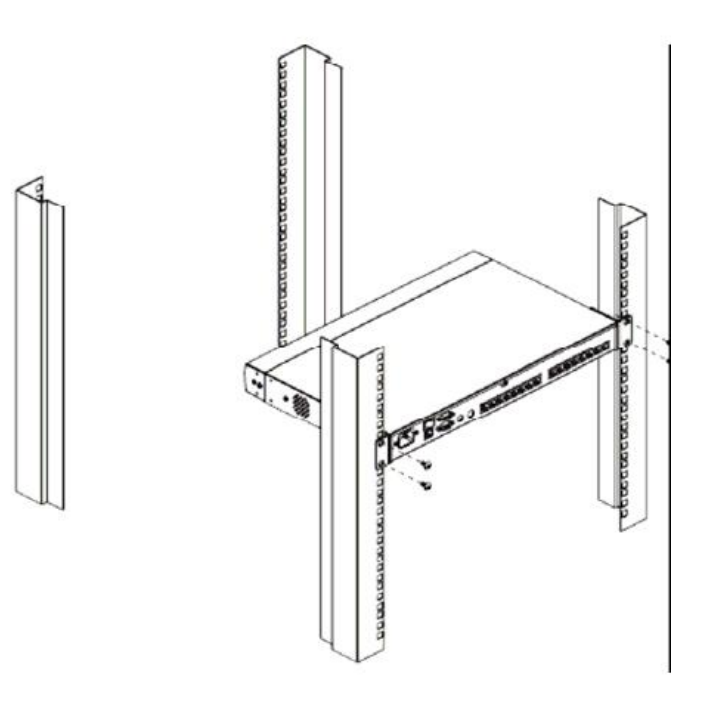

注意: 本产品提供卡式螺母以供应螺纹的机架使用。

### **单层级安装**

在一个单层级安装架构下,并不会有额外的 KVM 切换器从 KN2108/2116 上串联出来。 如果想单层安装,请参阅第 19 页的安装连线图(连线图对应的号码即为指示步骤的 顺序),并请依照如下步骤执行:

1. 将您的近端控制端的键盘、显示器及鼠标插入本机台的近端控制端端口中。

注意: 控制端与 KN2108/2116 之间的距离必须不能超过 20m。

2. 使用 Cat 5 线缆将任何可利用的 KVM 端口与 KVM 转换线缆连接,该转换线缆符 合连接至您正在安装中的电脑所需(请见第 5 页的表格了解更多信息)。

注意: 连接到 KN2108/2116 的 Cat5 线缆的距离不能超过 40m。

- 3. 连接 KVM模块到电脑。
- 4. 将 KVM 模块上的连接头插到您正在安装的电脑上适当的端口(请见第 20 页 KWM 装换连接线安装连线示意图)
- 5. 将连接至 LAN WAN 的连接线插至 KN2108/2116 上的 RJ-45 插座上。
- 6. 将电源线的母头插至 KN2108/2116 上的电源插座,并将公头端插到 AC 电源。
- 7. 开启 KN2108/2116 的电源开关。

在 KN2108/2116 电源开启后,开启电脑电源。
### **单层安装架构连线图**

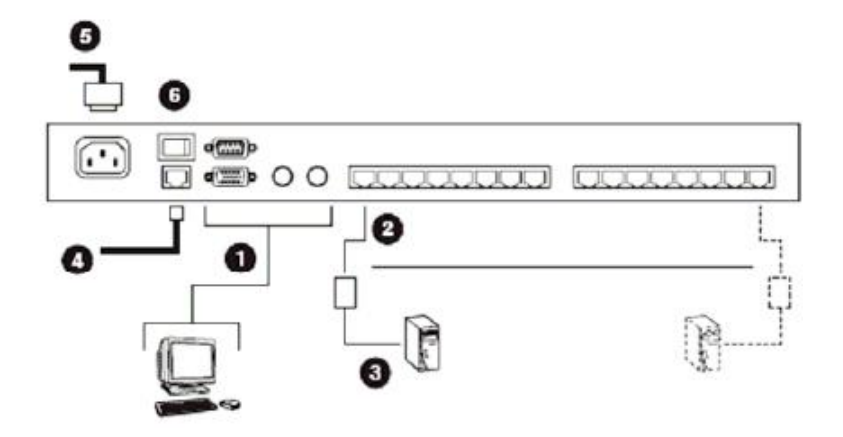

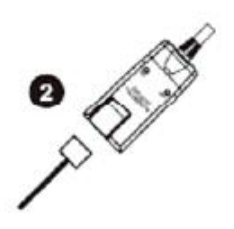

### **KVM 模块安装连线图**

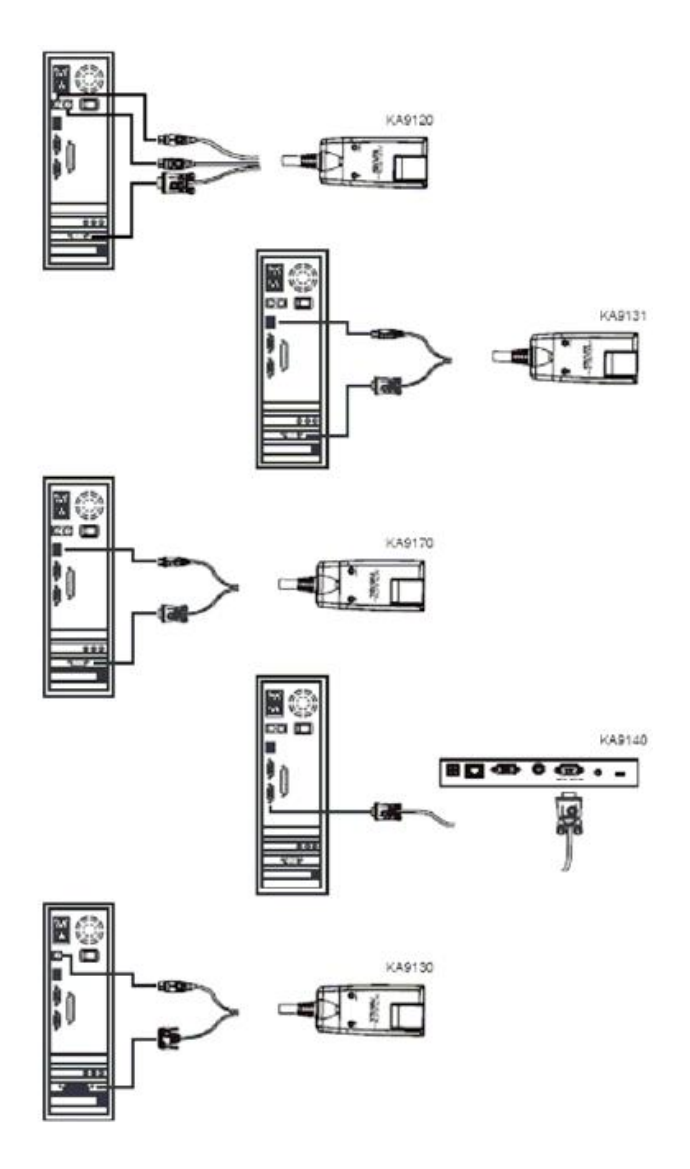

#### **两层安装架构**

如果控管更多台电脑,最多可从 KN2108/2116 的电脑端端口串联 8 台 (KN2108)或 16 台(KN2116)额外的切换器,并在同一个两层级的安装架构下,控管 128 台(KN2108) 或 256 台 (KN2116) 电脑。

在堆叠串联下,KN2108/2116 为第一层,而被串联的切换器则为第二层。

注意: 安装示意图中的 KVM 切换器为 KH88,请参见第 116 页支持的 KVM 切换器中说 明, 了解可被 KN2108/2116 堆叠串联的兼容 KVM 切换器列表。

如果安装一个两层级的架构,请参考第22页的连线图,并执行如下:

- 1. 请确认所有您即将连接的设备,包括安装构架下所有之前已存在的设备,其电 源都关闭。
- 2. 使用 Cat 5 线缆将第一层级设备(KN2108/2116)上任何可用的电脑端口(KWM 端口)与一个PS/2 类型的 KVM 转换线接线(如第 5 页 KVM 模块中的描述)。
- 3. 请将模块的 KVM 连接头分别插入第二层切换器上的键盘、鼠标和显示器等控制 端端口。

注意: 第二层设备与 KN2108/2116 之间的距离不能超过 40m。

- 4. 使用 KVM 连接线组 (如同被对堆叠串联的 KVM 切换器说明书中连接线章节所描 述),将第二层级设备上任何可用的电脑端口与您要安装的电脑上的键盘、显示 器和鼠标端口。
- 5. 将被堆叠串联的 KVM 切换器所提供的电源线插至其电源插座上,并将电源线另 一端连接至 AC 电源上。
- 6. 重复上述步骤完成其它台第二层设备的安装程序。
- 7. 开关第二层设备的电源,然后再开启 KN2108/2116 的电源。

8. 开启所有电脑的电源。

### **两层安装架构连线图**

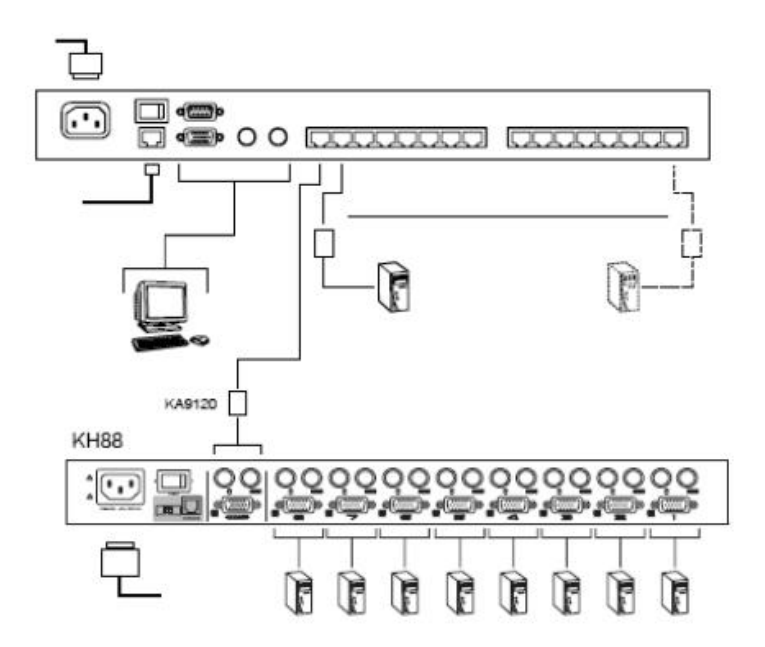

注意:在电脑电源开启的顺序上,第二层设备必须先被开启,在所有第二层设备被 开启后,然后开启第一层设备的电源,在第一层与第二层都开启后,最后开 启电脑电源。

### **热插拔**

KN2108/2116 支持热插拔功能—通过从端口拔除或重新插回连接线的方式,即可将 电脑移除或是重新连接,无须关闭设备。

如果您变更了电脑位置,为了使 OSD 目录可对应至此端口的变更,您必须手动重新 编辑端口的名称, OSD 可显示新的端口信息, 请参阅第 30 页端口名称。

注意:如果电脑的操作系统并不支持热插拔功能,则此功能将可能无法正常使用。

# **关机与重启**

如果需要关闭 KN2108/2116 电源, 或切换器因断电而需要重新启动, 请在重启之前 先等待 10 秒钟。在此状况中,电脑应该不会受到影响,但是如果电脑也在此操作时 关闭,只需重新启动即可。

#### **端口编号**

安装架构下每台电脑都会被指派一组端口编号,该端口编号根据其层级及电脑连接 切换器的端口号码而设定,可能为一位数或两位数。

第一位数字代表第一层级设备的电脑端端口编号,第二位数字代表第二层设备的电 脑端端口编号。

而连接至第一层设备的电脑拥有一位端口编号(从 1-16),代表其所连接的电脑端 端口号码相对应的端口编号。

而连接至第二层设备的电脑,会有两位数的端口编号:

- u 第二位数字(从 1-8)代表电脑连接至第二层设备上电脑端端口编号,第一位数 字(从1-16)表示第二层设备连接至第一层设备上的电脑端端口编号。
- u 例如,一个端口号码为 12-3 的电脑,代表该电脑连接到第二层设备上第 3 端 口,而第二层设备连接至第一层设备上的第 12 个电脑端口。

#### **端口选择**

您可通过 OSD 切换选择端口,关于 OSD 操作细节将在第五章与第六章中说明。

## **第三章**

# **管理者功能**

## **介绍**

OSD 的管理者页面可让管理者(及拥有管理者权限的用户—请参阅第 34 页的用户管 理员)设定及控管所有 KN2108/2116 的操作,而对于没有管理者权限的用户, 此页 面开启的标签功能将会被关闭(呈现灰色)。

#### **近端控制端**

一旦 KN2108/2116 的连接线被持续完成, 管理者必须执行的下一个步骤即是设定本 设备,而在首次设定最方便的方法即是通过近端控制端。

当近端控制端已被连接, 且 KN2108/2116 开启后, 将会在近端控制端的屏幕上出现 一个登入画面:

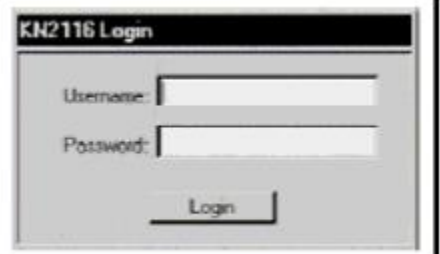

如果是首次登入,您可以使用默认的用户名称: administrator,及默认的密码: password。基于安全的考虑,我们强烈建议您通过用户管理员功能(参阅第34页) 修改默认的名称和密码。

当您成功登入后,将会出现近端控制端的 OSD 画面:

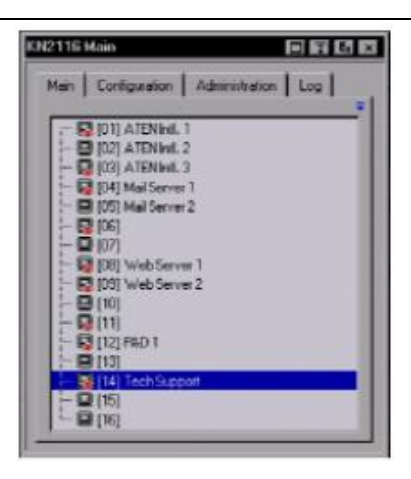

OSD 画面包含了四个页面,每个页面都有特定的设定功能: Main(主页面)、 Configuration (设定)、Administrator(管理者功能)与 Log (日志功能); 每个 页面的功能将在后面的章节中说明。

在 OSD 页面标题列的右方有四个按钮,其功能与作用(由左而右)描述如下表,请 注意该按钮功能也可通过按下功能键的方式操作,其相对应的功能键标示于按钮名 称后的括号中。

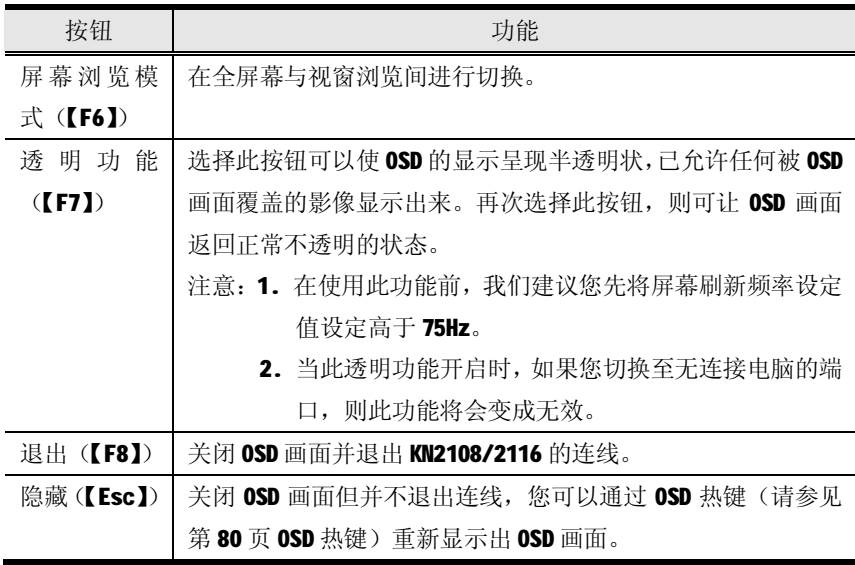

### **主页面功能**

主页面显示了所有 KN2108/2116 的端口,并可管理端口的访问功能; 选择一个端口 并双击该端口,便可切换至该端口所连接的设备。

- u 当一个屏幕形状的端口图示出现在该端口号码的前面时,且显示为绿色表示该 端口所连接的设备已经开启并在运作中。
- u 如果该端口被选择为快速浏览端口(参阅下述),则会出现一个红色眼睛图示 指示该状态。

此外,除可通过主页面选择切换电脑外,管理者亦可通过此页面启动/关闭已选择端 口的快速浏览状态,并可为每个连接新增、修改及删除名称。

#### **快速浏览端口**

您可以选择几个端口作为快速浏览的端口,此方法可限定 KN2108/2116 执行自动扫 描模式时所作用的端口范围,如果 KN2108/2116 被设定为仅扫描设定为快速浏览状 态的端口(请见第 80 页,扫描选择)。则在此对话方框中被指派为快速浏览的端口, 将会被包含在自动扫描的端口范围内。

您可通过空白键以切换端口的快速浏览状态,启动或关闭该端口的快速浏览状态, 只要选取该端口然后按下空白键即可;当端口已被选择为快速浏览端口时,将会在 端口图示栏的屏幕图示上出现一个红色眼睛图示,当该端口没有被选择时,则不会 在该栏上出现红色眼睛。

# **列表功能**

列表功能可让您扩大或缩小 OSD 主页面列表上将会显示的端口范围, 如果启动列表 功能,可选择画面右上角的箭头符号, 或按下【F3】键:

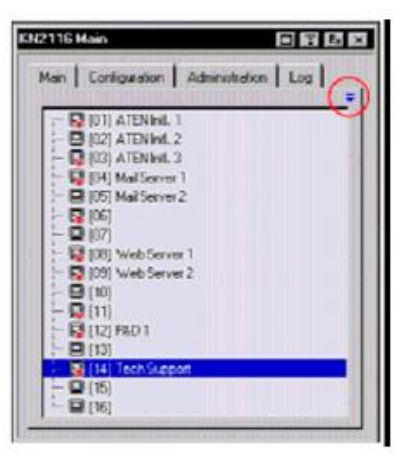

选择箭头符号后,画面将会变更成允许您选择显示的端口。

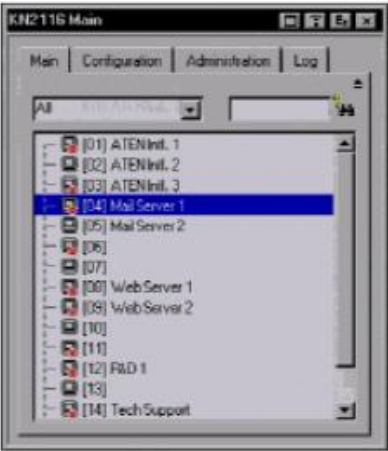

u 左边的下拉菜单提供了四种固定的选项,如下表所示:

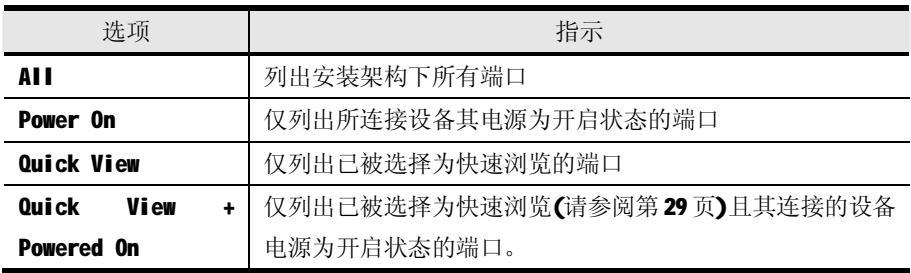

u 右方的文字输入列则可让您输入端口的名称,如此列表中则将只列出符合您所 输入名称的端口;本输入列接受万用字元,因此列表上可不止显示出一个端口, 例如,如果您输入 Web\*, 则 Web Server 1 与 Web Server 2 都会被显示在列 表上,如同下面图示所示:

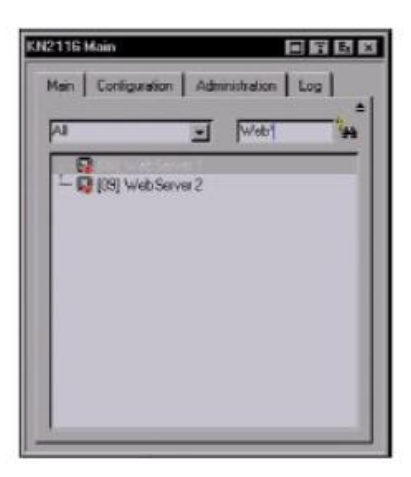

- u 输入字串后, 您可选择视窗右方的望远镜图示, 或是按下【Enter】键。
- u 如果返回默认的浏览内容,可清除字串并选择视窗右方的望远镜图示,或按下 【Enter】键。
- u 如果结束此列表功能,可选择箭头符号或按下【F3】键。

### **选择端口名称**

为了帮助您记忆特定端口所连接的电脑,每个端口都分配有特定的名称;此区域可 允许管理者新增、修改或删除名称,如果设定端口名称,请执行如下: 1. 选择您想要编辑的端口,然后按下【F12】键或在该选取列选择。

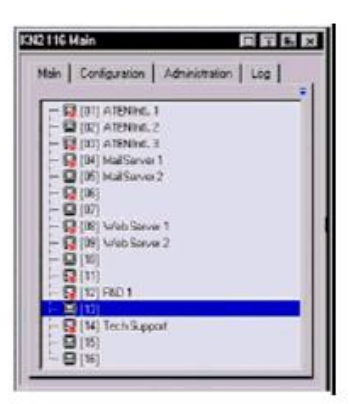

注意: 此动作并非双击鼠标, 其为分开两次的点击, 如果您双击鼠标将会切换到该 端口所连接的设备。

在一两秒钟后,该列会变更为可提供您输入文字的方框:

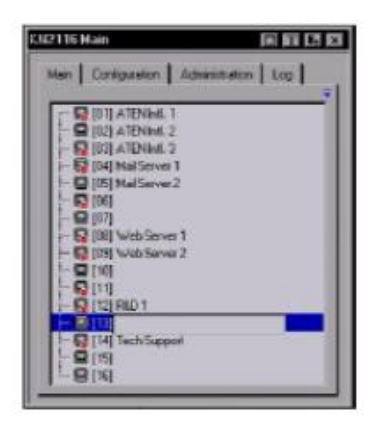

- 2. 输入新的端口名称,或修改/删除旧的名称。
- 3. 当您完成端口名称编辑后,点击输入方框外的任何地方以完成操作程序。

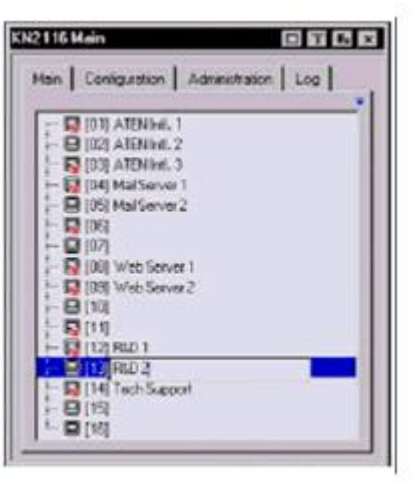

### **端口操作**

由于 Windows Client 与 Java Client 的端口操作程序相同, 因此该程序将会在第 五章与第六章中说明。

## **设定页面**

设定页面可设定每个端口的操作参数, 由于此些程序在 Windows Client 与 Java Client 的操作程序相同。因此此使用方式将会在第五章与第六章中进行说明。

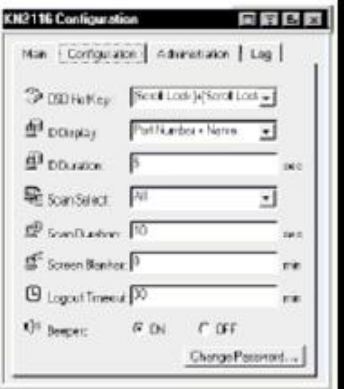

## **日志页面**

选择 Log (日志)标签选项, 将会开启日志档案内容, 本说明书将在第七章中介绍 此日志档案功能。

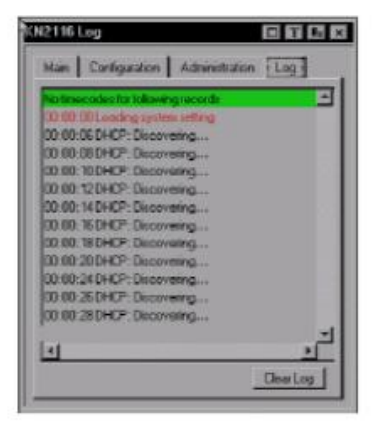

# **管理者页面**

页面左方的图示代表每项管理者功能,点击图示便可进入其相关的对话方框中,当 管理者页面刚出现时, 它会与一般(General)对话方框一起显示:

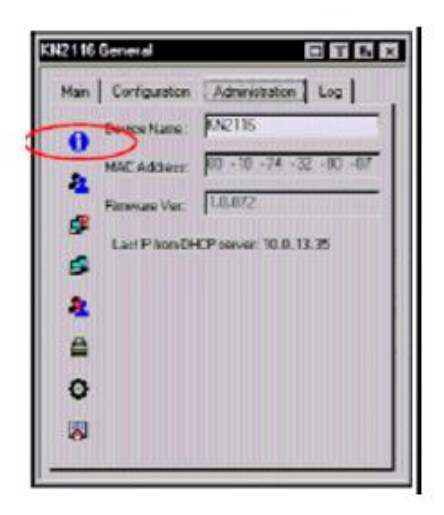

### **一般(General)**

一般页面将会显示四个项目信息,此与您通过浏览器登陆后,或当您点击浏览器页 面左上方的一般(General)图示后,所看到的信息相同;各项目的意义描述如下表 所示:

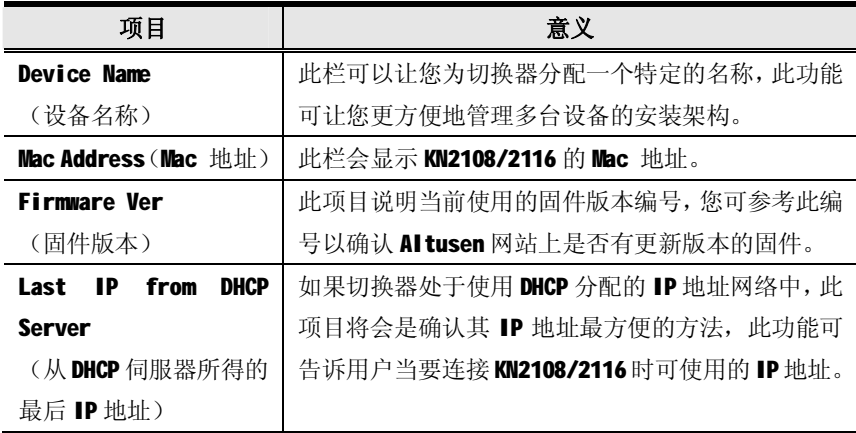

# **用户管理员**

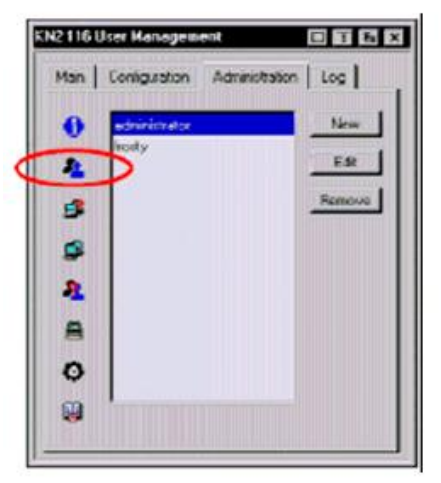

用户管理员对话框可使用在新增与管理用户资料,最多可建立64组用户账号。

u 如果删除用户,请从列表方框中选取用户,然后点击 Remove (移除)。

u 如果修改用户资料,请选取该用户后并点击 Edit (编辑)。

u 如果增加用户,请点击 New(新增).

如果您选择编辑或新增,将会出现一个与下图相似的对话框:

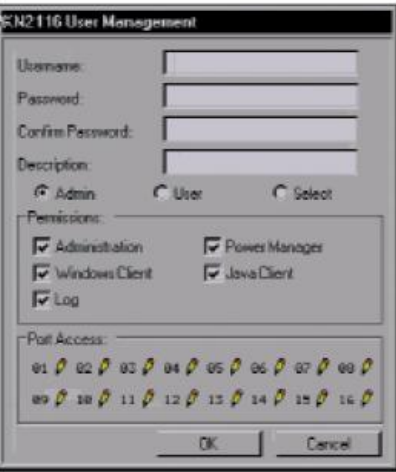

请为新增的用户资料夹填入需求的信息,或为当前用户编辑当前的资料夹,页面中 每个标题的含义说明如下表:

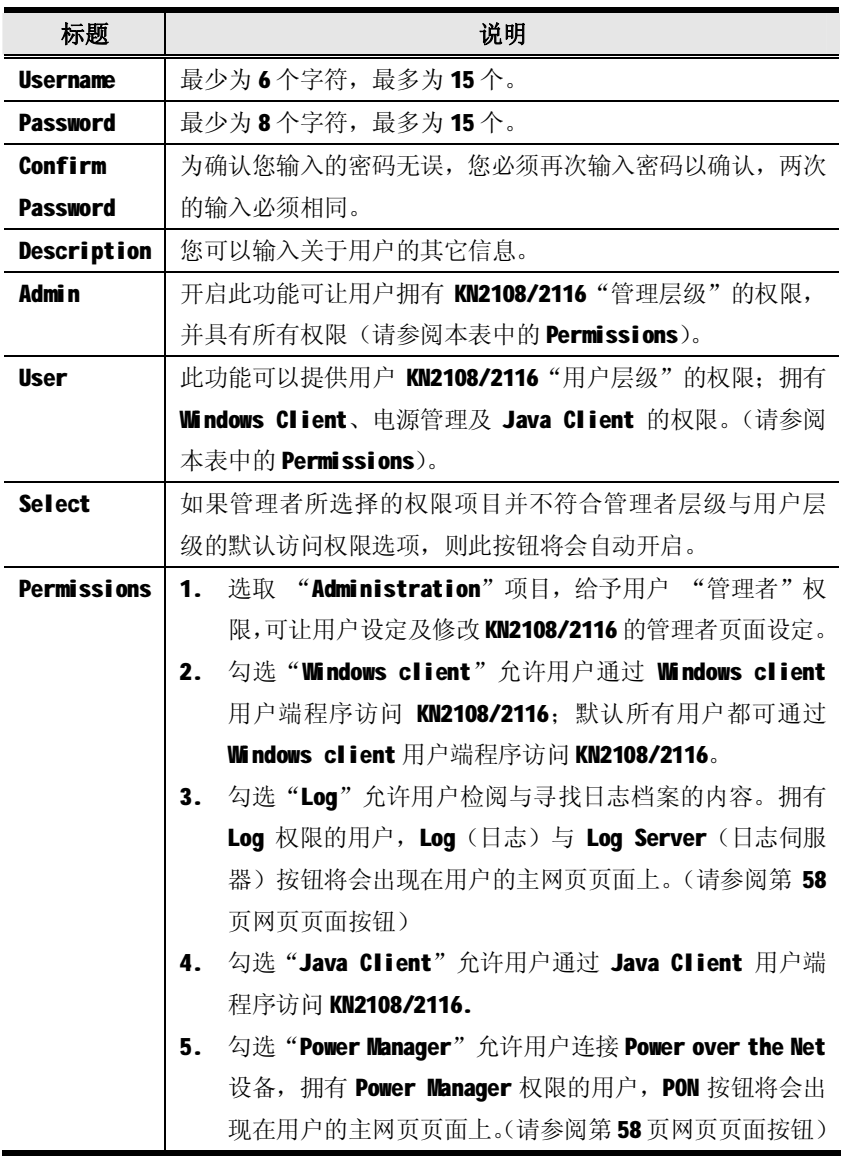

(接上页)

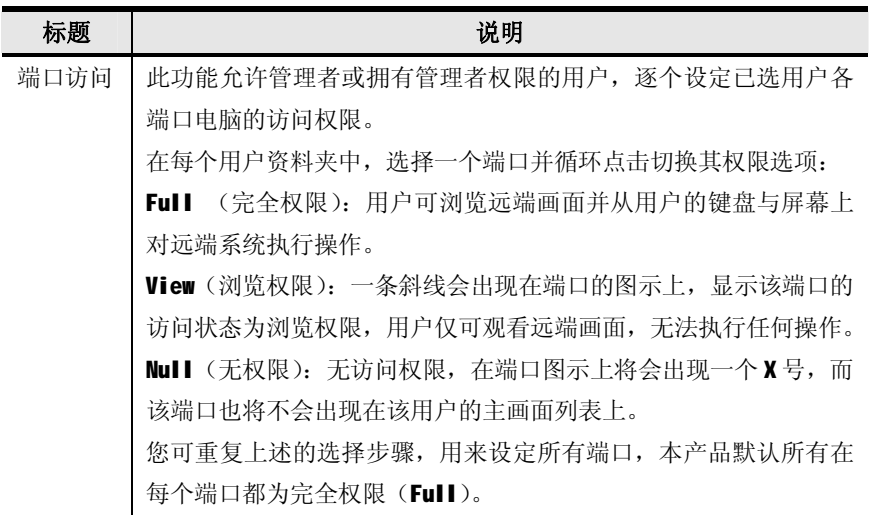

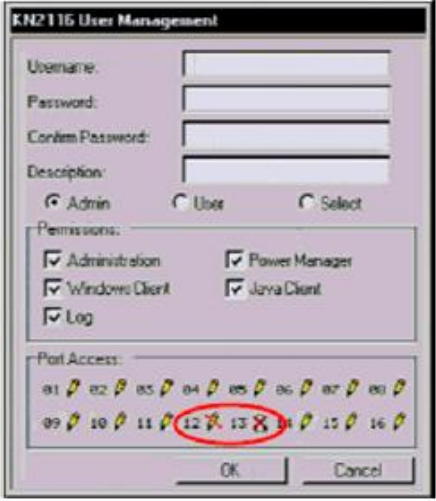

### **服务设定**

服务设定对话框包含两个栏位: Access Port(访问端口)与 Log Server(日志伺 服器):

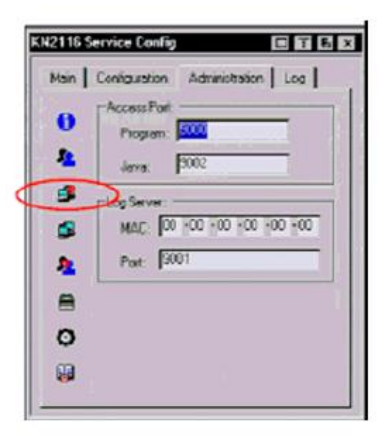

#### **Access Port(访问端口)**

基于安全性考虑,如果使用了防火墙功能,管理者可以在此设定防火墙允许使用的 访问端口,而防火墙也必须对应设定该访问端口:用户在登入 KN2108/2116 时, 必 须设定该访问端口号。如果设定了无效的端口号(或无端口号),则将会出现找不到

#### KN2108/2116 的状况。

各列所代表的意义说明如下表:

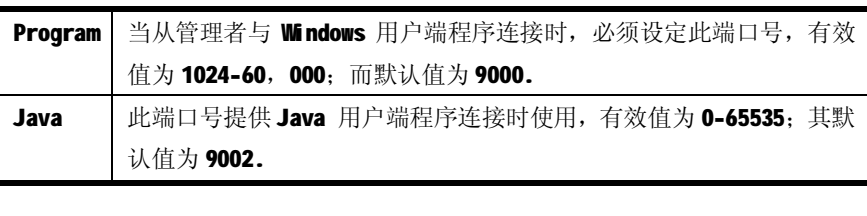

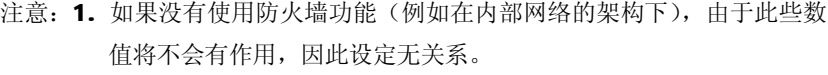

2. 访问端口不可以设定为相同的数值, 您必须为每个设定不同数值。

## **Log Server(日志伺服器)**

发生在 KN2108/2116 上的重要操作, 例如登入与内部状态信息将会自动地生成日志 档; 您可在此栏中指派即将作为日志伺服器的电脑的 MAC 地址与端口号; 此有效的 端口号区间为 1024-60000, 其默认端口号为 9001.

本说明书中第八章中将会介绍日志伺服器的安装与操作程序,而日志档案则会在第 87 页中说明。

### **网络设定**

网络设定对话框主要用于设定 KN2108/2116 的网络环境, 此对话框可区分为两部分: IP Address (IP 地址) 与 DNS Server (DNS 伺服器)。

#### **IP Address(IP 地址)**

KN2108/2116 的 IP 地址可设定 DHCP 为动态指派, 或设定为固定 IP 地址。

- u 如果设定为动态 IP 指派, 请选择 "Obtain an IP address automatically"(自 动取得 IP 地址)。
- u 如果指派一组固定 IP 地址, 请选择"Set IP address manually"(手动设定 IP 地址),并输入该 IP 地址。

#### **DNS Server(DNS 伺服器)**

KN2108/2116 的 DNS Server 地址可以自动取得, 也可以手动指派一固定地址。

- u 如果自动指派 DNS 伺服器地址, 请选择"Obtain DNS Server address automatically" (自动取得 DNS Server 地址)。
- u 如果手动指派固定 DNS 伺服器地址, 请选择"User the following DNS Server address"(使用如下 DNS Server 地址)并输入主要及替代的 DNS 伺服器地址。

注意: 输入主要 DNS 伺服器地址为强制性的, 而替代的 DNS 伺服器地址则是选 择性的。

### **ANMS(授权网络管理伺服器)**

授权网络管理伺服器对话框允许您从外部资源设定登入授权,有两个主要栏位。描 述如下;

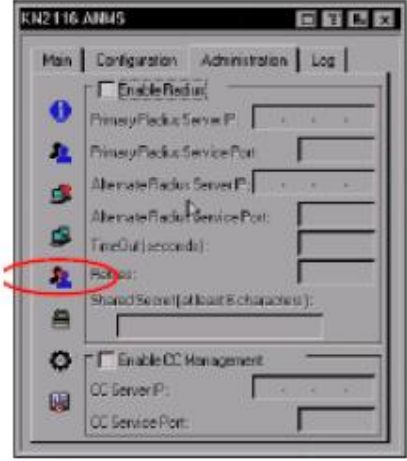

#### **RADIUS 设定**

如果您允许通过 RADIUS 伺服器授权 KN2108/2116, 请执行如下:

- 1. 勾选"Enable"(启动) Radius。
- 2. 输入主要与替代的RADIUS 伺服器的 IP 地址及服务器端口。
- 3. 在 Timeout 列设定 KN2108/2116 在自动退出前等待 RADIUS 伺服器回复的秒数。
- 4. 在 Retries 列设定 RADIUS 通信重试的次数。
- 5. 在 Shared Security 列上, 输入您作为 KN2108/2116 与 RADIUS 伺服器之间认证 用的字串。

注意:请依据下页表中的信息, 在RADIUS 伺服器上为每个用户设定访问权限。

### **RADIUS 伺服器访问权限表:**

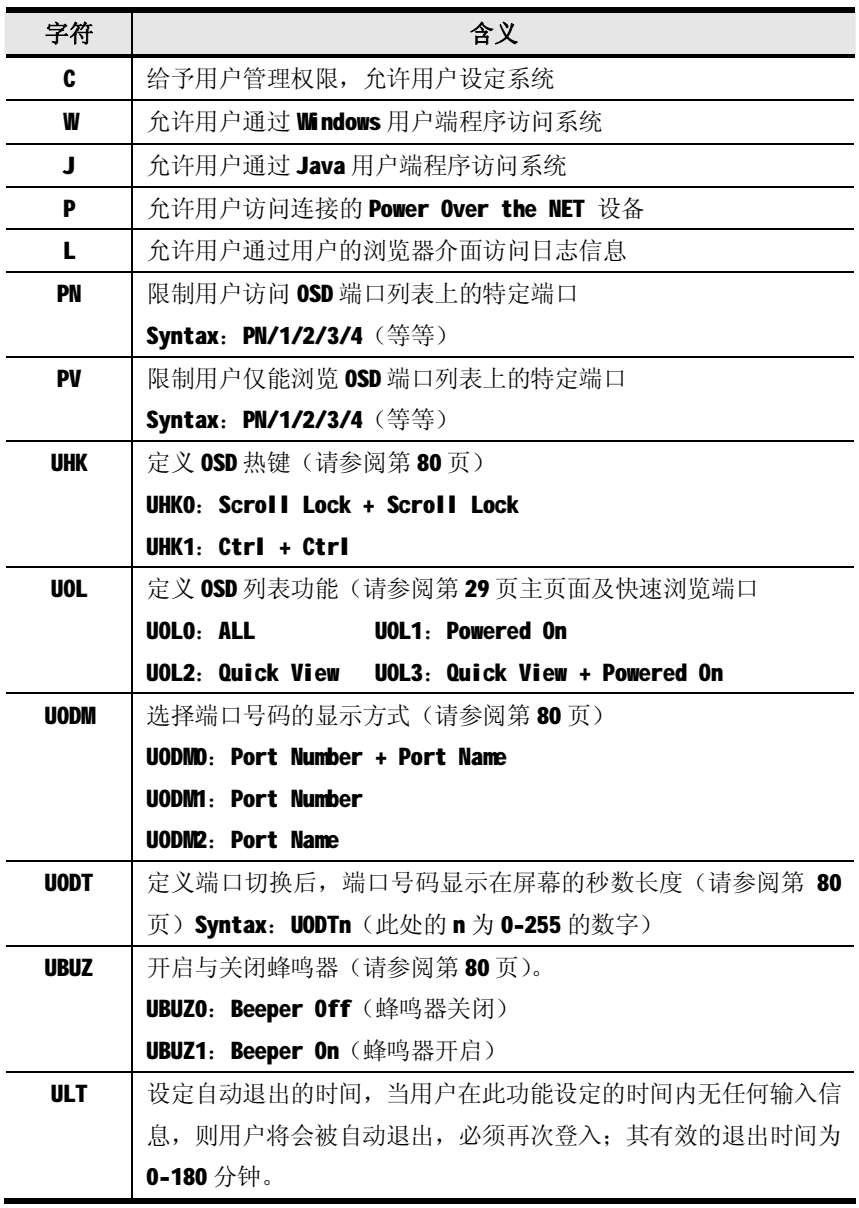

(接上表)

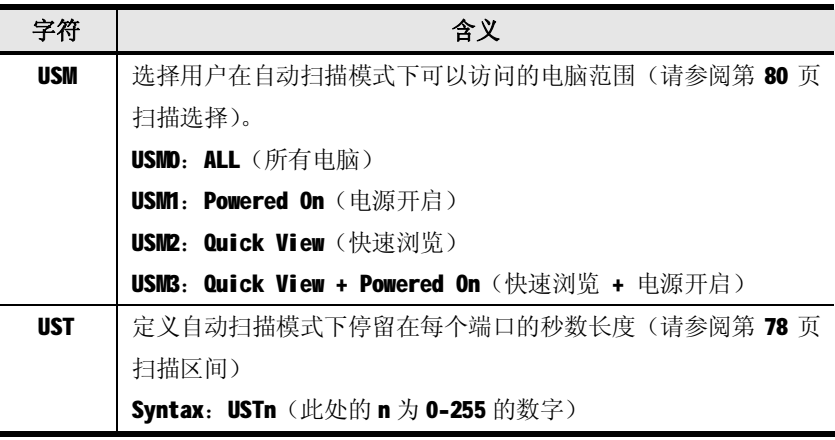

注意: 1.各个字符不区分大小写, 大写与小写都可同样使用。

2.各字符可以用逗号分隔。

3.设定字串中如包含无效字符将会让用户无法访问 KN2108/2116.

#### **RADIUS 伺服器访问权限列举:**

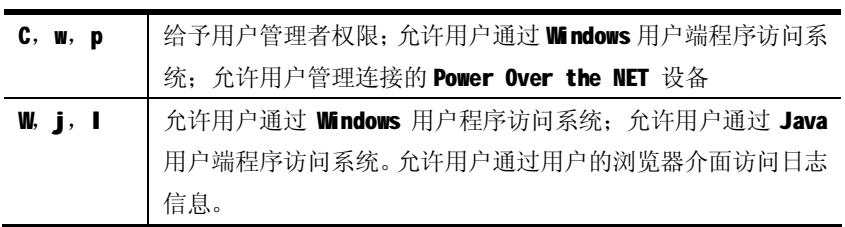

#### **CC 管理设定**

如果您允许通过 CC (Control Center) 伺服器授权 KN2108/2116, 请点击 CC Management 开启功能,并在对应的栏位上输入 CC 伺服器的 IP 地址及连接端口号。

# **安全性(Security)**

此安全性页面可用于控管 KN2108/2116 的访问功能。

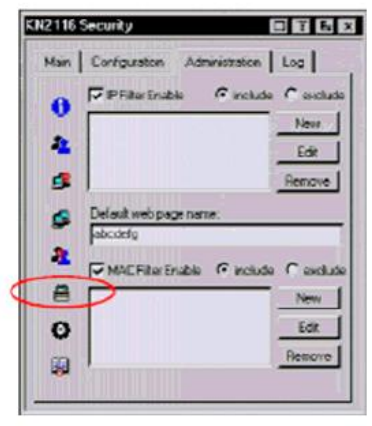

#### **IP 与 MAC 过滤**

- u 如果设定了过滤功能,其将会出现在 IP 及/或 MAC 过滤列表的栏位上。
- u IP与 MAC地址过滤功能通过试图连接KN2108/2116的电脑IP与MAC地址过滤, 以控管该电脑访问权利。IP 与 MAC 过滤分别可提供 100 组过滤设定, 如果开启 IP 与 MAC 过滤,可分别点击 IP Filter Enable 及/或 MAC Filter Enable 的 方框。
- u 如果点选 include, 则所有过滤设定区间内的地址将都可访问, 而非设定内的 其它地址则会被拒绝访问。
- u 如果点选 exclude, 则所有过滤设定区间内的地址将被拒绝访问, 而非设定内 的其它地址则可允许访问。
- u 如果新增设定,点选"New"(新增),将会出现一个类似如下的对话框:

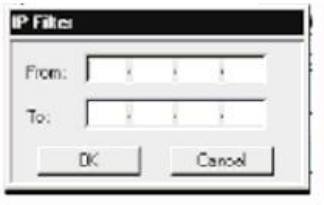

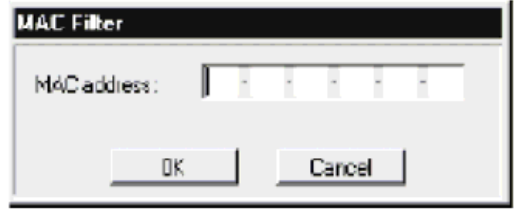

注意: 每个 IP 过滤设定可包含单一组 IP 地址, 或是一个 IP 地址区间, 如果过滤 单一IP,请在起始栏到结束栏都输入同样的地址;如果过滤一组连续的IP 区段,请在起始栏输入开始的 IP 地址,并在结束栏上输入最后的 IP 地址。

在输入过滤的地址之后,点击 OK.

- u 如果删除过滤功能,请在列表区域上选择该设定,然后点击 Remove。
- u 如果修改过滤功能,请在列表区域上选择该设定,在点击 Edit,该编辑功能 的对话框与新增功能的对话框相似,当其出现时,您只要删除原有的地址信息, 并取代成新的即可。

#### **默认网页名称**

u 默认网络名称输入栏可让管理者指定登入的字串(除了 IP 地址外),让用户通 讨浏览器登入 KN2108/2116 时必须包含该字串: 例如:

#### 192.168.0.126/abcdefg

u 用户在输入 IP 地址时必须包含斜线与该字串,基于安全的考虑,我们建议您 经常修改该字串。

注意:如果管理者并没有在此栏中设定字串,则任何用户都可通过单独的 IP 地 址连接KN2108/2116的登入页面,将会使您的安装架构处于不安全的状态。

# **客制化功能**

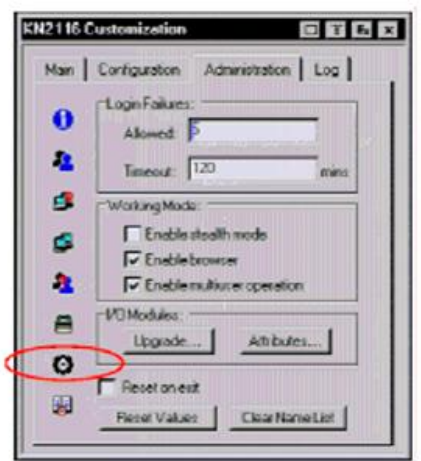

此客制化功能共分为四个主要区域,其功能描述如下:

#### **Login Failures(登入错误)**

- u Allowed: 可设定远端电脑试图连线时允许失败次数。
- u Timeout: 设定当登入失败超过次数后,再次登入需等候的时间。

#### **Working Mode(工作模式)**

- u 当 Stealth Mbde 开启时, KN2108/2116 将无法被侦测(Ping)到。
- u 如果您允许使用通过浏览器访问 KN2108/2116, 可点选 Eable Browser 方块, 如果该功能方块没有被选取,用户将而无法通过浏览器登入切换器。
- u 如果开启了 Multiser Operation 功能, 则允许最多至 32 位用户可同时访问 KN2108/2116.

### **I/O Module(输入/输出模块)**

#### **Upgrade(更新):**

此 Upgrade (更新) 功能可让您更新已选择端口 Ⅰ/0 模块固件, 当您点选 Upgrade 之后,一个与下图相似的对话框将出现:

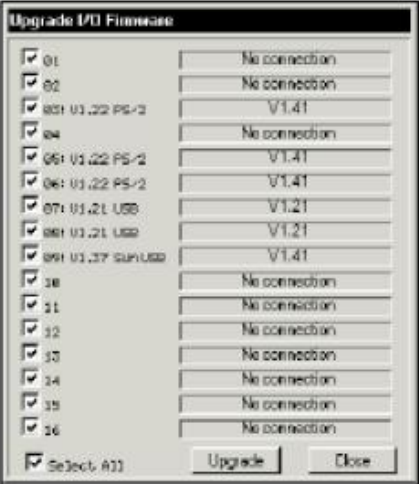

1. 选择您想要更新的端口。

注意:该端口的状态信息将会显示在右边的栏位上。

2. 点选 Upgrade 以执行更新功能。

注意: 如不执行更新动作可点选 Close, 关闭此对话框。

## **Attributes(属性):**

Attributes(属性)功能可让您设定每个连接端口的特性参数, 当您点选 Attributes 后,一个与下图相似的对话框将会出现:

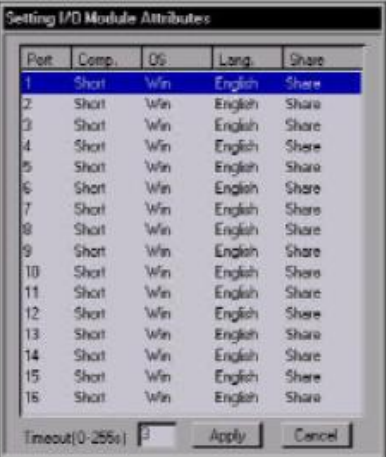

u 在此对话方框上,左边栏位显示端口号码,而连接端口的属性则会显示在右边, 下表将说明各个属性的含义:

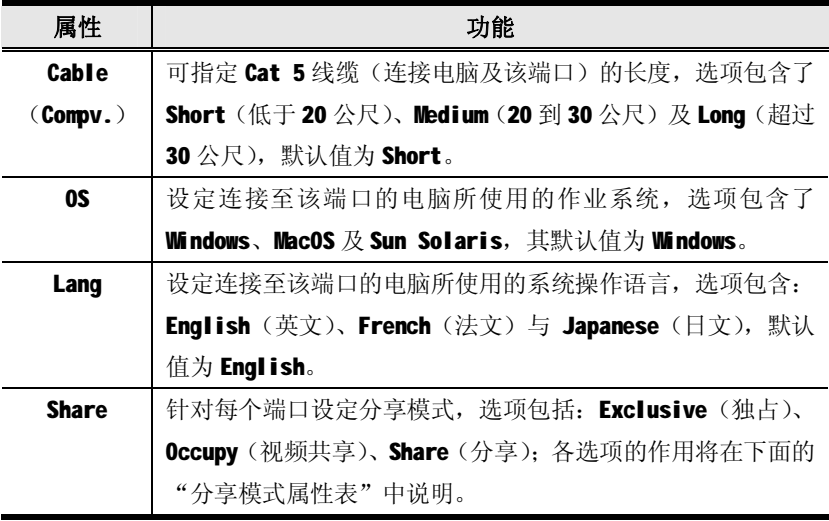

u 存对话框最下方的 Timeout 栏位,可设定分享模式为 Occupy (视频共享)式, 用户被自动退出的时间(请参见第 48 页视频共享模式);如果在此设定的时间 内,占有该端口的用户并无执行任何动作,则用户将会被自动退出,而该端口 则会被释放出来,在端口释放出来后,最先送出键盘或鼠标输入信息的用户将 可取得该端口的使用权。

该输入值可为 0 至 255 秒, 其默认值为 3 秒, 若设定为 0 时代表只要无输入信 息该端口便会立即被释放出来。

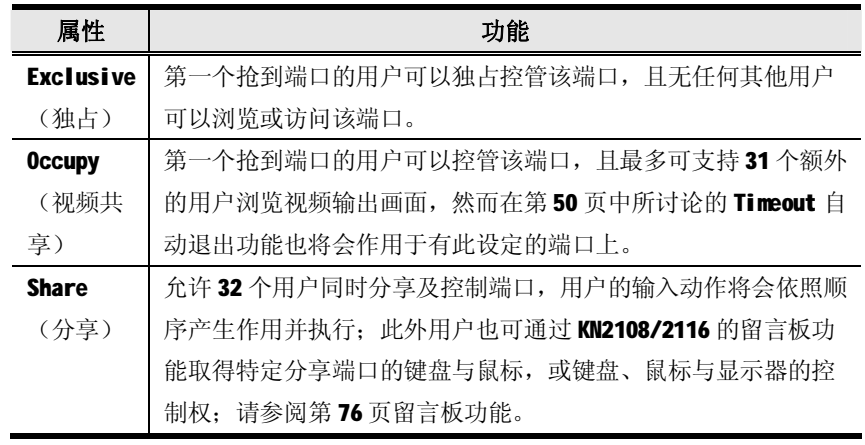

#### **分享模式属性表:**

### **变更属性:**

如果变更端口的属性,可双击该端口,在选取后将会出现一个与下图相似的窗口:

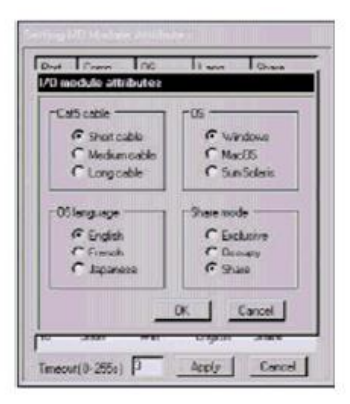

- 1. 选择该端口设定的属性,然后点选 OK,便可返回前一个画面(设定 I/O 模块属 性), 如果离开且不储存设定值, 您可点选 Cancel。
- 2. 当您返回前一个画面后,您可点选 Apply 维持变更, 如不想储存设定并离开, 则可点击 Cancel。

# **其他**

针对页面底部的其他元素与功能说明如下表:

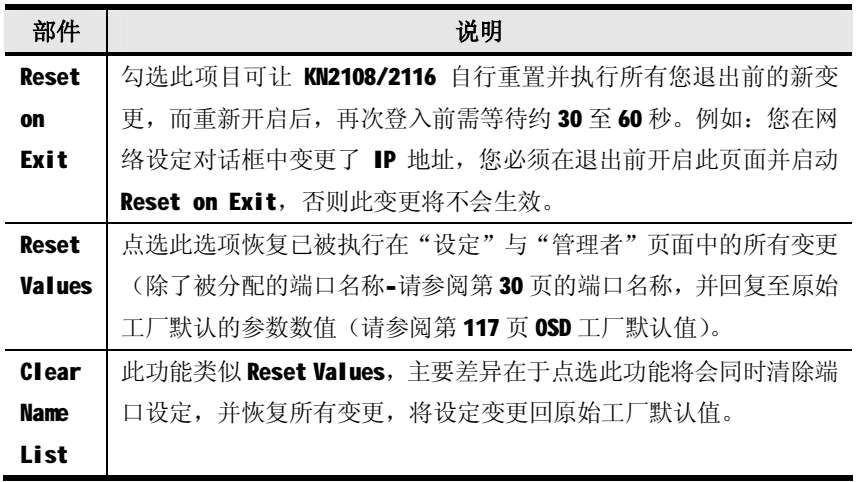

# **日期/时间**

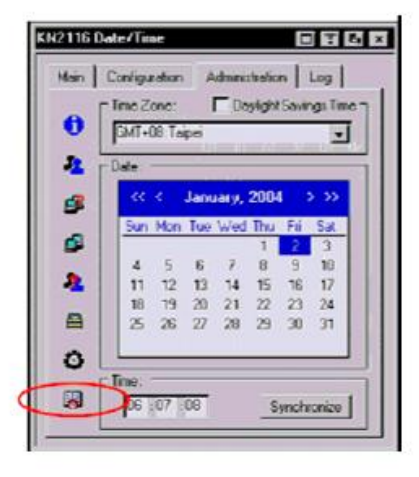

日期/时间的对话框可让管理者设定 KN2108/2116 的时间参数:

- u 如果建立切换器所处区域的时间,点选下拉菜单上时区列表,并选择最接近所 属区域的城市。
- u 使用日历表,设定年与日期。
- u 点选或者是往后或往前移动年份。
- u 点选或者是往后或往前选择月份。
- u 当选择好年份与月份后,点选日期。
- u 如果设定时间,请使用 24 小时的 HH:MM:SS 格式。
- u 点选 Synchronize 储存变更, 如果放弃您的变更内容, 可不点选 Synchronize 直接离开窗口。

## **固件更新**

当新版 KN2108/2116 固件发行后, 您可以登陆本公司网站下载; 定期查看网站上的 信息,以取得最新的信息与固件。

注意: 虽然固件更新功能并不会显示在 OSD 管理页面上, 但因为管理者功能, 因此本章将说明此功能。

更新固件,请执行如下:

- 1. 下载最新版本的固件到一台电脑上,该电脑不可以是您的 KN2108/2116 安装构 架下的电脑。
- 2. 在该电脑上开启浏览器,并登入 KN2108/2116.
- 3. 点击固件显示(Firmware icon)(请参阅第54页)开启固件设定对话框。

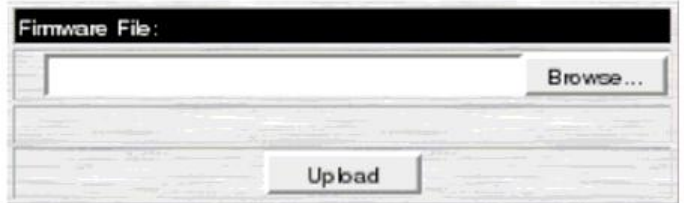

- 4. 点击 Browse, 寻找新版固件所放置的路径, 并选取该档案。
- 5. 点击 Upload。
- 6. 当上传宗成后,点击网页页面右上方的退出图示,离开页面并重置KN2108/2116.

# **第四章**

# **浏览器操作**

## **介绍**

OSD 介面可提供您执行 KN2108/2116 的电脑控制与切换操作, 您可通过 Windows 系 统或 Java系统的用户端程序连接使用 OSD 介面,如果访问切换器并带出其 OSD 画面, 您必须线通过网络浏览器登入。

### **登入**

从网络浏览器上登入:

1. 开启浏览器并在浏览器的网址列上输入您想访问的 KN2108/2116 的 IP 地址。

注意:如果您不知道 IP 地址,请咨询管理者获取 IP 地址。

2. 当安全警示对话框出现后,请接受认证,其为可被信赖的(请参阅第 111 页的 信任认证了解更多)。

接受后,将会出现一个登入画面:

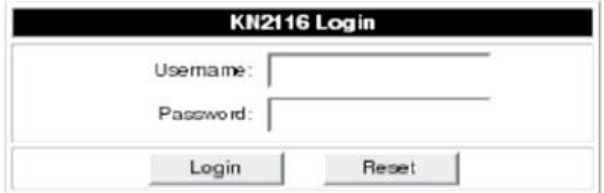

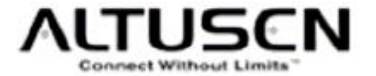

- 3. 输入有效的用户名称与密码(此为管理者所设定), 然后点击 Login 继续。
- 注意: 1. 如果您提供的登入信息为有效值, 授权程序将会回复如下信息: Invalid Username or Password。Please try again; 如果您登入失败次数超过管 理者设定,将会出现一个描述信息 The page cannot be displayed;这是 为了混淆并阻止该骇客尝试找出有效名称与密码的意图,如果您看到了此 信息,请小心地再次登入用户名称与密码。
	- 2. 如果您是管理者, 目为第一次登入, 请使用默认的用户名称: administrator, 与默认的密码: password。基于安全性考虑, 我们强烈 建议您移除默认值,自行设定用户名称与密码(请参阅第 34 页用户管理 员)。

当您成功登入后, KN2108/2116 的主页面将会连同一般对话框一起显示出:

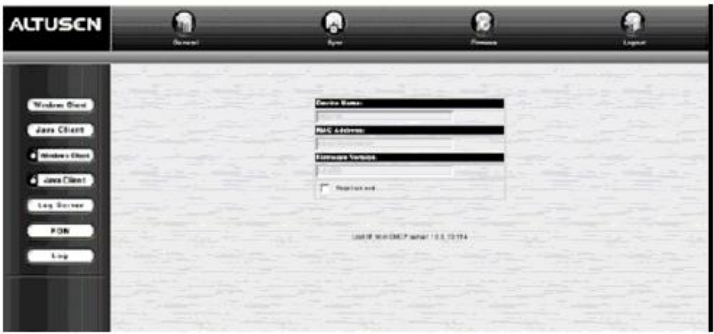

注意: 此画面与您每次点击页面左上方的一般(General)图示时, 所出现的画 面相同。
# **网页配置**

## **一般对话框**

关于对话框上标题的说明如下表所示:

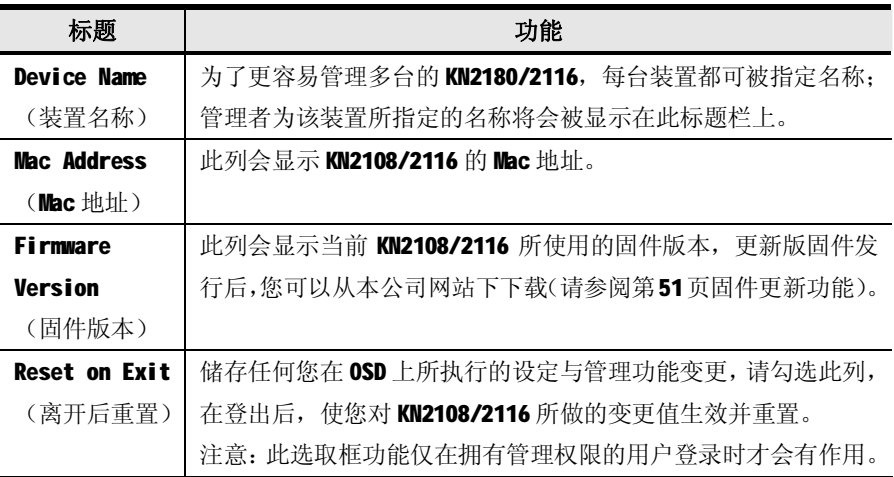

## **网页图示**

网页上方的其他图示功能将说明如下表:

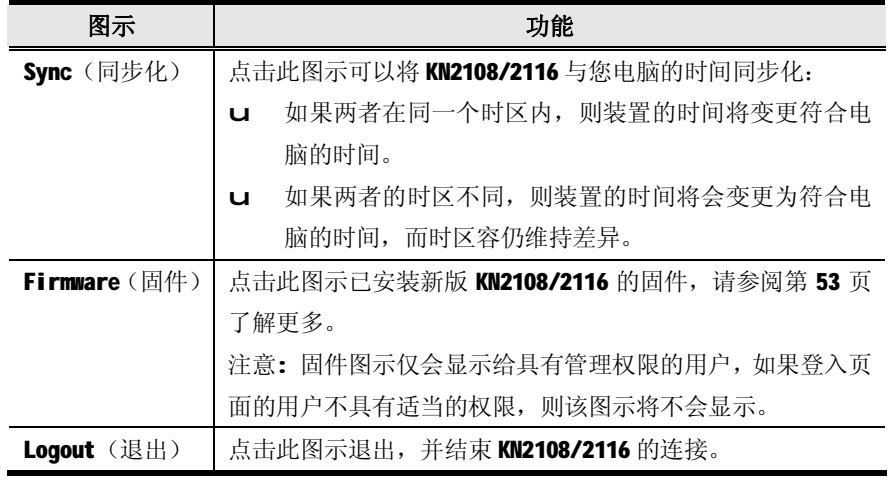

# **网页选项按键**

下表将说明网页左方的各个按钮功能:

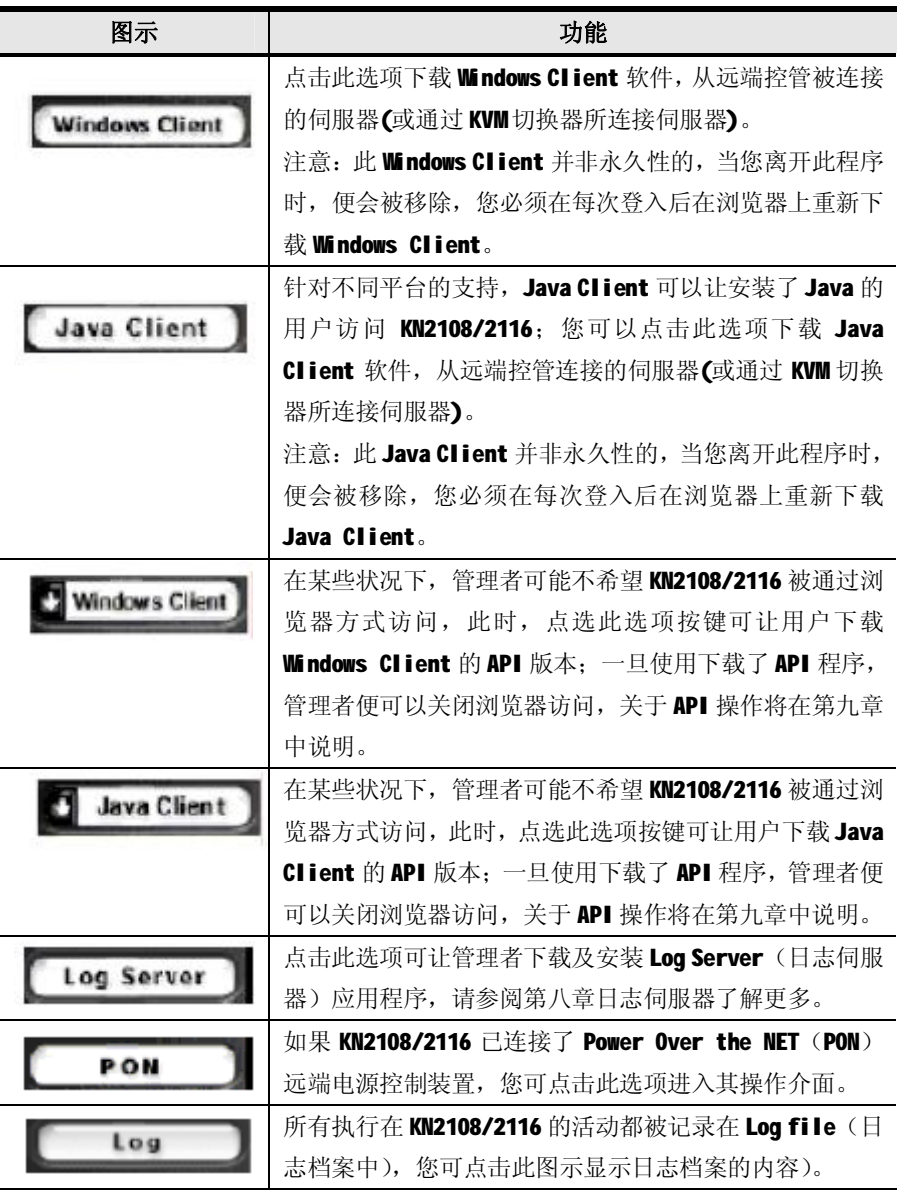

# **第五章**

# **Windows Client 用户端程序**

# **启动浏览器 OSD**

当您成功登入后(请参阅第55页登入),如果启动浏览器架构下的 Windows Client OSD,可执行如下:

- 1. 点击网页左方的Windows Client 图示 (没有符号)。
- 注意: 1. 您的电脑必须安装 DirectX 7.0 以上版本, 若无安装, 则此用户端程序 将无法下载:如果您尚未安装 DirectX.您可从 Microsoft 的网站上免费 下载 (<http://www.microsoft.com/download>)。
	- 2. 具有箭号的Windows Client图示主要为执行Windows Client的AP版本。
- 2. 接受安全性认证。
- 3. 当浏览器对话框询问您是否执行或储存该程序档案时,请点击 Run (执行)。
	- 注意: 1. 如果浏览器无法执行该程序,请将程序存在磁盘中, 然后在浏览器页 面持续开启 KN2108/2116 网页时, 从磁盘中执行该档案。
		- 2. 如果您使用储存到磁盘的方式,基于安全考虑,您无法至执行一个已 事先下载的版本程序,您必须在每次想访问 KN2108/2116 时, 使用有 效的名称与密码登入页面重新下载该程序。

4. 当与 KN2108/2116 的连接建立后, 将会有类似以下窗口出现:

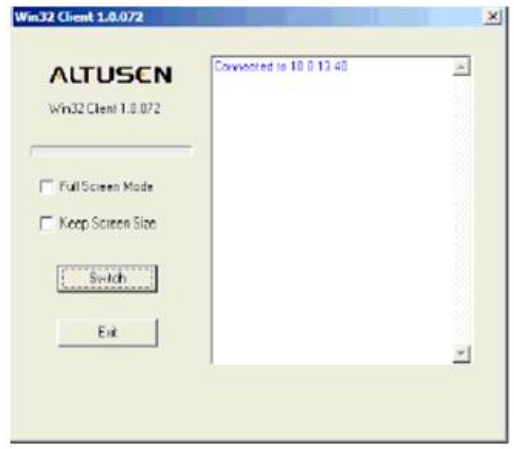

- u 如果 Full Screen Mode 为开启的状态(勾选方框已被勾选), 远端画面将在用 户端的显示器上全屏幕显示。
- u 如果 Full Screen Mode 为关闭的状态(无勾选方框), 远端画面将在用户端的 显示器桌面上以窗口的方式显示。如果远端显示画面比显示窗口大,可移动鼠 标指标至您想浏览区域的显示窗口边缘,屏幕将可调整。
- u 如果 Keep Screen Size 为关闭状态 (无勾选框), 远端显示画面尺寸将会重新 调整以符合用户端的显示器分辨率。
- u 如果 Keep Screen Size 为开启状态(勾选方框已被勾选), 远端显示画面尺寸 将不会调整。
- u 如果远端显示器分辨率较小,将会在您的显示屏幕中间显示为一个窗口。
- u 如果远端显示器分辨率较大,其画面将会在您的显示屏幕中间展开,如果您要 浏览地方超出了显示屏幕的范围,请移动鼠标到离你想浏览的位置最近的屏幕 边角,调整窗口显示出欲浏览的内容。
- 5. 点击 Switch 进入 OSD 画面。

# **主页面**

KN2116 Main  $E_x \rightarrow$ Main | Configuration | Administration | **BITTLE TENINE 1** □ [02] ATENInti, 2 回 [03] ATENIMU3 [D] [04] Mail Server 1 [D] [05] Mail Serve: 2  $\square$  [06]  $\Box$  (87) □ [08] Web Server 1 [3] [09] Web Server 2  $[10]$ 目白1 **回1216401** 日出生  $\Box$ [14]  $\overline{w}$  (15)  $(161)$ 

按下 Switch 进入后, OSD 会随着主页面出现:

- u 此主页面会列出所有 KN2108/2116 的连接端口, 您可以通过此页面选择连接端 口,以获取该连接端口所连接的电脑;页面上各部件的含义与操作说明已在"管 理者功能"中介绍(请参阅第27页主页面介绍)。
- u 对话框右上方有两个按键:
- u 点击左边的按键可以关闭 OSD 画面, 且退出 KN2108/2116 的连接。
- u 点击右边的按键可以关闭 OSD 画面, 但并不会退出连接, 您可使用 OSD 热键重 新显示画面(请参阅第78页 OSD 热键)。
	- 注意: 1. 如无管理权限的用户,进入 OSD 画面后,Administration 标签将不会 显示出来;而拥有管理权限的用户,则可以参阅第三章的管理者操作。
		- 2. OSD 画面右下方将会出现一个小型的 Windows Client 控制板, 其功能 将在第 67 页中说明。

#### **连接端口操作**

您可通过上下箭头按键移动选取列, 在 OSD 主页面上选取端口, 然后按下 Enter 键, 或是双击该端口。一旦您选择了端口,该端口所连接的电脑画面将会显示在您的屏 幕上,而您的额键盘与鼠标输入将会作用在远端系统上。

#### **OSD 控制工具列**

OSD 提供了控制工具列可以协助您从访问的端口上, 控管 KN2108/2116, 如果弹出 工具列,可按下 OSD 热键(Scroll Lock 或 Ctrl)两次,工具列将会出现在画面的 左上方:

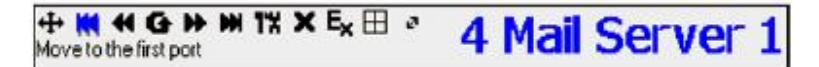

根据端口显示(ID Display)所选择的设定值(请参阅第 80页)。端口号和端口名 称将会显示在工具列的右方,工具列上各个显示的含义将在第 61 页表中说明。

注意:当工具列显示后,鼠标输入将只能作用在工具列区域,而键盘的输入将无 法作用,如果重新取得对该端口电脑的操作功能,您必须重新弹出 OSD 并 再次选择该端口。

#### **重新弹出 OSD**

如果中止工具列功能,并返回 OSD 显示画面(主页面、设定页面与管理者页面),可 按下 OSD 热键一次, 则 OSD 工具列将会消失, 而 OSD 主画面将会重新出现。

#### **OSD 热键简表**

下表将简述 OSD 热键功能, 请参阅第 78 页 OSD 热键设定 OSD 热键功能。

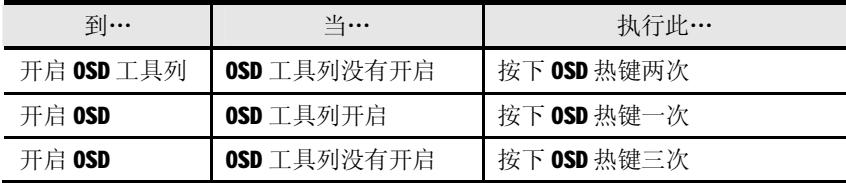

# **工具列图示**

针对工具列上各个图示的功能说明如下表:

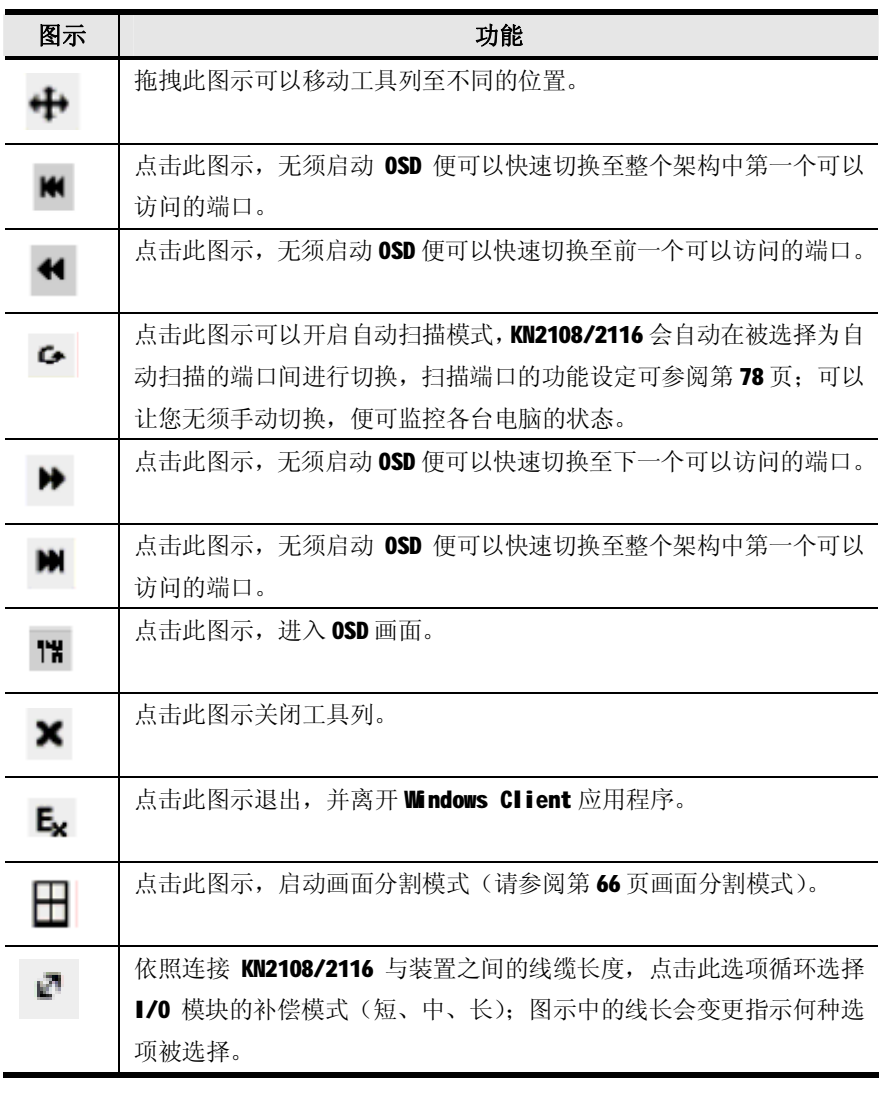

注意: 管理者可通过用户管理员功能(详细请参阅第 34 页)为每个用户设定访 问的端口。

#### **热键操作介绍**

热键功能提供您直接通过键盘切换连接端口, KN2108/2116 提供了如下热键功能:

u 自动扫描

- u 快速浏览模式切换
- 注意:1.热键:A 和 P 为自动扫描,箭头按键则为快速浏览模式切换。 2.为了使热键操作可以使用, OSD 工具列必须出现(请参阅第60页端口操作)。
	- 3 .当 OSD 工具列显示出, 此时热键将无法正常使用, 如果正常使用, 你必须 关闭 OSD 工具列。

#### **自动扫描**

自动扫描功能将对登入用户所连接的所有端口,定期地进行自动切换扫描,用户便 可以自动监控各端口的运行状况(请参阅第78页扫描选择功能,访问端口信息)。

### **设定扫描区间:**

自动扫描区间(停留在每个端口的自动扫描时间)可在扫描区间设定中进行设定(请 参阅第 78 页扫描区间)。

### **启动自动扫描功能:**

如果启动自动扫描功能, 在 OSD 工具列出现后, 按下 A 键, 自动扫描功能将根据顺 序对端口逐一进行循环扫描——从安装架构下的第一个端口开始。当端口号前面显 示一个S 时,表示该端口正处于自动扫描模式下。

## **停止自动扫描:**

在自动扫描进行时,您可以按下 P 键暂停扫描,并停留在操作特定的电脑,在自动 扫描暂停期间, 端口号前的S 将会在"关"和"开"间闪烁。

如果您想停留操作特定的电脑时,通过暂停的方式将会比退出扫描模式更方便。 因为当您想要恢复扫描时,您可以从暂停的地方开始。相反地,如果您退出后再重 新启动自动扫描模式,扫描将从安装架构下的第一个端口开始。

如果在暂停后想恢复自动扫描, 您可按下除"Esc"或"空白键"以外的任何键恢复 扫描,且会从暂停的端口开始重新继续扫描。

#### **离开自动扫描模式:**

当自动扫描进行时,一般的键盘功能将无法作用,您必须在退出自动扫描模式后, 才能重新取得正常的键盘操作能力,您可按下"Esc"或"空白键"退出自动扫描模 式。

#### **快速浏览模式**

快速浏览模式可以让您手动地在各个端口间进行切换, 监控电脑状态, 您可以根据 需求在特定电脑上停留您所需要的时间,此与自动扫描的固定扫描时间不同。快速 浏览模式的热键为四个箭头键,其操作方式如下表说明:

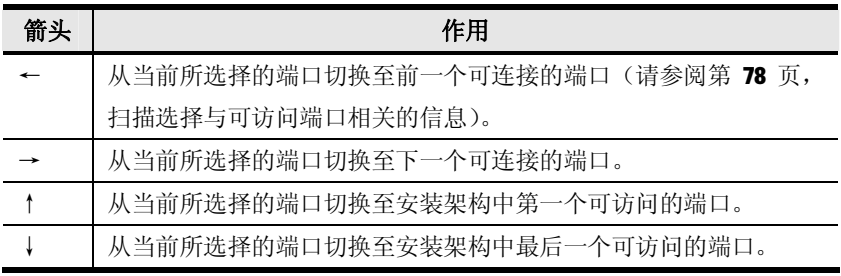

#### **画面分割模式**

点击 OSD 工具列上的面板图示启动画面分割模式, 在此模式下, OSD 将会分割您的 屏幕为 2x4 的 8 个方格(KN2108),或是 4x4 的 16 个方格(KN2116):

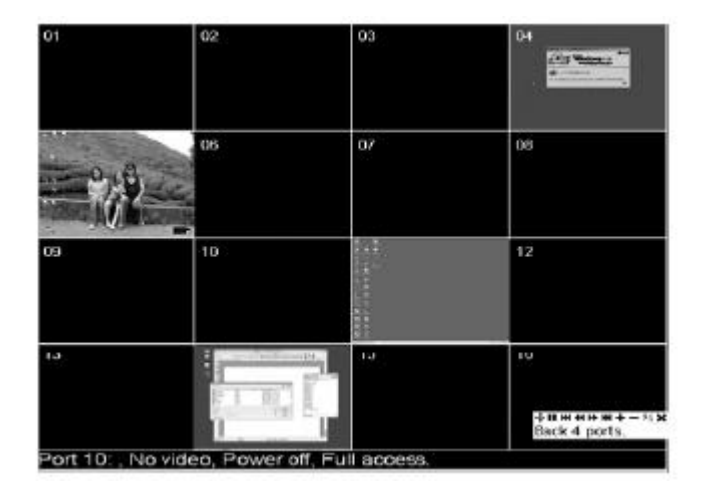

- u 每个方格面板代表 KN2108/2116 上的一个端口, 第一个端口从左上方开始, 从 左而右, 从上而下, 第 8 个 (KN2108) 或第 16 个 (KN2116) 位于最右方。
- u 当画面分割被启动后,则会侦测每个在设定画面的扫描选择功能中被选择为自 动扫描的端口(请参阅第 80 页),并在面板的底部显示与该端口相关的信息(端 口名称、分辨率、连线状态与端口访问状态)。
- u 分割方格的数量为陈列式的(16、9、4 或 1),您可以点击画面分割工具列上 的 Show More Port 及 Show Fewer Port 选择。
- u 如果与端口连接的电脑处于连接状态,方格上将会显示出电脑画面,如果该电 脑不是处于连接状态,则该方格将为留白状态。
- u 只有该登入用户可访问的端口才会被显示出来(请参阅第38页端口访问),用 户无访问权限的端口,其方格上也是留白的状态。
- u 如果您移动鼠标指标在某个方格上,则与该端口相关的信息将会显示在方格的 底部。
- u 您可以移动鼠标指标并点击方格,切换至该端口所连接的电脑,如同从 0SD 主 页面上操作一般,允许切换至您想要的控管的电脑。
- u 屏幕右下方的画面分割工具列,则提供了如下图所说明的画面分割操作捷径与 控制功能:

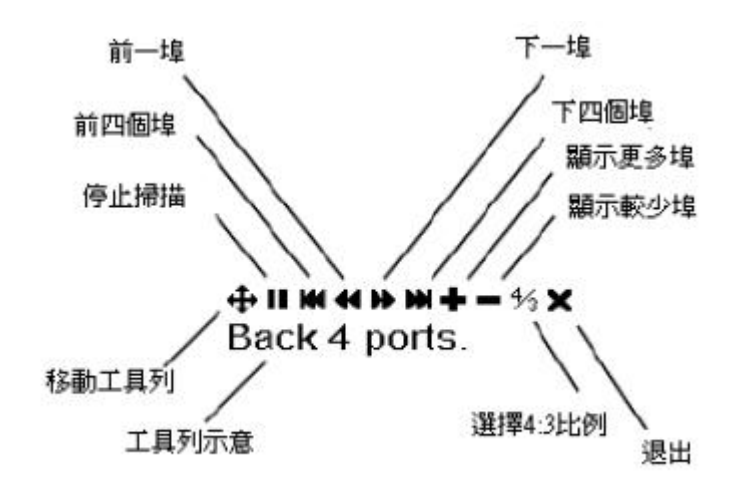

# **多用户操作**

KN2108/2116 支持多用户操作,最多可允许至32位用户同时登入,当多个用户从远 端控制端同步访问 KN2108/2116 时, 其功能的优先原则如下表所示:

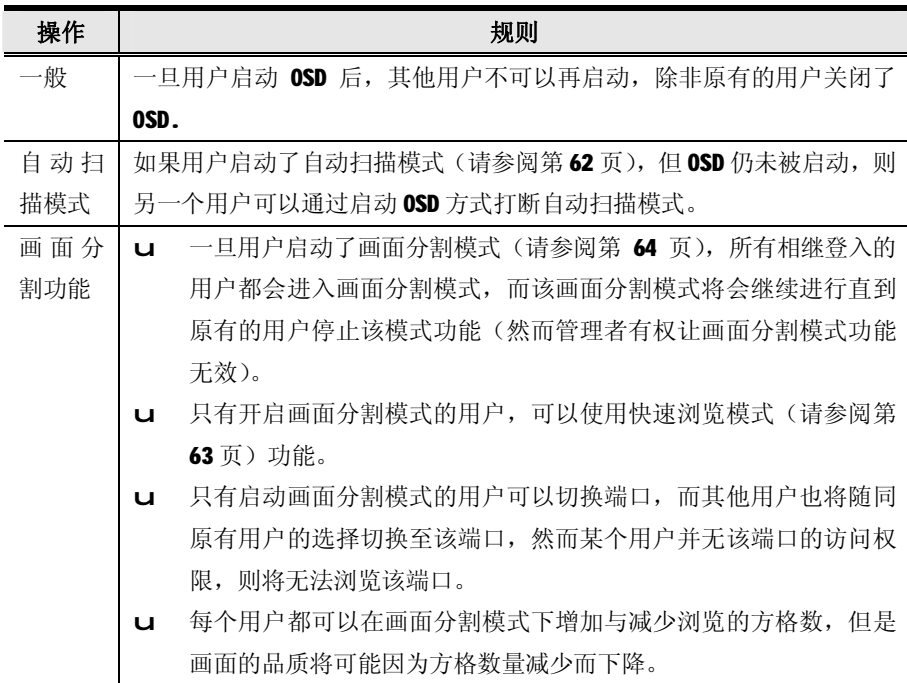

- 注意: 1. KN2108/2116 仅支持两个远端通道, 第1、3、5...等用户都会通过登入, 而第 2、4、6...等用户则会通过第二个通道登入,如果当同个通道上的 某个用户切换至某个端口时,则通道上的其他用户也会同时切换至该端 口。
	- 2. 我们建议用户启动画面分割模式时,可设定至少四个方格画面,否则可能 会使其他用户仅收到部分的画面。

# **Windows Client 控制板**

在此工具列中包含了一组上方图示列与两个下方文字列(请参阅第 59 页图示),在 一开始,文字列上将会显示视频分辨率与远端装置的 IP 地址,但当鼠标图示例的图 示上时,而文字列信息则会变更为每个图示所代表的功能,而针对各个图示的功能 说明如下表:

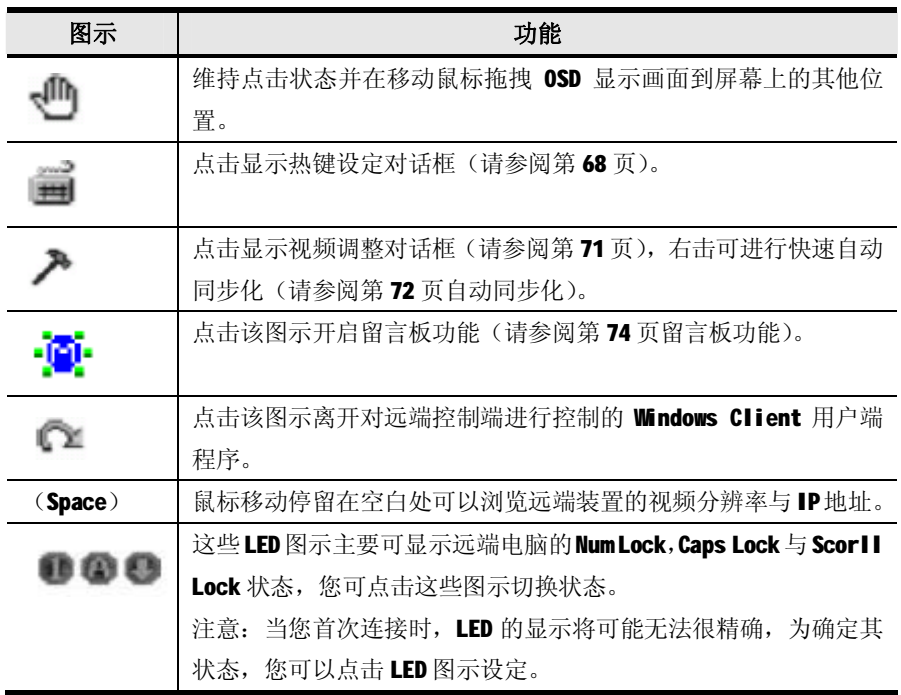

关于热键设定、视频调整及画面分割功能将在下面章节中说明。

# **热键设定**

与键盘、显示器和鼠标相关的各种设定操作都可通过热键组合进行, 您可以点击控 制板上的键盘图示,进入热键设定功能,进入后,左侧将列出各个热键动作,而各 个动作当前被指定的启动热键组合则列于右栏.

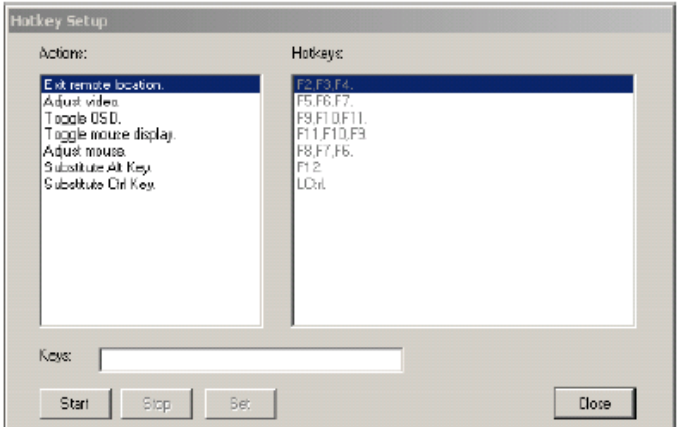

# **热键动作:**

各热键动作说明如下表:

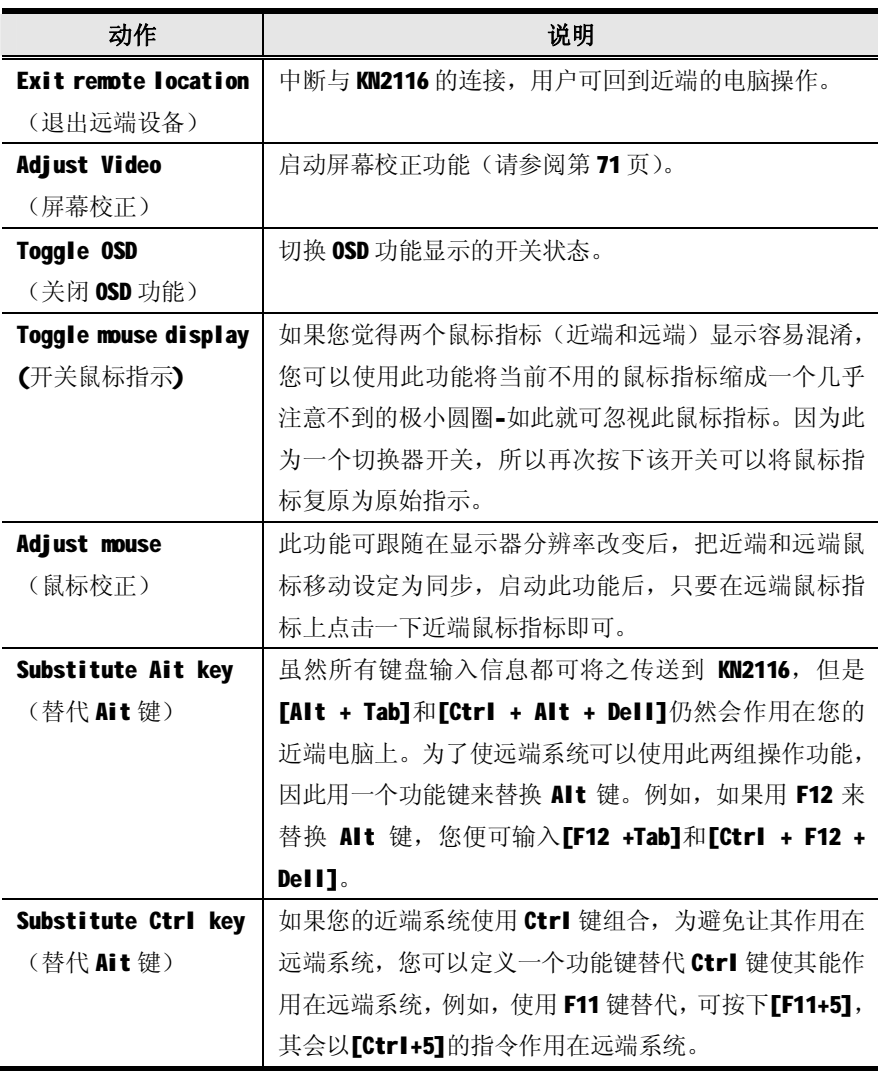

注意:如果启动任一动作,您必须每次只按下与释放一个键。

#### **设定热键:**

如果您发现默认的热键组合使用起来不方便,您可以自行设定符合您的要求,请执 行如下自行设定热键:

将选取列移至该动作功能, 然后点击 Start。 输入功能键(一次一个),当您按下时该键名称将会出现在输入键栏位。 当您依次完成输入后,点击 Stop。

- 注意:1.只要第一个键不是相同的,您可以使用相同的功能键为不同功能,例如, 您可设定 F1、F2、F3 为某个功能所使用,并设定 F2、F1、F3 给予另外 的功能, 也可设定 F3、F2、F1 给第三种动作功能所使用等。
	- 2.当通过 Win 98 的 Full Screen Mode(全屏幕模式)访问 KN2108/2116, 如果您误按下**[Ctrl + Alt + Dell]**,您将必须离开 **Windows Client**(点 击控制板上的箭头),并重新在主网页上开启 Windows Client。

#### **鼠标同步:**

除非您关闭 KN2108/2116 的连线, 否则鼠标将不会对您的近端系统产生作用, 相反 的,该鼠标的所有动作将会被撷取并传送到远端系统。

在每次使用时,特别是在变更了视频分辨率后,近端鼠标的移动将无法与远端系统 的鼠标指标同步,本系统提供了三种快速的方式可让您对两端进行同步化:

- u 移动鼠标指标到 OSD 工具列然后再将其移走。
- u 通过视频调整功能执行 Auto Sync (请参阅第 71 页的视频调整)。
- u 启动调整鼠标功能(请参阅第 69 页调整鼠标功能)。

如果执行了上述三种方法后,仍无法解决这些问题,请参阅第 114 页其他鼠标同步 程序。

### **视频设定**

#### **一般:**

您可以通过视频选择功能调整远端画面的位置与影像品质(当其显示在您近端屏幕 时), 如果调整, 可以点击控制板上的铁锤图示, 或使用视频调整热键(请参阅第 69 页),开启后将会出现如下窗口:

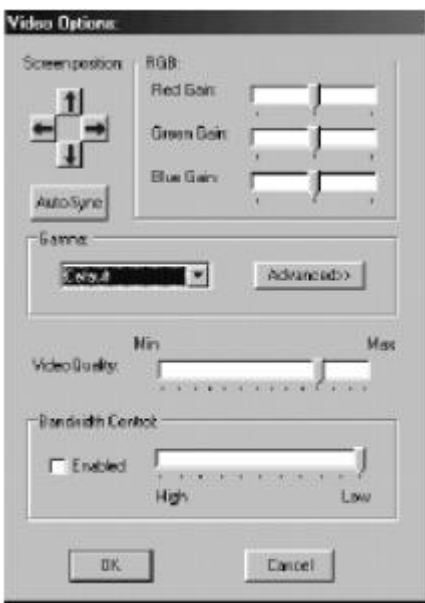

各调整项目的含义说明如下表:

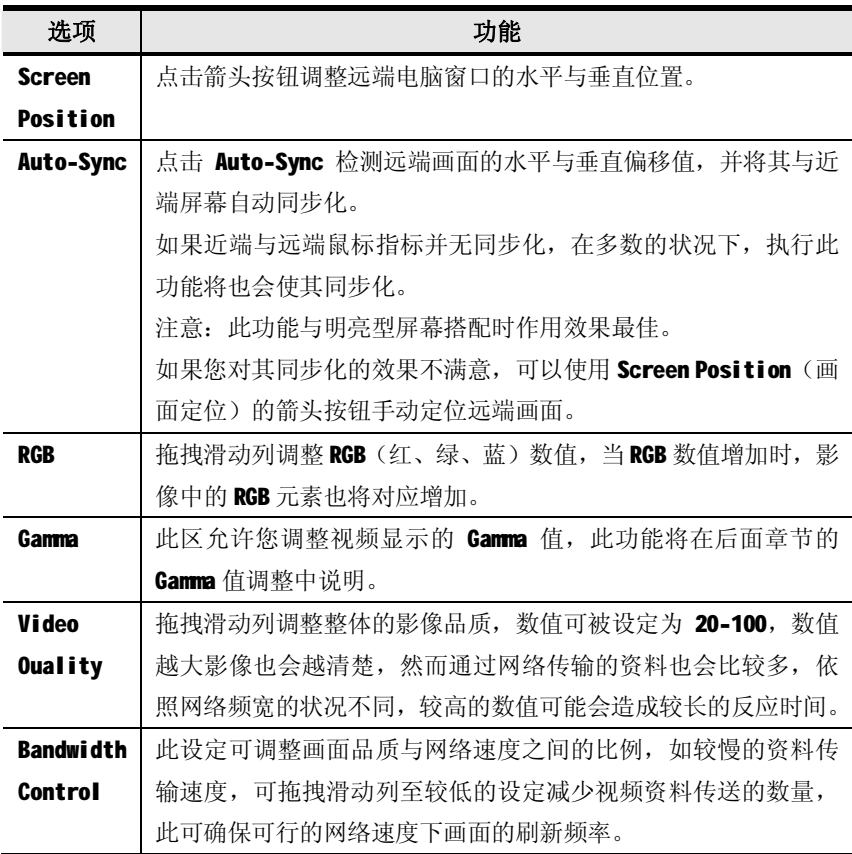

### **Gamma 值调整**

如果有需要修正远端视频显示的 Gamma 值,请使用视频调整对话框中的 Gamma 功能。 在基本的设定下,共有七种等级可供选择,请下拉清单方块并选择最适合的选项, 如果使控管效果更佳,请点击 Advanced 按钮进入下列对话框:

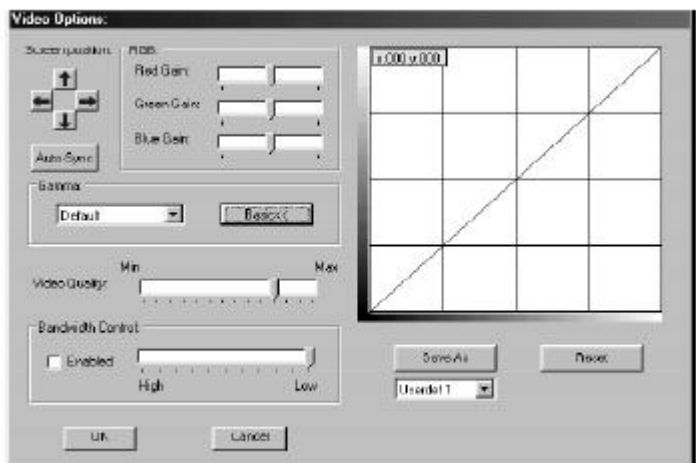

- u 依照您想要达到的输出效果,点击并拖拽对角线上多个点。
- u 点击 Save As 储存由此方法所得到的四个设定。储存的设定未来将可被从清单 方块中弹出。
- u 点击 Reset 中止变更并将 Gamma 线恢复至原始的对角线位置。
- u 点击 OK 储存变更并关闭此对话框。
- u 点击 Cancel 中止变更并关闭对话框。

### **留言板功能**

KN2108/2116 可支持多个用户同时登入,然而此功能可会造成多个用户同时访问的 冲突,为避免此冲突问题,本产品提供留言板功能让用户可以彼此沟通。

此留言板功能如同网络聊天程序, 当您点击 Windows 用户端程序控制列上的留言板 图示后(请参阅第67页),将会出现一个类似如下的窗口:

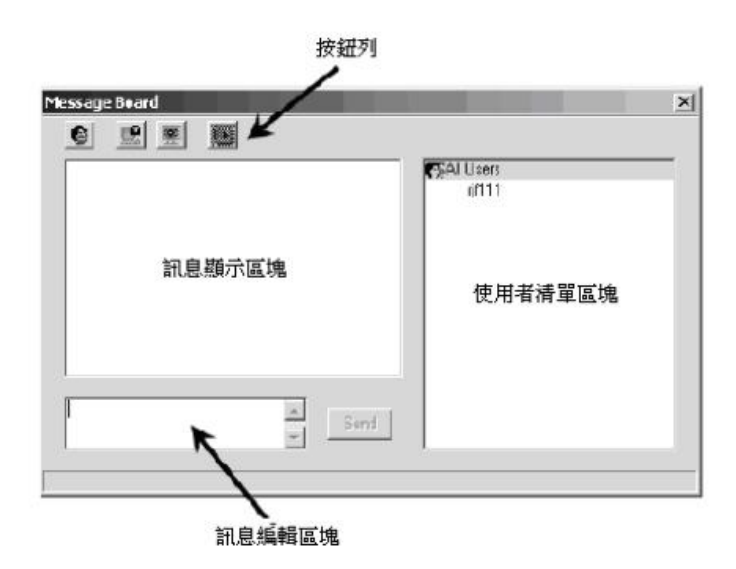

# **按钮列**

按钮列上为切换式的按钮,其功能如下表所示:

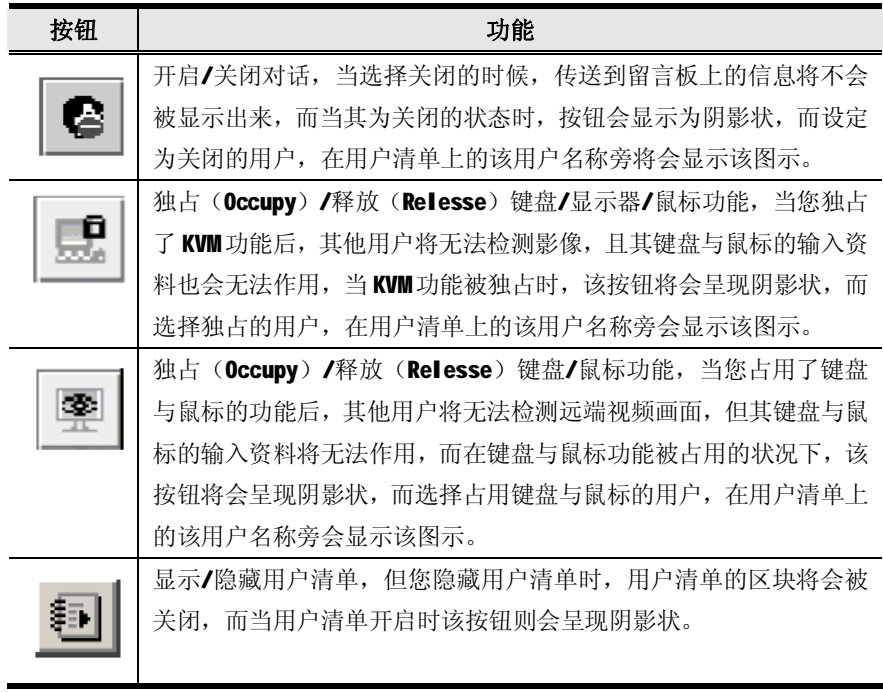

### **信息显示区域**

用户贴到留言板上的信息与系统信息都会被显示在此区域上,但如果您关闭了对话 功能,则信息可以被传送到留言板但不会显示出来。

#### **信息编辑区域**

在此区域上输入您将要传送到留言板的信息,并点击"Send"或按下[Enter]键将信 息传送到留言板上。

### **用户清单区域**

所有登入的用户名称将会显示在此区域上。

- u 您的名称将会显示为橄榄色,而其他用户名称则显示为绿色。
- u 在默认上,信息将会被传送给所有用户,如果将信息传送给特定的用户,可以 在传送信息前先选择用户名称。
- u 如果已选择了用户名称,但您想传送信息给所有用户,您可以在传送信息前选 择"All Users"。
- u 如果有用户关闭了对话,在此用户名称前将会显示图示说明。
- u 如果有用户已经占用了 KVM 或 KVM 功能,用户名称前将会显示图示说明。

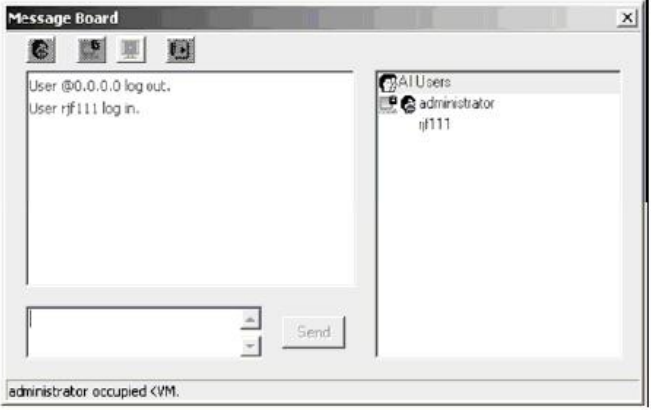

# **设定页面**

OSD 设定页面允许用户设定各自的工作环境, KN2108/2116 将会为每个用户储存个别 的设定记录,并依照登入时在登入对话框上所键入的用户名称建立其所设定的工作 环境。

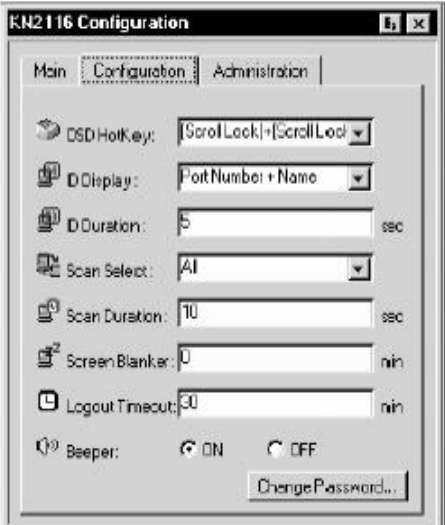

针对设定页面上的设定项目说明如下表:

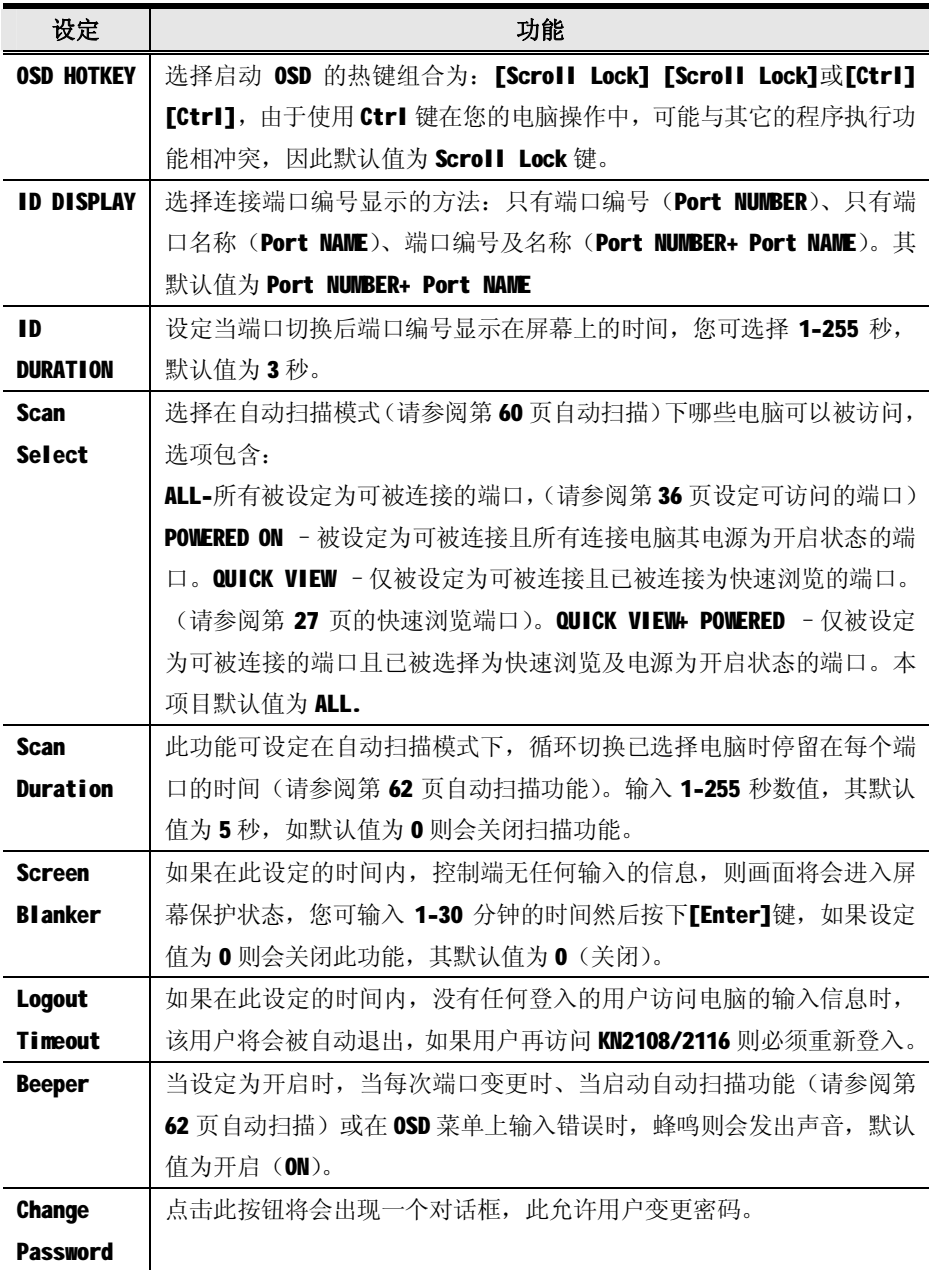

# **第六章**

# **Java Client 用户端程序**

### **启动浏览器 OSD**

当您成功登入后(请参阅第52页登入)。如果启动浏览器架构下的 Java Client OSD, 执行如下操作:

- 1. 点击网页左方的 Java Client 图示(没有符号)。
	- 注意: 1.您的电脑必须安装 Sun 的 Java 2 JRE 1.4.2 以上版本。Java 可从 Sun Java 的网站上免费下载-[Http://java.sun.com](http://java.sun.com)。 2.具有箭头号的 Java Client 的图示主要为执行 Java Client 的 AP 版 本。(请参阅第 104 页 Java Client)。
- 2. 接受安全性认证。
- 3. 当浏览器对话框询问您如何处理该程序档案时,请点击 Open (开启)。
	- 注意: 1.如果浏览器无法执行该程序, 请将程序存在磁盘中, 然后在浏览器页 面持续开启 KN2108/2116 网页时, 从磁盘中执行该档案。
		- 2.如果您使用储存到磁盘的方式,基于安全考虑,您无法只执行一个已 事先下载的版本程序, 您必须载每次想访问 KN2108/2116 时, 使用有 效的名称与密码登入页面重新下载该程序。

当您进入 OSD 画面时, 将会出现主页面并显示在屏幕的中央。

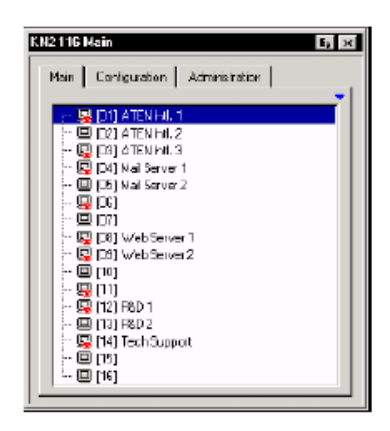

此主页面与Windows Client 启动时出现的页面相同,如果了解本画面的说明请参阅 第 59 页主画面。

## **Java Client 控制板**

如同 Windows Client 所使用的控制板,Java Client 在屏幕中下方提供一个隐藏式 的控制板,当鼠标移动到该区域则此控制板则会显示出来。

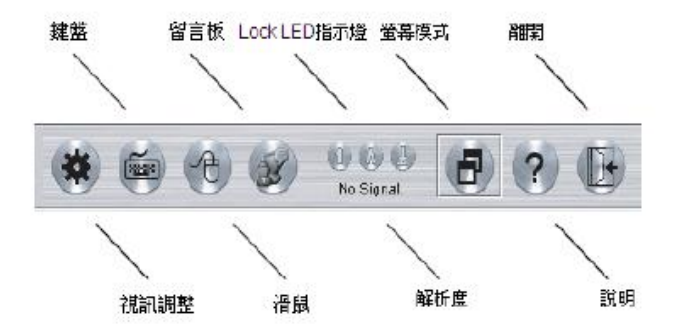

控制板上的各个功能显示将说明如下:

## **Video(影像调整)**

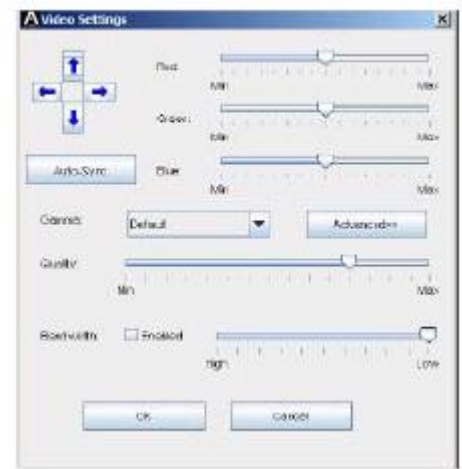

点击第一个图示,将会显示出影像设定对话框: 此类似 Windows Client 中的视频调整功能, 请参阅第73页视频设定。

## **小键盘**

由于一些 的键盘组合无法被 获取并传送 到 KN2108/2116,因此为使这些键盘组合页可以作用 于远端系统,小键盘功能提供一些普遍的窗口控 制组合以供点击操作。

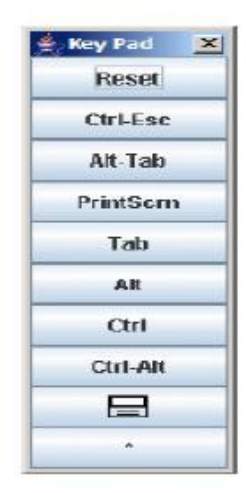

## **鼠标同步化**

近端鼠标的移动将可能时常与远端鼠标的移动失去同步化,鼠标同步化功能可以让 其两端回复至同步的状态,有两种方法可以帮助您让两端鼠标指标同步。

- 1. 点击鼠标同步化按钮,等待远端鼠标指标移动到窗口左上角,并直接移动您近端 的鼠标指标盖在远端指标上方然后点击。
- 2. 移动您近端的鼠标指标到 Java Client 控制板上, 然后点击。

#### **留言板功能**

KN2108/2116 可支持多个用户同时登入,然而此功能会造成多个用户同时访问的冲 突,为避免此冲突问题,本产品提供留言板功能让用户可以彼此沟通。

此留言板功能如同网络聊天程序般, 当您点击 Java 用户端程序的控制板上留言板图 示后(请参阅第80页),将会出现一个类似如下的窗口:

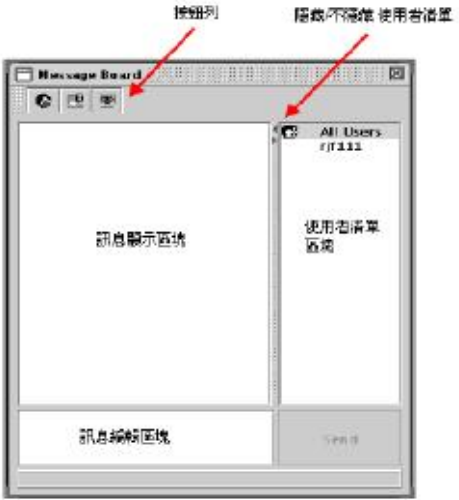

# **按钮列**

按钮列上为切换器式的按钮,其功能如下表所示:

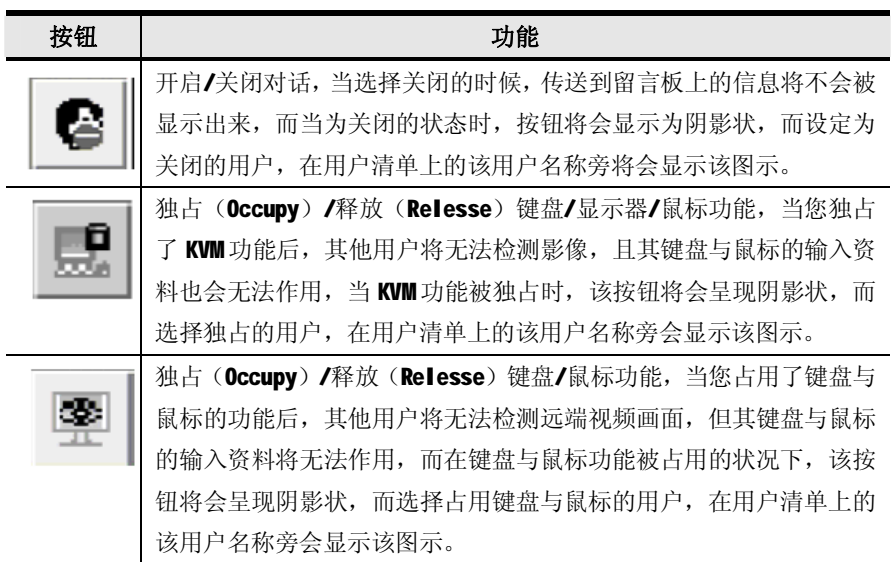

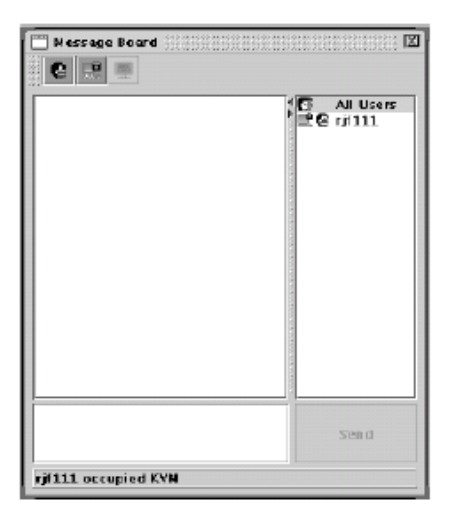

- u 用户贴到留言板上的信息与系统信息都会被显示在此区域上,但如果您关闭了 对话功能,则信息可以被传送到留言板但不会显示出来。
- u 在此区域上输入您将要传送到留言板的信息,并点击"Send"或按下[Enter] 键将信息传送到留言板上。
- u 所有登入的用户名称将会显示在此区域上。
- u 在默认上,信息将会被传送给所有用户,如果将信息传送给特定的用户,可以 在传送信息前先选择用户名称。
- u 如果已选择了用户名称,但您想传送信息给所有用户,您可以在传送信息前选 择"All Users"。
- u 如果有用户关闭了对话,在此用户名称前将会显示图示说明。
- u 如果有用户已经占用了 KVM 或 KVM 功能,用户名称前将会显示图示说明。
- u 如果隐藏/不隐藏用户清单区域,可点击区域分隔板上的箭号。

#### **Lock LED 指示灯**

这些 LED 图示主要可显示远端电脑的 Num Lock, Caps Lock 与 Scorll Lock 的状态, 当 Lock 状态为开启时其会显示为绿色, 您可点击这些图示来切换状态。

注意:当您首次连接时,LED 的显示将可能无法很精确,为确定状态,你可点击 LED 图示设定。

# **分辨率**

远端设备的视频分辨率将会直接显示在 Lock LED 指示灯图示下。

## **问号**

点击问号按钮可以开启线上帮助窗口。

## **离开**

点击此按钮中止 Java Client 连线。

## **端口操作**

Java Client 的端口操作与 Windows Client 操作相同, 请参阅第 60 页, 端口操作 的细节。

#### **画面分割模式**

除了工具列上的一些差异外,非常类似于Windows Client 的画面分割模式(请参阅 第 64 页), Java Client 的画面分割模式工具如下所示:

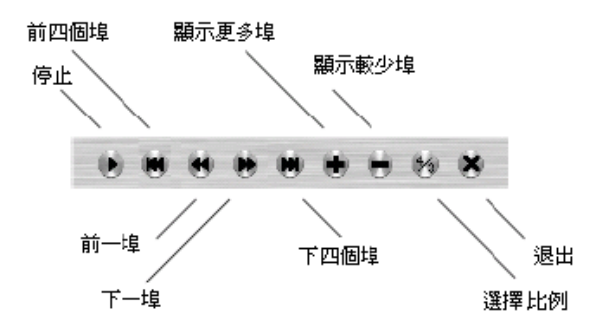

注意:当您点击停止时,阵列将会停止检测端口,此按钮将会变更为箭头且标题将 会变更为 Resume (重新开始),如果重新开始扫描检测可以点击 Resume 按钮。

## **热键操作**

热键操作方式与Windows Client 的操作方式相同,请参阅第62页了解更多操作细 节。

#### **设定页面**

Java Client 的设定页面与 Windows Client 的设定页面相同, 请参阅第 77 页了解 更多细节。

**此页刻意留白**

# **第七章**

# **日志档案**

### **主画面**

KN2108/2116 会记录下所有执行的活动,如果浏览日志档案的内容,可点击页面左 方的 Log 图示, 点击后与下图相似的画面将会出现:

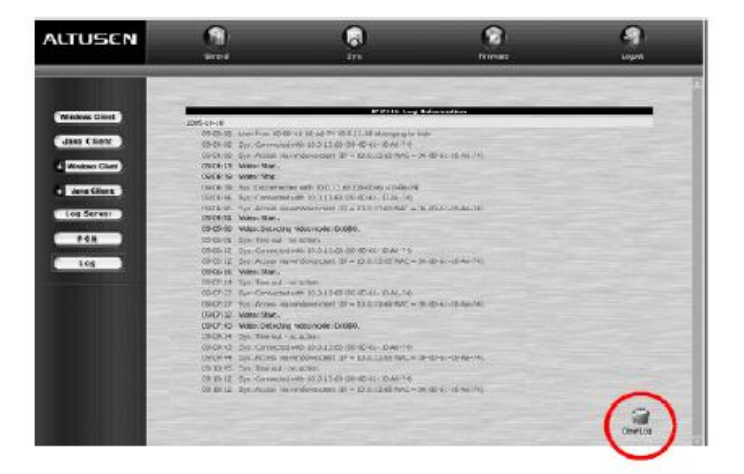

日志档案中最多可以保留 512 个活动记录,当记录限制将满时,如果有新的活动被 记录,最早的记录则会被清除。

如果清除日志档,可点击档案右下方的 Clear Log 图示。

注意: 日志档案为短暂性存在, 当 KN2108/2116 关闭或断开电源时, 其内容将 会消失,如果将日志内容记录为长期性的日志档,且为可搜寻式的资料 库,您可以安装与设定日志伺服器,详细请参阅第八章。

# **第八章**

# **日志伺服器**

以 Windows 为架构的事件日志伺服器(Log Server) 为管理者工具, 其可记录下所 有执行已选择的 KN2108/2116 装置上的活动,并将其记录为一个可搜寻资料库,此 章节将说明如何安装与设定事件日志伺服器。

## **安装**

从将作为日志伺服器的电脑上开启浏览器并登入 KN2108/2116(请参阅第 52 页)。 点击网页左方的 Log Server 按钮开启日志伺服器的安装程序。 当浏览器对话框询问您如何处理该程序档案时,请点击 Run。

注意:如果浏览器无法执行该档案,请将之储存在磁盘中,并从磁盘中执行该档案。

此时,将会出现事件日志伺服器的安装画面:

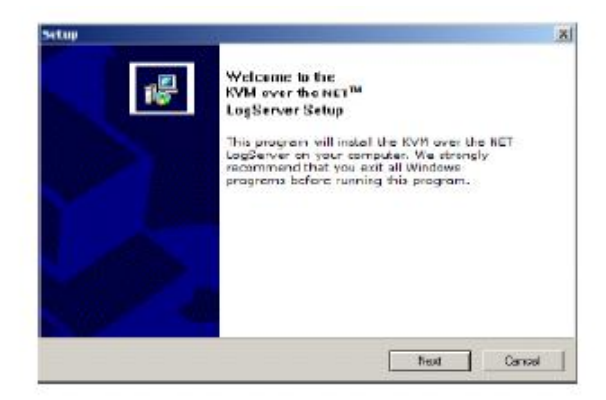

4. 点击 Next, 并根据画面安装指示完成安装程序, 并将日志伺服器程序图示放在 桌面上。

# **开始操作**

开启事件日志伺服器,请双击图示或是在指令列上输入完整的档案路径,当您首次 执行操作时,一个与下图相似的画面将会出现:

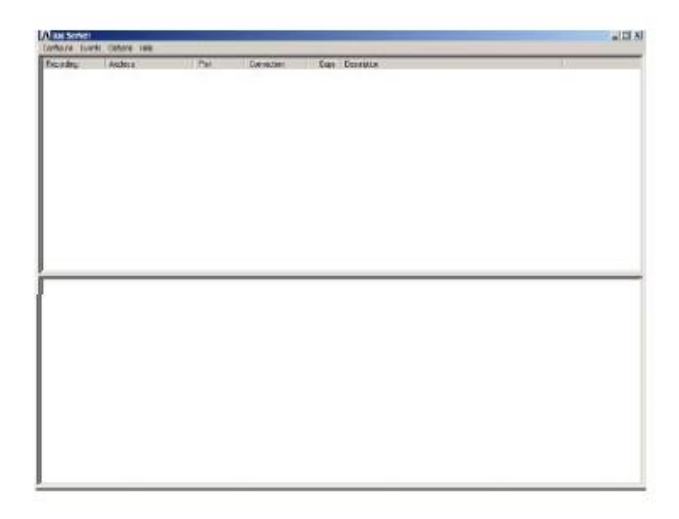

注意:日志伺服器的 MAC 地址,必须在管理者工具中的网络功能页面上先行指派(请 参阅第 38 页日志伺服器)。

此画面可分为三个部分:

上方的菜单列

显示 KN2108/2116 装置清单的中间区域(请参阅第97页日志伺服器主页面) 底部的活动清单显示区域

针对各个部分说明如下:

# **菜单列**

菜单列上包含了四个选项:

- u Configure (设定)
- u Events(事件)
- u Options(选项)
- u Help(帮助)

各个项目的功能说明如下:

注意: 如果菜单列已被关闭, 请点击 KN2108/2116 的清单区域开启。

#### **Configure(设定)**

设定清单包含三个项目: Add (新增)、Edit(编辑)与 Delete(删除), 通过此功 能可以新增 KN2108/2116 装置到 KN2108/2116 清单中, 编辑已存在清单中的装置信 息, 然后开启菜单并点击 Edit 或 Delete。

如果新增 KN2108/2116 至清单中, 请点击 Add。

编辑或删除已在清单中的 KN2108/2116, 请先从清单窗口中选择一组装置, 然后开 启菜单并点击 Edit 或 Delete。

当您选择新增 Add 或编辑 Edit 时, 将会出现一个类似于下图的窗口:

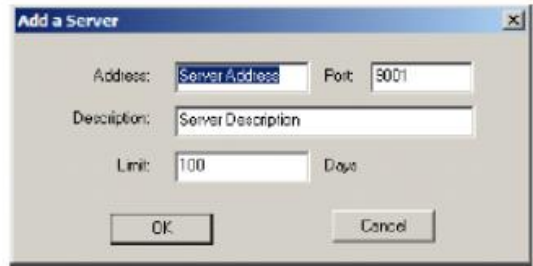
在窗口中的各个项目说明如下表:

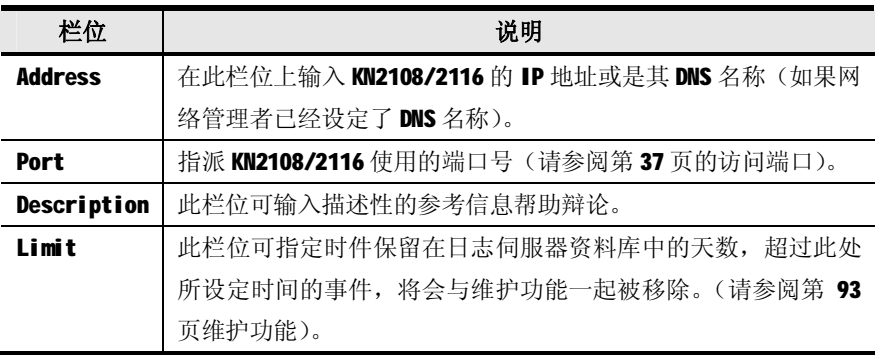

填写或修改各个栏位后,点击 OK 完成该程序。

#### **Event(事件)**

事件菜单包含两个项目: Search (寻找) 与 Maintenance (维护)。

### **Search(寻找):**

此 Search 寻找功能可允许您通过指定的字与字串搜寻所有事件活动, 当您使用此功 能时,将会出现一个类似下图的窗口:

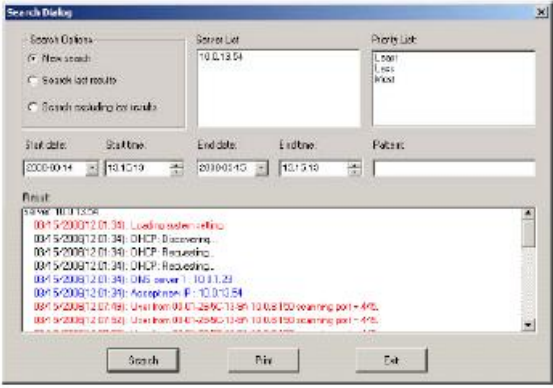

窗口中的各个项目说明如下表:

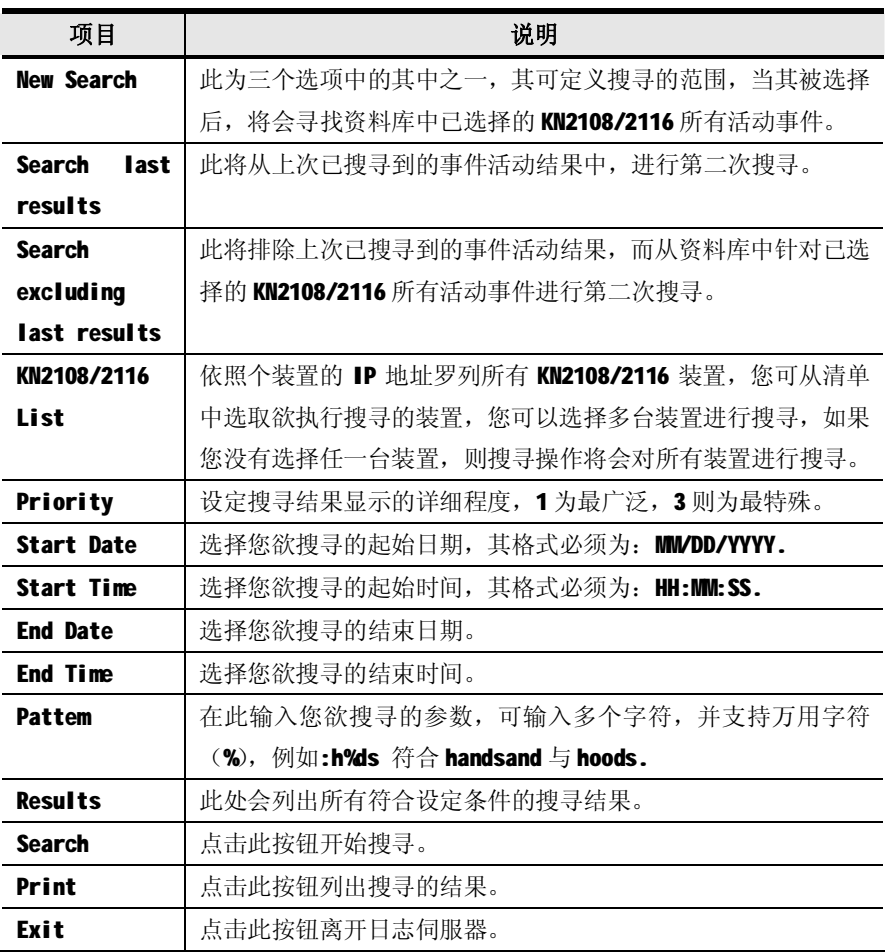

#### **维护:**

此处记录将不会随着事件到期而自动删除(请参阅第 92 页设定编辑功能的限制设 定),即使已超过期限,仍会保留在资料库中。您可点击此菜单项目从资料库中删除 该记录。

## **Options(选项)**

Network Retry 重试功能允许您设定日志伺服器, 在之前连线失败后, 必须等待重 新连线的秒数;当您点击此项目,将会出现一个与下图相似的画面:

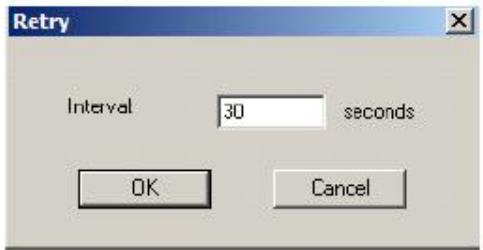

输入秒数后,点击 OK 结束此程序。

## **日志伺服器主页面**

## **介绍**

日志伺服器的主页面区分为两个部分:

- u 上方区域将会列出所有已被选择为日志伺服器跟踪的 KN2108/2116 装置(请参 阅第 91 页设定)。
- u 较下方的区域则会显示当下被选择的 KN2108/2116 的事件信息(如在清单中有 多台装置,主要显示被访问的该台装置信息)。
- u 如欲在清单中选择 KN2108/2116, 仅需点击该装置即可。

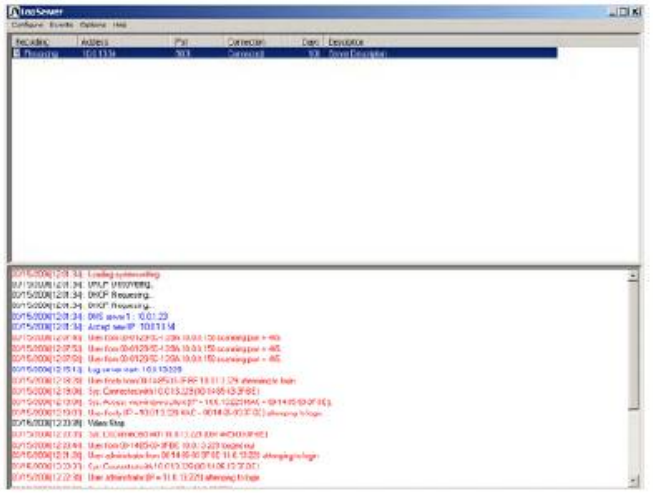

## **清单区域**

在清单区域上包含了六个栏位:

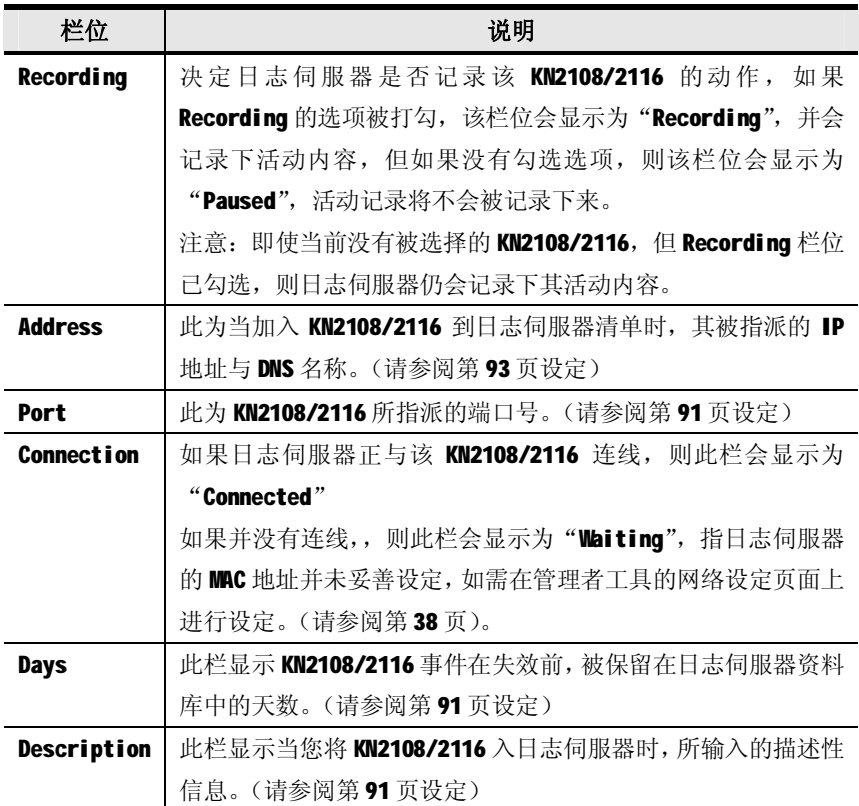

## **事件区域**

最下方的区域将会显示当下已选择的 KN2108/2116 的事件信息, 请注意, 如果架构下 包含了多台切换器,即使当下没有被选择的切换器,但其 Recording 栏位已被勾选, 则日志伺服器仍会将其活动内容记录并保留在资料库中。

# **第九章**

# **应用程序操作**

## **介绍**

在某些状况下,管理者可能不希望 KN2108/2116 被通过浏览器介面访问,因此本产 品提供了Windows 与 Java Client 的应用程序版本,可以让用户无须通过浏览器便 可直接访问 KN2108/2116。该程序可以从浏览器页面上下载,用户下载该程序后, 管理者便可以关闭浏览器的访问功能(请参阅第45页工作模式)。

## **Windows Client 用户端软件**

## **安装**

如果在您的电脑中安装 Windows Client, 可执行如下操作:

1. 通过浏览器登入 KN2108/2116, 并点击第二个 Windows Client 按钮 (有箭号), 一个与下图相似的窗口将会出现:

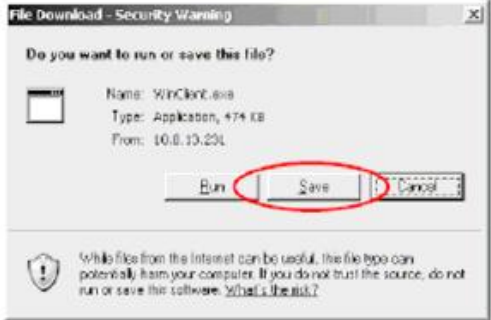

#### 2.点击 Save。

3.在出现的对话框中,指定储存该程序的硬碟位置。

# **开始操作**

如果连接 KN2108/2116, 请至储存 Windows Client 程序的硬碟位置, 双击图示 (WinClient.exe)进入 Windows Client 连线窗口:

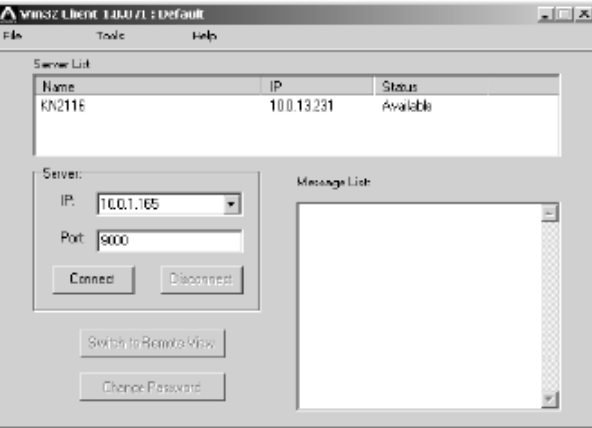

注意: 您的电脑必须安装了 DirectX 7.0 以上版本的软件, 否则用户端程序将无 法被载入。

关于连线窗口上的各个选项,说明如下:

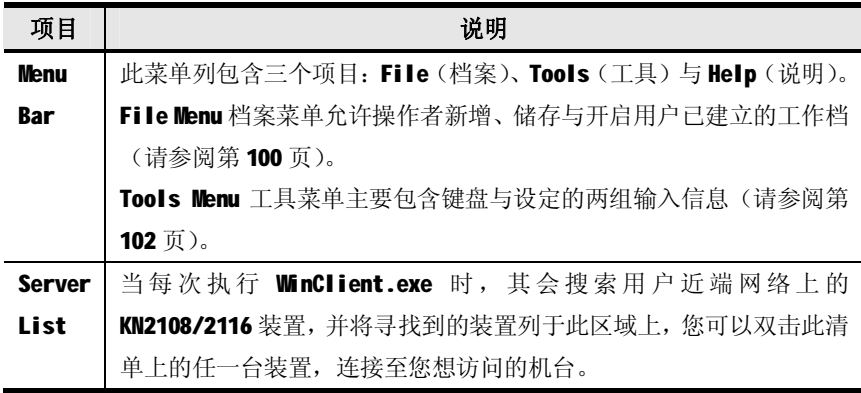

#### (接上页)

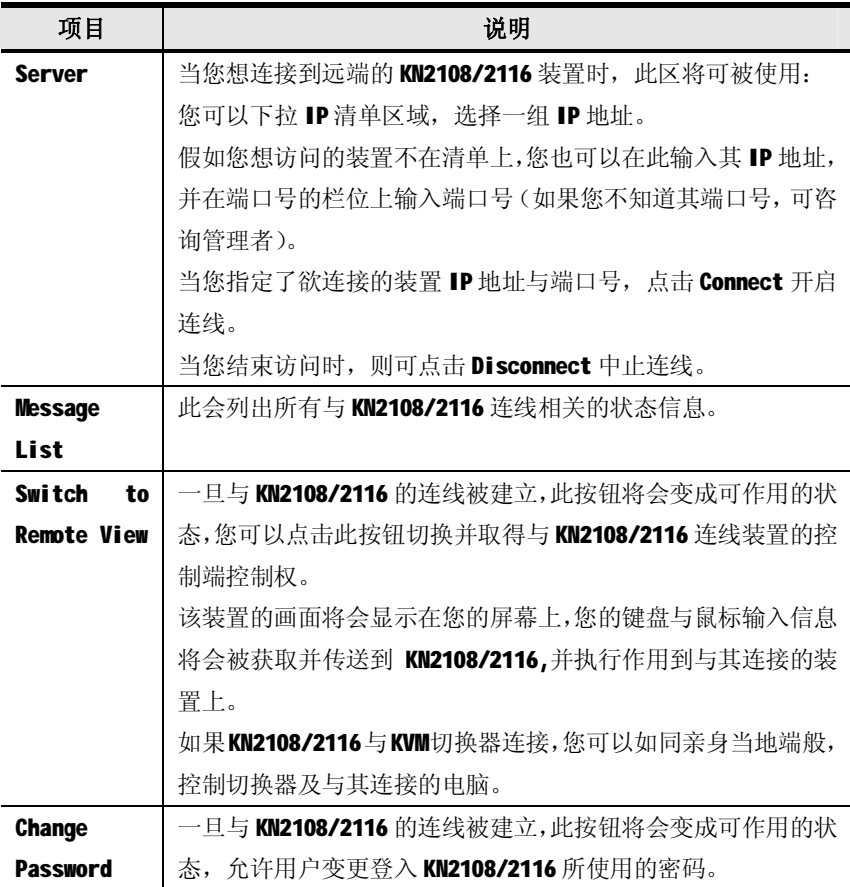

#### **File Menu(档案菜单)**

File Menu 档案菜单允许操作者新增、储存与开启用户已建立的工作档;工作档中 包含了所有在用户端连线时所指派的信息,包含了 Server List、Server IP List 与热键设定。

用户无论在何时执行用户端程序,其会连同现有工作档所设定的数值开启,而现有 工作档中包含了上次程序关闭时所生效的设定值。

档案菜单中包含三个项目,如下所示:

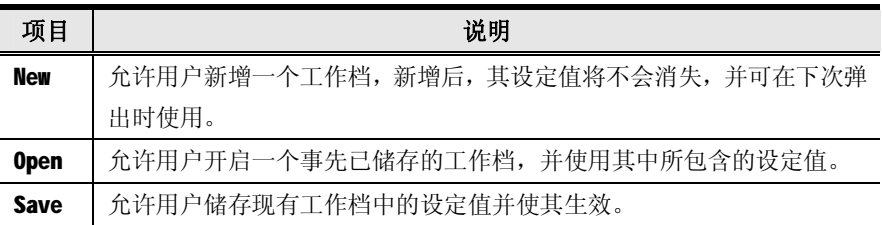

#### **工具菜单**

在连接后,并在切换至远端浏览前,您可以执行工具菜单操作;工具菜单中包含了 键盘(Keyboard)与设定(Config)等两组输入信息,其功能与作用说明如下:

#### **Keyboard 键盘**

与键盘、显示器与鼠标相关的多种设定可以通过热键组合的方式执行,您可以开启 Tools 工具菜单并选择 Keyboard 键盘启动热键设定功能画面;接着出现的热键设定 画面大致上与前述浏览器为基础的 Windows Client 章节中所讨论的对话框相同,详 细请参阅第62页,热键操作。

#### **Config(设定)**

当您选择 Config 设定功能时,一个与下图类似的画面将会出现:

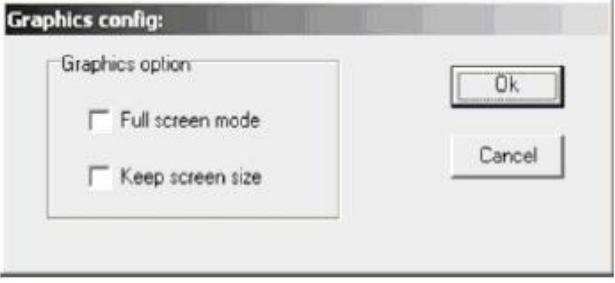

- u 如果 Full Screen Mode 为开启状态(勾选方框), 远端画面将在用户端的显示 器上全屏幕显示。
- u 如果 Full Screen Mode 为关闭状态(无勾选方框), 远端画面将在用户端的显 示器桌面上以窗口的方式显示。如果远端显示画面比显示窗口大,可移动鼠标 指标至您欲浏览区域的显示窗口边缘,屏幕将可调整。
- u 如果 Keep Screen Size 为开启状态(勾选方框),远端显示画面尺寸不会调整。
	- n 如果远端显示器分辨率较小,将会在您的显示屏幕中间显示为一个窗口。
	- n 如果远端显示器分辨率较大,其画面将会您的显示屏幕中间展开。如果您 要浏览的地方超出了显示屏幕的范围,请移动鼠标到离你想浏览的位置最 近的屏幕边角,调整窗口显示出欲浏览的内容。
- u 如果 Keep Screen Size 为关闭状态(无勾选方框), 远端显示器尺寸将会重新 调整符合用户端的显示器分辨率。

## **连线**

如果连接至 KN2108/2116 装置:

1. 如果连接的装置在清单中,可选取该装置并双击鼠标,如果您通过 Server IP 输 入栏指派 IP 地址与端口号, 在输入后点击 Connect, 将会出现一个登入对话框:

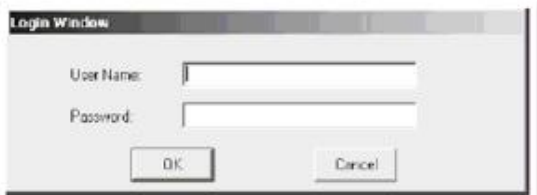

2. 输入有效的用户名称与密码, 然后点击 OK。

程序将会开始尝试与您选择的 KN2108/2116 连接, 当其尝试连接时, 您可以从信息 清单的窗口中(Message List)了解操作程序的状态信息。

3. 一旦与 KN2108/2116 间的连接建立后, "Switch to Remote View"按钮将会变成 可作用的状态。

您可以点击该按钮连接至KN2108/2116,并取得其所连接装置的控制端权力。

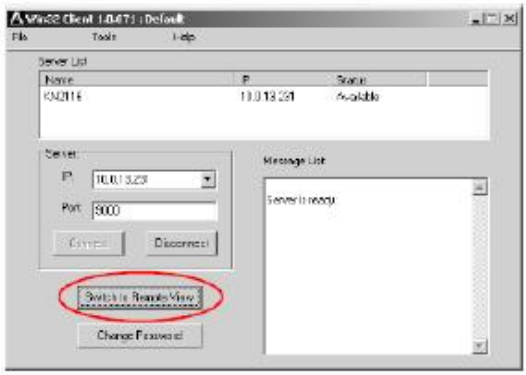

# **操作方式**

一旦与 KN2108/2116 连接的动作完成后,远端系统的视频输出画面将会被获取并显 示至您的屏幕上,此时,您近端键盘和鼠标的操作输入信息将会被获取并传送至远 端系统。

AP Windows Client 的操作模式与浏览器版本的 Windows Client 版本相同, 详细请 参阅第 57 页。

#### **Java Client 用户端软件**

## **安装**

如果您的电脑中安装 Java Client, 可执行如下:

1. 通过浏览器登入 KN2108/2116, 并点击第二个 Java Client 按钮 (有箭号), 一 个与下图相似的窗口将会出现:

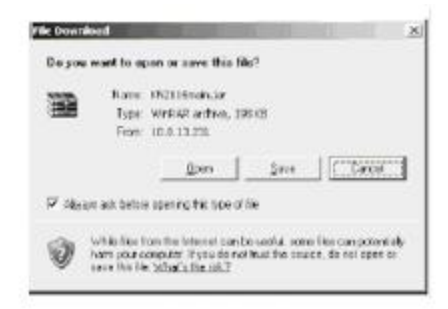

- 2. 点击 Save。
- 3. 在出现的对话框中,指定储存该程序的磁盘位置。

#### **开始作业**

连接 KN2108/2116, 请执行如下:

- 1. 打开指令列窗口,并变更 Java Client 档案 (KN2108main.jar or KN2116 main.jar)目录位置。
- 2. 在指令列中,输入如下指令:

java - jar KN2108main.jar 或

#### java - jar KN2116main.jar

注意: Java Client 用户端软件需搭配 Java 1.4.2 以上版本使用, 无法与较早的版 本搭配使用。

一个地址输入对话框将出现:

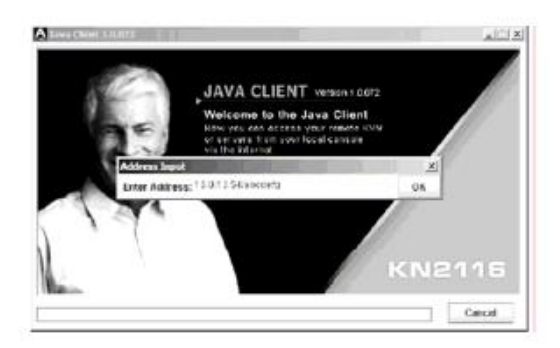

3. 输入您想访问装置的 IP 地址, 包含斜线(/)后所接的字串(管理者所设定的)。

注意:基于安全性考虑,您输入的 IP 地址必须连同输入正确的登入字串,系统管理 者可能会时常修改此字串名称,避免不被授权的用户访问,当您尝试连线时, 请确认您已输入了正确的字串名称。

当连接建立后,将会出现一个登入的对话框:

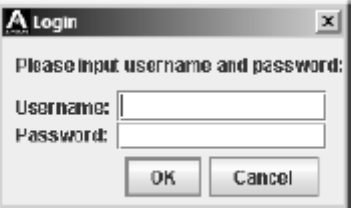

4. 输入有效的用户名称与密码, 然后点击 OK。一旦授权程序成功完成后, KN2108/2116 的主页面将会显示在您的屏幕上。

## **操作方式**

AP Java Client 的操作模式与浏览器版本的 Java Client 版本相同, 详细请参阅第 79 页第六章。

# **附录**

# **疑难排除**

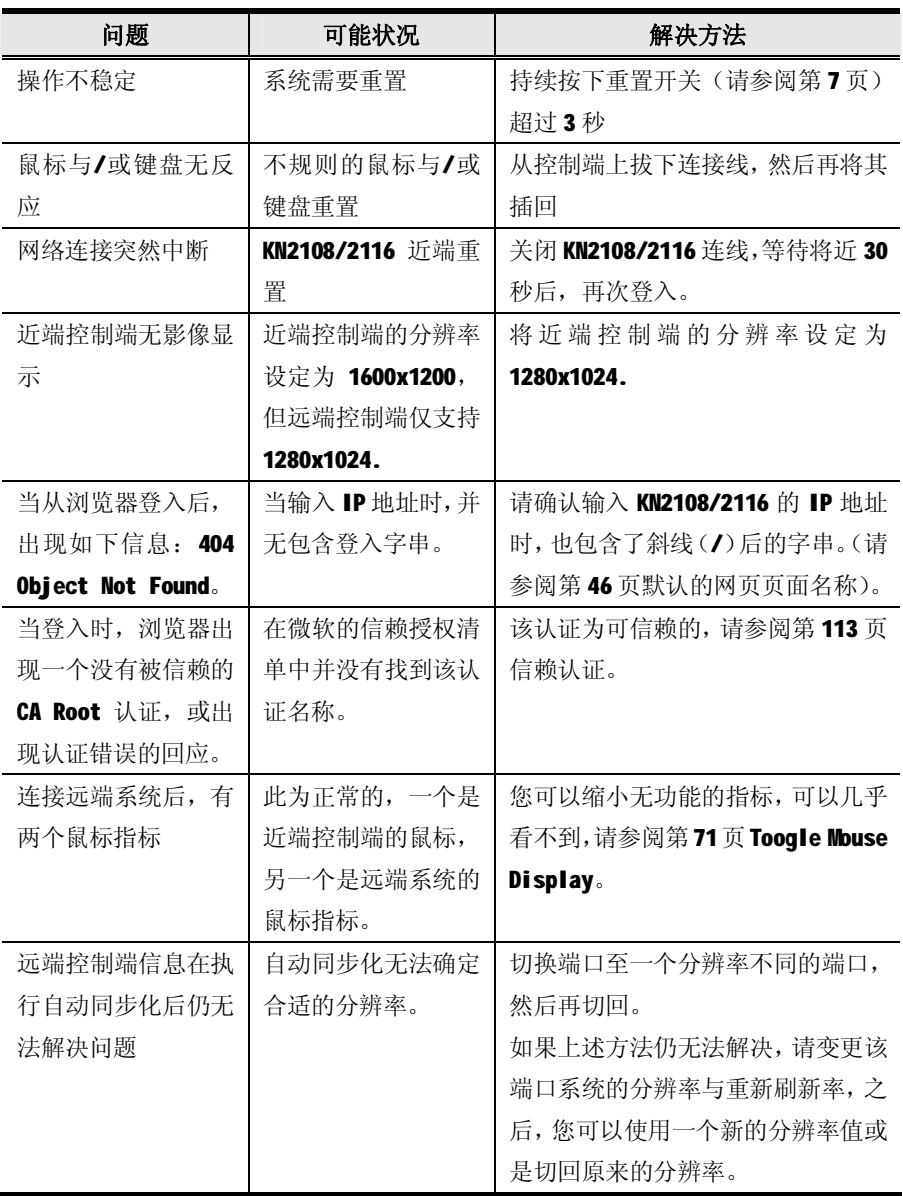

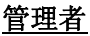

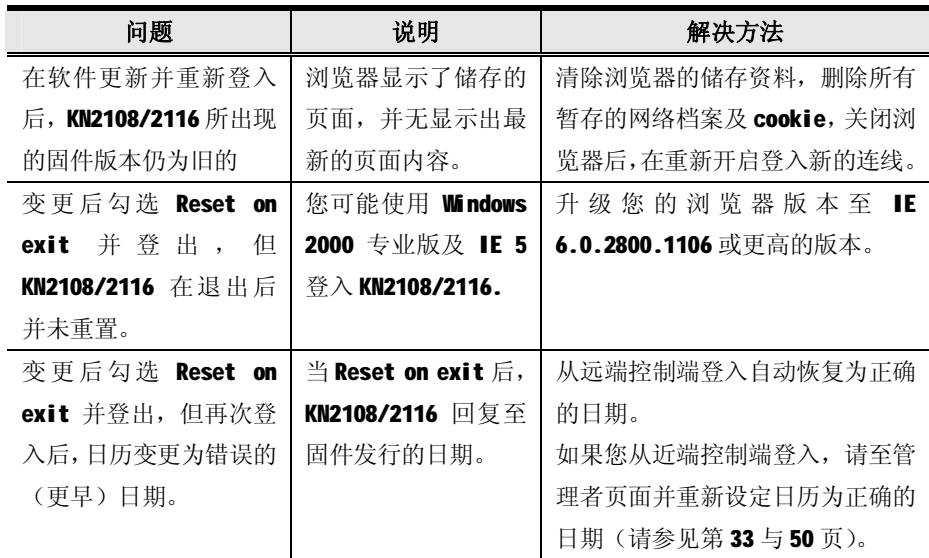

## **Windows Client 用户端程序**

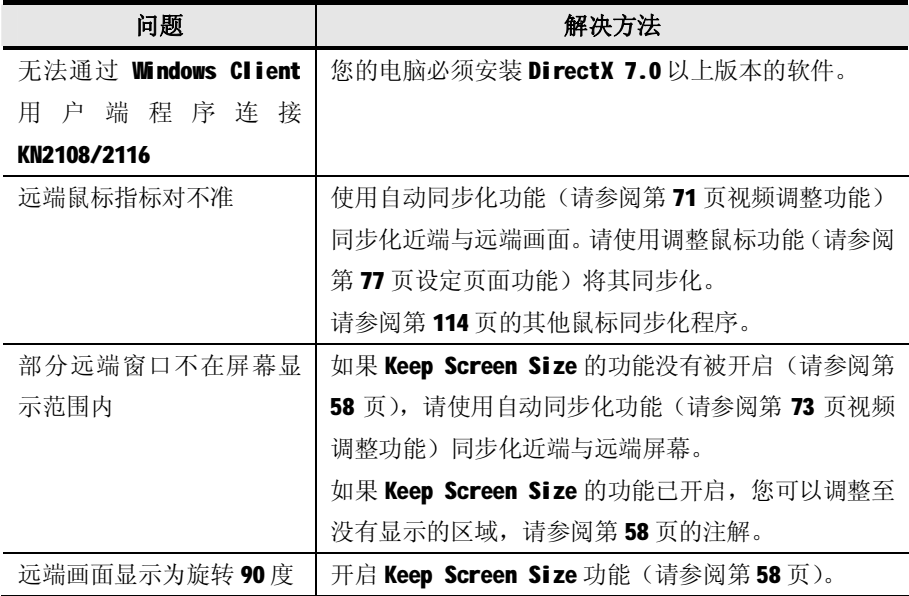

(接上页)

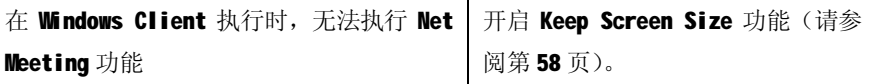

#### **Java Client 用户端程序**

针对鼠标同步化问题,请参阅第 84 页的鼠标同步化说明及第 114 页的其他鼠标同步 化程序;可参阅下表,了解连线与操作的问题:

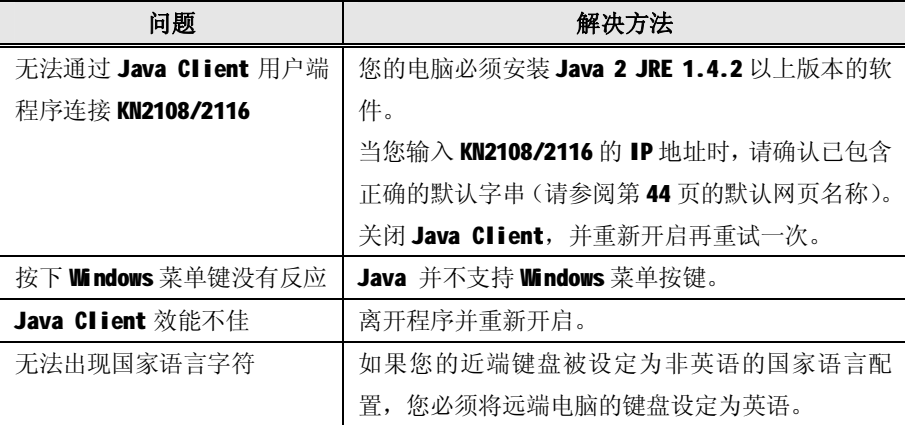

#### **日志伺服器**

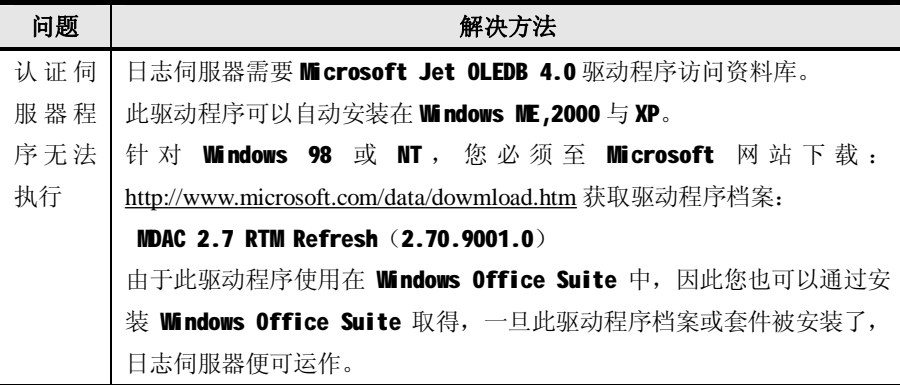

## **Sun 系统**

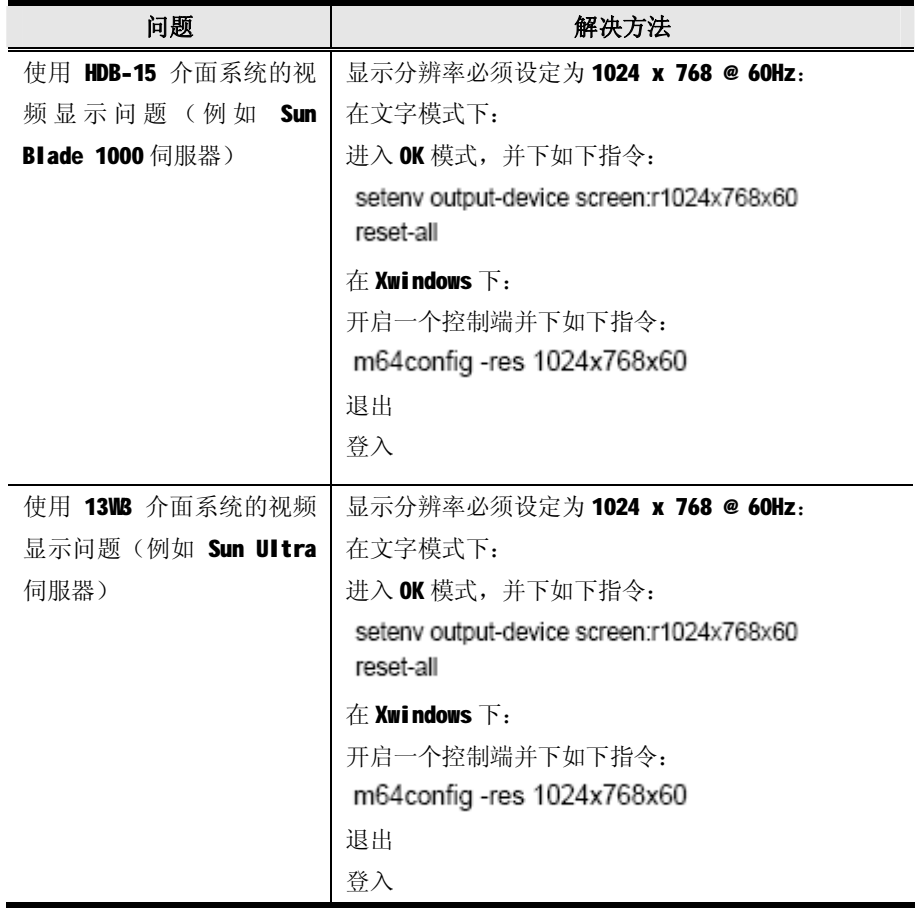

注意: 此些方案可与多数普通的 Sun VGA 卡一起搭配使用, 如果无法通过其解决问 题,请参考 Sun VGA 卡的说明书。

## **画面分割模式**

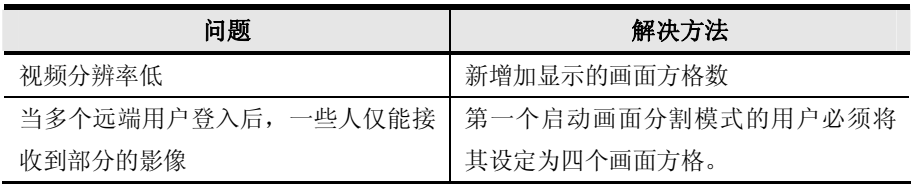

# **信赖认证**

当您尝试通过浏览器登入该装置时,将会有一个安全性的警告会出现,警示您该装 置的认证尚未被信赖,并询问您是否要执行。

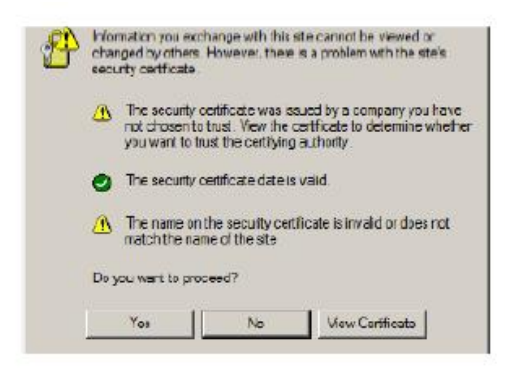

该认证可被信赖,但由于从 Microsoft 的信赖认证清单中并未找到该认证名称,因 此将会出现警告,此时,您有两种选择:1)您可以忽视该警告并点选 Yes 继续: 或 2) 您可以安装该认证并将其辨认为可信赖的。

- u 如果您正在使用其它地方的电脑,按下 Yes 接受此连线的认证。
- u 如果您通过您自己的电脑操作,可安装认证至您的电脑(请参阅下述);当认 证安装完成后,将会辨认其为可信赖的。

## **安装认证**

如果安装认证,请执行如下:

1.在 Security Alert 对话框中, 点击 View Certificate, 将会出现 Certificate Information 对话框:

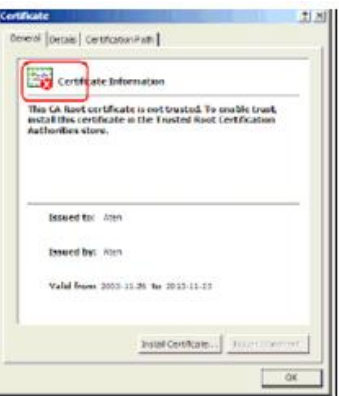

注意: 在认证上将会有一个红色与白色的 X 图示指示其是否被信赖。

#### 2.点击 Install Certificate。

- 3.依照安装中的指示宗成安装,除非您有特别理由去选择其他选项,否则可以接受 默认的选项。
- 4.当安装时出现一个警告窗口:

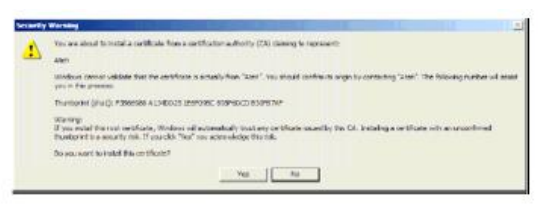

点击 Yes。

下一步,点击 Finish 完成安装程序,然后在点击 OK 关闭对话框。

## **认证信赖**

现在认证即被信赖:

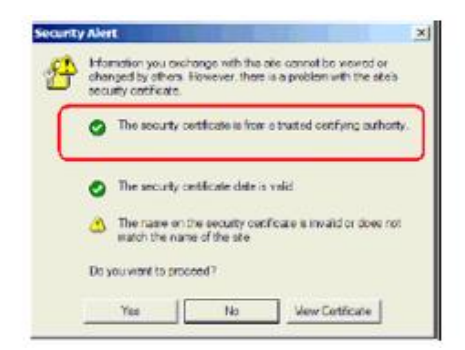

当您点击"View Certificate"时。您可看到红色与白色的 X 图示将不会出现, 而 进一步显示认证已被信赖。

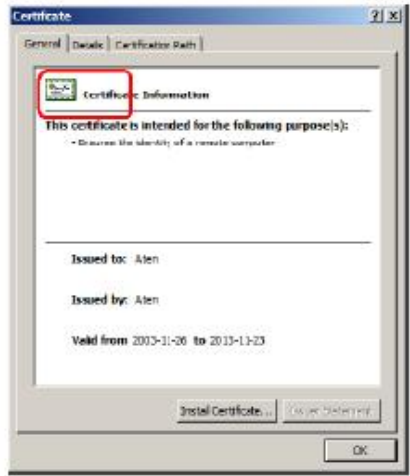

## **其他鼠标同步化程序**

如果说明书中所提及的鼠标同步化程序仍无法解决特定电脑的鼠标指标的问题,您 可以尝试如下:

注意: 此些程序乃执行在与 KN2108/2116 端口连接的电脑上, 并非您用来访问的 KN2108/2116 的电脑。

#### **Windows:**

注意:为使近端与远端的鼠标可以同步化,您必须使用KS操作系统所提供的一般鼠 标驱动程序,如果您已安装了第三方所提供的驱动程序-如鼠标制造商所提供 的驱动程序, 您必须将其移除。

#### 1. Windows 2000:

 将鼠标速度设定至中间位置,并设定鼠标加速功能为无(控制台→鼠标→鼠标内 容→指标设定):

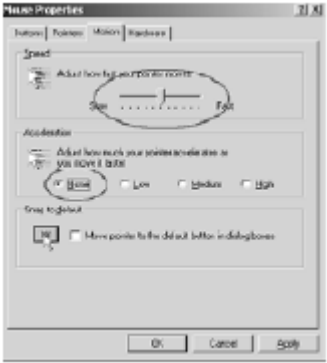

2.Windows XP/ Windows Server 2003:

将鼠标速度设定至中间位置,并关闭增强指标准确性功能(控制台→印表机及其 他硬件→ 鼠标→指标选项):

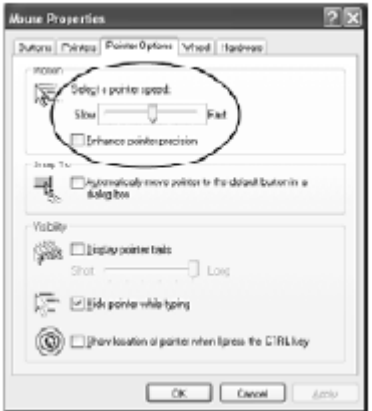

#### 3. Windows ME:

 将鼠标速度设定至中间位置,并关闭鼠标加速功能(从此对话框中点击进阶功 能)。

#### Windows NT/ Windows 98/ Windows 95:

将鼠标速度设定至最慢的位置。

# **Sun/ Linux**

开启终端对话连线。并输入如下指令:

Sun: xset m 1

Linux: xset m 0

# **产品规格表**

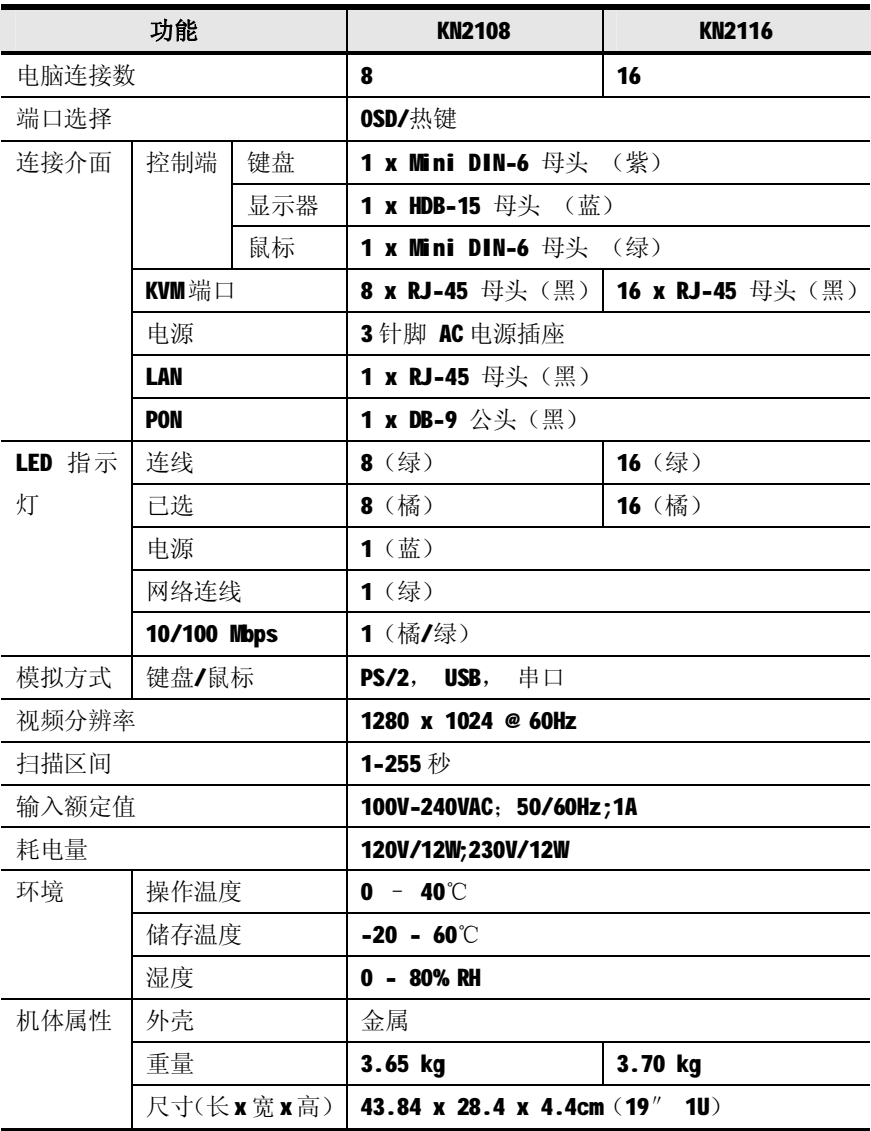

## **OSD 工厂默认值**

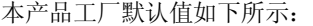

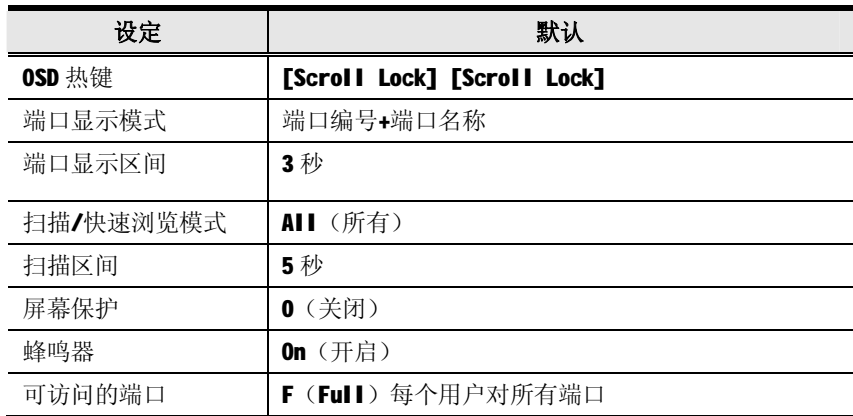

## **支持的 KVM 切换器**

我们建议您可以使用 Altusen KH1508 或 KH1516 为堆叠串联的 KVM 切换器,如下所 列的 KVM 切换器型号也在堆叠串联架构下,可支持的切换器。

- u CS-88A
- u CS-138A
- u CS-9134
- u CS-9138

注意: 1.切换器可自 KVM 端口上堆叠串联的第二个切换器, 形成一个完成的三层级 安装。

- 2.切换器所附的使用说明书,了解如何堆叠串联。
- 3.此安装架构无法支持堆叠串联超过三层。

#### **管理者登入错误**

如果您无法执行管理者登入(例如用户名称与密码信息被篡改了,或是忘记了),你 可以通过此程序清除登入信息。

1.关闭 KN2108/2116 电源,并将其外壳拆下。

2.将跳线帽放置在主机板上标示 J8 的地方。

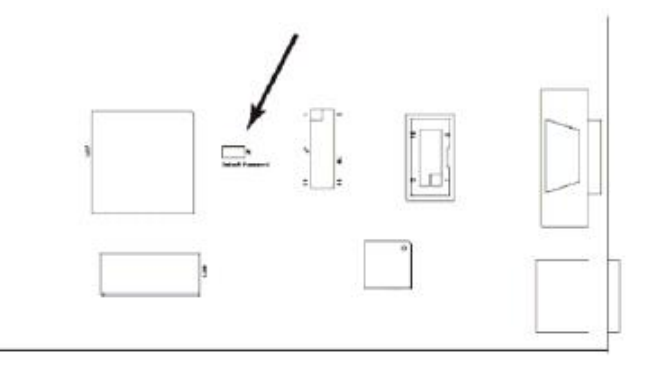

3.开启装置电源。

4. 当装置前面板的 10/100Mbps LED 指示灯闪烁时, 开启装置电源。

5. 并将跳线帽从 J8 上移开。

6.将装置外壳装回,并重新开启 KN2108/2116。

当您重新开启后,您便可使用默认的用户名称与密码(请参阅第25页)登入。

## **有限保证**

宏正保证本产品自购买日期起一年期间内,产品的材料及作工不会出现瑕疵。如果本 产品出现问题,请联系宏正的技术支持部门以维修或替换新的产品。本公司不会退回 款项。如果没有原始的购买证明,此回场修理的需求将无法受理。

当将本产品送回原厂维修时,您必须将其装于原始的包装中,或将其装在与原始包装 有相同等级保护的包装内以寄送出,包装必须包含您购买的证明,日需将RMA编号清 楚地标示于包装上。

如果工厂所提供标示于产品上的序列号码被移除或修改,则本保证将变为无效。 本保证不包含表面的损害,或因天灾、意外、误用、滥用或对产品任何部分进行修改 所造成的损坏。本保证条件也不包含因错误操作或维修,与不合适的设备连接或经非 宏正人员试图维修等所造成的损坏,本保证不包含该产品依原始状态或是有缺失下出 售。

在任何情况下,宏正所担负的责任都将不超过本产品的支付价格,且宏正不应对使用 本产品及其软件与文件所产生的直接、间接、特别、偶然发生或随之发生的损害负责, 且宏正将不会担负因资料损失、停工、信誉或财产的损坏与替代、恢复的支出,或任 何程序与资料重新生产等无限的损失责任。

宏正不会保证、明示、暗示或法定声明本文件的内容与用途,及特别否认其对于特殊 用途的品质、性能、适售性或适用性。

直接销售商同时保留修改或更新设备或文件的权利,且无义务通知任何个人或个体修 改或更新的内容。

如果要咨询进一步的需求,请联系您的直接销售商。